## **SLOVENSKÁ TECHNICKÁ UNIVERZITA V BRATISLAVE Fakulta chemickej a potravinárskej technológie**

Evidenčné číslo: FCHPT-5414-61834

## **Riadenie rektifikačnej kolóny systémom Honeywell**

**Diplomová práca**

Študijný program: automatizácia a informatizácia v chémii a potravinárstve Študijný odbor: 5.2.14. automatizácia Školiace pracovisko: Ústav informatizácie, automatizácie a matematiky Vedúci záverečnej práce: prof. Ing. Miroslav Fikar, DrSc.

**Bratislava 2016 Bc. Andrej Kamenický**

Slovenská technická univerzita v Bratislave Ústav informatizácie, automatizácie a matematiky Fakulta chemickej a potravinárskej technológie Akademický rok: 2015/2016 Evidenčné číslo: FCHPT-5414-61834

$$
\cdots \cdots
$$
  

$$
\cdots \cdots
$$
  

$$
\vdots \cdots \cdots
$$

## **ZADANIE DIPLOMOVEJ PRÁCE**

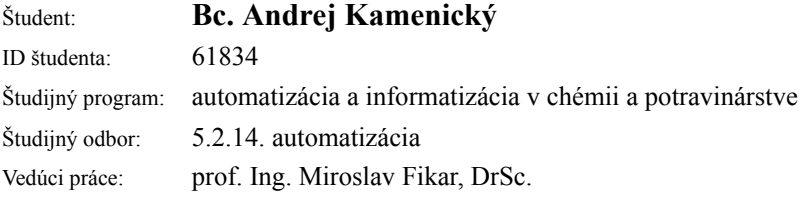

### Názov práce: **Riadenie rektifikačnej kolóny systémom Honeywell**

Špecifikácia zadania:

Projekt zahŕňa inštaláciu softvéru a návrh riadenia rektifikačnej kolóny pomocou PID regulátorov. ktoré budú aplikované na výkon čerpadla, refluxný tok a predhrievanie nástreku. V ďalšej časti bude zahŕňať inštaláciu a konfiguráciu pokročilého softvérového vybavenia pre APC riadiaci systém, prepojenie a výmenu údajov pomocou technológie OPC. Práca preskúma možnosti prepojenia riadiaceho systému a simulačného softvéru Unisim Design.

Zoznam odbornej literatúry:

- 1. Mikleš, J. Fikar, M. *Process Modelling, Identification, and Control.* Berlin Heidelberg: Springer Berlin Heidelberg New York, 2007. 480 s. ISBN 978-3-540-71969-4.
- 2. Rose, L. *Distillation Design in Practice.* Amsterdam : Elsevier, 1985. 307 s. ISBN 0-444-42481-4.

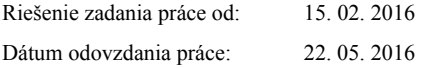

**L. S.**

**Bc. Andrej Kamenický** študent

# **Poďakovanie**

Týmto by som rád poďakoval vedúcemu diplomovej práce Prof. Ing. Miroslavovi Fikarovi, DrSc. za odborné vedenie, rady a pripomienky pri vypracovaní diplomovej práce.

> Bc. Andrej Kamenický Bratislava, 2015

## **Abstrakt**

Túto prácu je možné rozdeliť na dve časti. Hlavnou témou prvej časti práce bola aplikácia riadenia na laboratórnu etážovú rektifikačnú kolónu UOP3CC systémom Experion PKS od firmy Honeywell. Úlohou riadenia bolo riadiť kvalitu zloženia na hlave kolóny a teplotu nástreku do kolóny. Kvalitu produktu sme riadili na základe meranej teploty na hlave rektifikačnej kolóny. Pred implementáciou riadenia bolo najskôr potrebné hardvérovo zapojiť analógové vstupy a výstupy spolu s digitálnymi vstupmi do procesu na vstupno-výstupné moduly. Ako PLC bolo použité MasterLogic-200 od Honeywellu. Jedným z programov, ktorý zahŕňalo procesné riešenie Experion PKS, bol program SoftMaster. V tomto programe sme naprogramovali samotný chod rektifikačnej kolóny a jej riadenie. Na riadenie boli použité PID regulátory. Teplotu na hlave kolóny sme riadili pomocou binárneho ovládania ventilu pre reflux a teplotu nástreku sme ovládali pomocou binárneho spínania predhrievača. SCADA systém bol vytvorený pomocou programov Configuration Studio a HMI Web Display Builder, ktoré patrili tiež do procesného riešenia Experion PKS. Hlavnou témou druhej časti práce bola aplikácia pokročilého prediktívneho riadenia, t.j. APC regulátoru, na model etážovej rektifikačnej kolóny, ktorú sme simulovali v programe UniSim Design od firmy Honeywell. Aplikácia prebehla za pomoci programu Profit Design Studio, kde prebehol návrh APC regulátora od firmy Honeywell s patentovaným názvom Profit regulátor. Ešte pred jeho návrhom sme zvolili riadené a riadiace premenné a vykonali sme skokové testy na identifikáciu. Poslednými krokmi bola aplikácia daného APC regulátoru na náš dynamický model v UniSime a vykonanie meraní pre overenie funkčnosti.

**Kľúčové slová:** Honeywell, rektifikačná kolóna, PID regulátor, APC regulátor

## **Abstract**

This thesis may be separated into two parts. The main theme of the first part of the thesis was application of control on laboratory distillation column UOP3CC by Experion PKS from Honeywell. Control's task was to control quality of composition on top of the column and to control temperature of the feed to the column. Quality of product was controlled on the basis of measured temperature on top of the distillation column. Before implementation of this control, it was necessary at first to connect analog inputs and outputs along with digital inputs into input-output modules. MasterLogic-200 from Honeywell was used as PLC. One of the software, which was included in process solution Experion PKS, was SoftMaster. In this software, we programmed the functioning of the column and its control. For its control, PID controllers were used. Temperature on the top of the column was controlled by binary switching of reflux valve and temperature of the feed was controlled by binary switching of preheater. SCADA system was implemented by software Configuration Studio and HMI Web Display Builder, which belong into process solution Experion PKS as well. The main theme of the second part of the thesis was application of the model predictive control, i.e. APC controller, on distillation column model, which was simulated in UniSim Design from Honeywell. Application was done by the help of Profit Design Studio software, where we designed Honeywell's APC controller with patented name Profit Controller. Before its design, we have chosen controlled and control variables and made step tests for identification. The last steps was application of designed APC controller on to our dynamic model of distillation column in UniSim Design and to make measurements of its performance.

**Keywords:** Honeywell, distillation column, PID controller, APC controller

# **Obsah**

### **[Úvod](#page-15-0) 9**

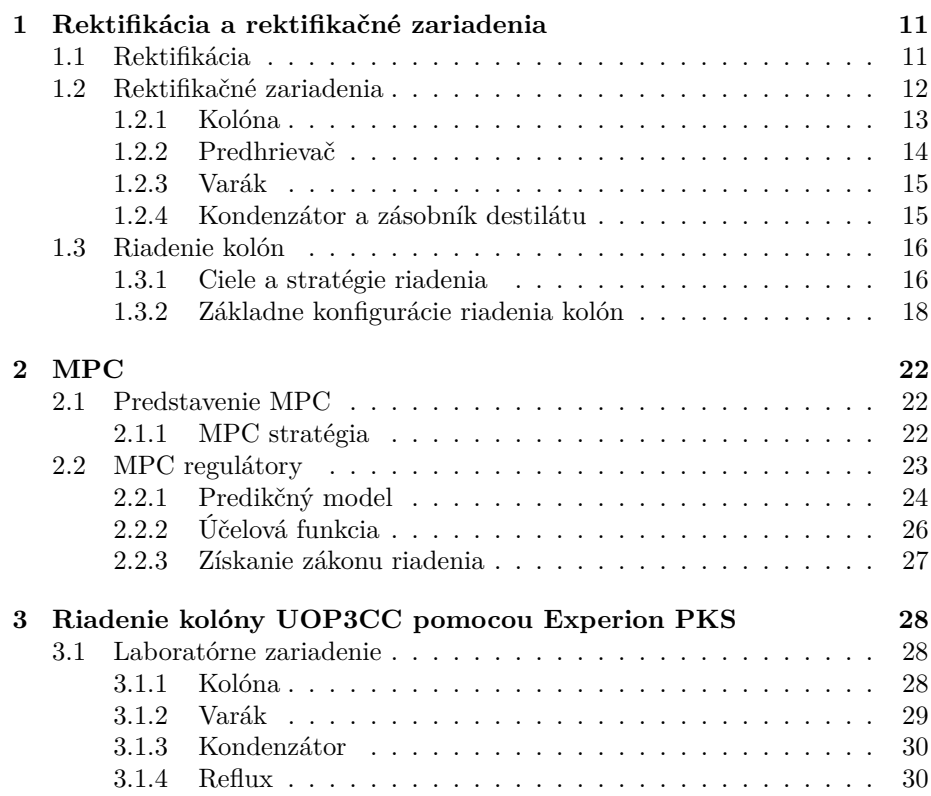

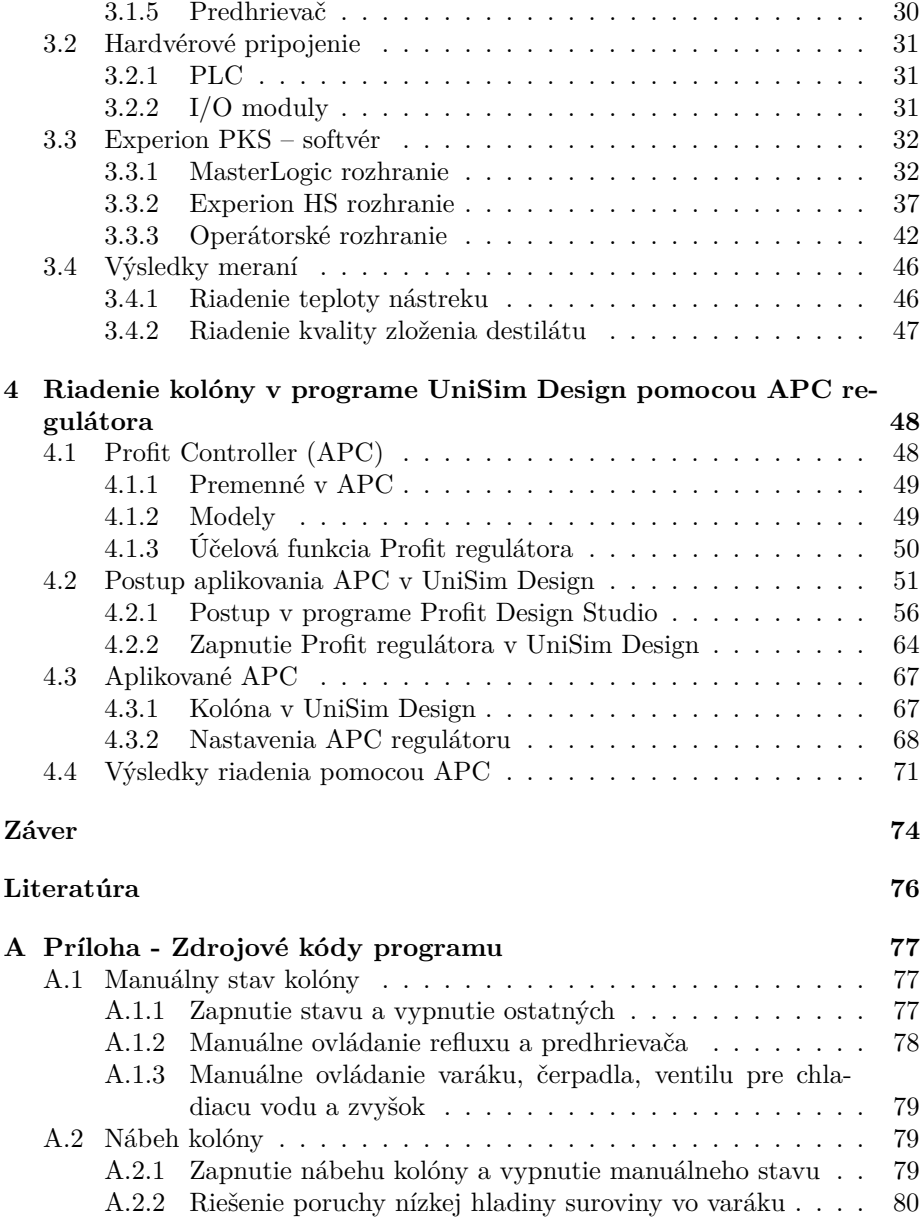

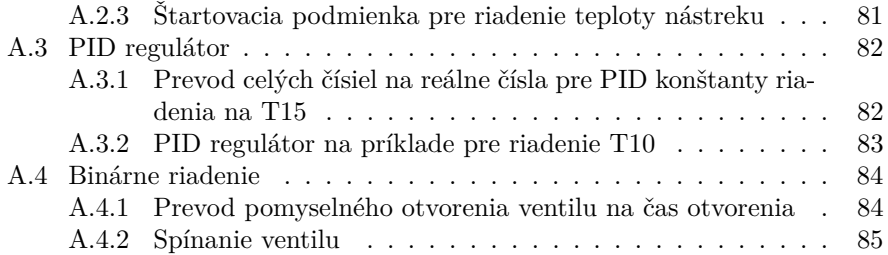

# **Zoznam obrázkov**

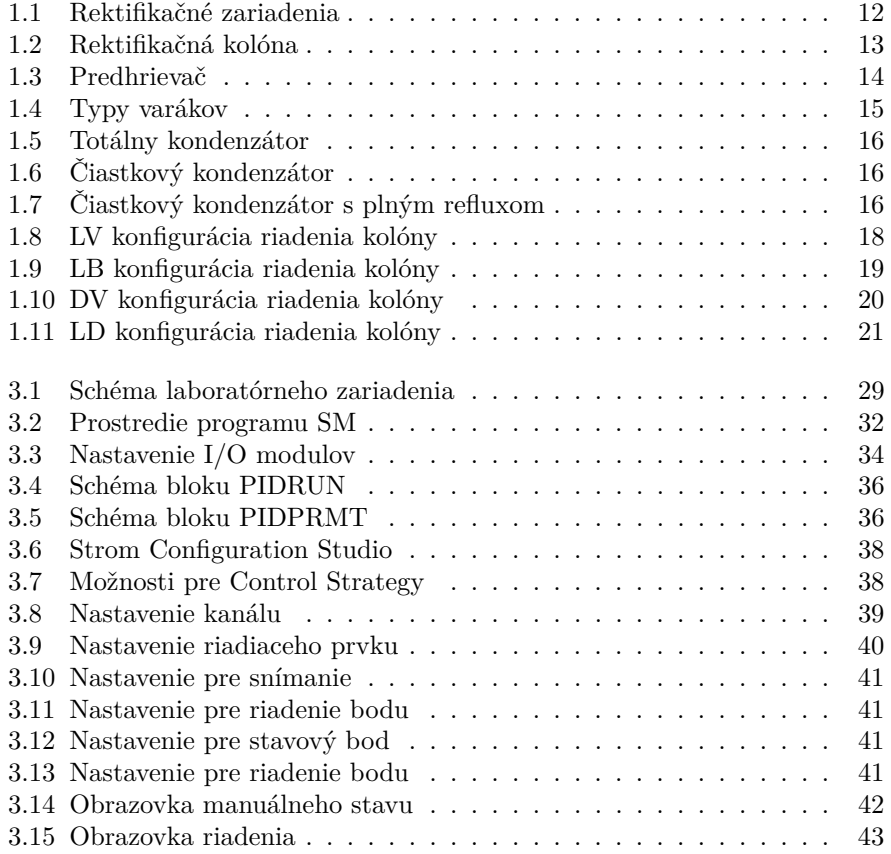

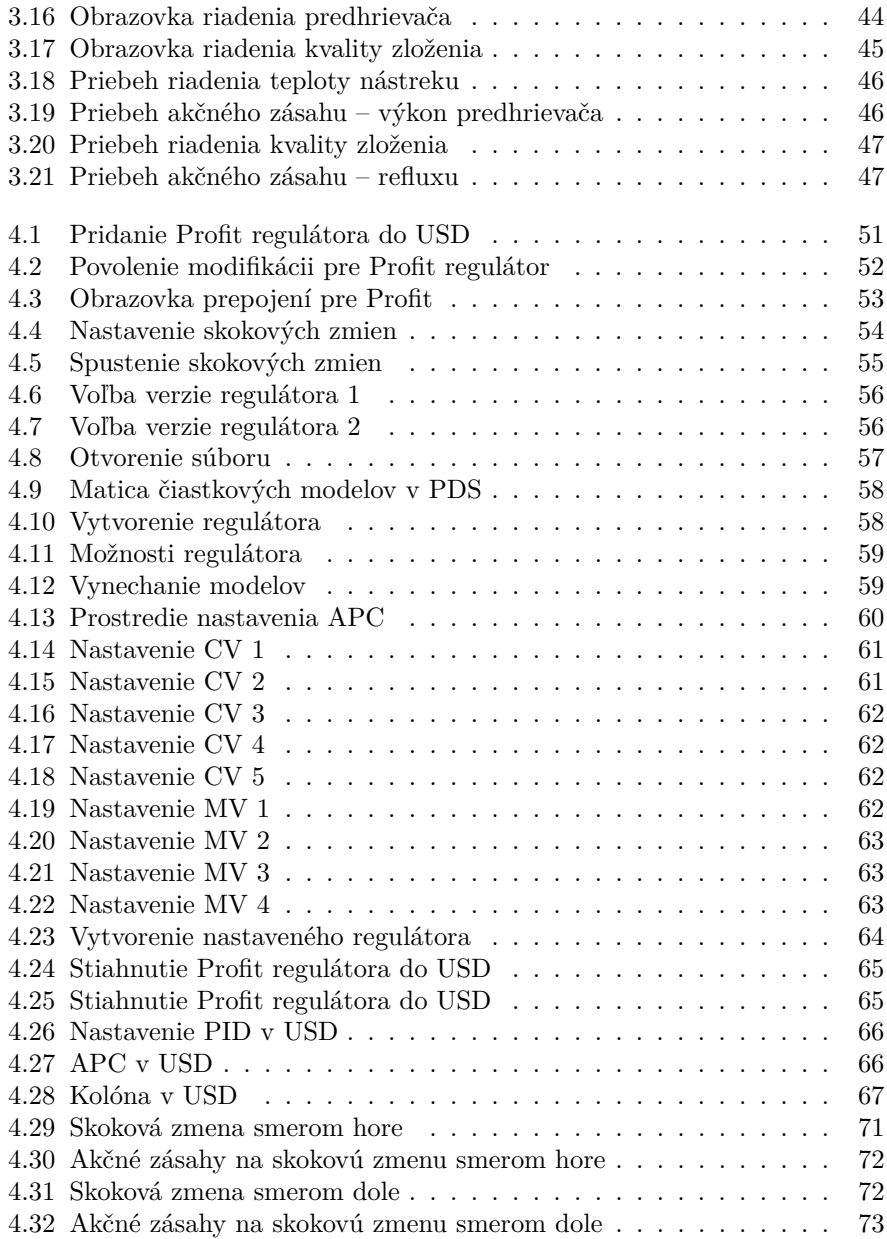

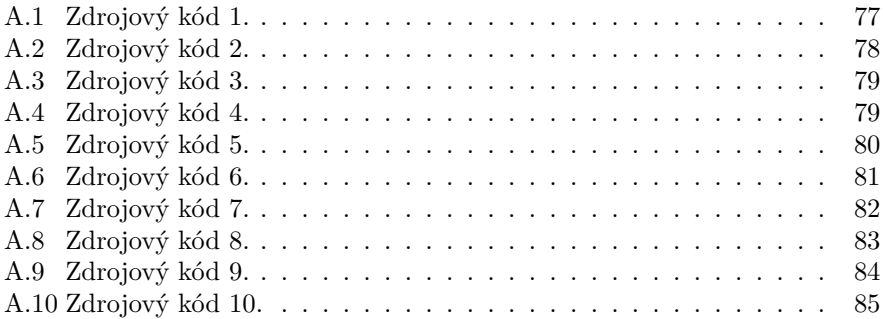

# **Zoznam tabuliek**

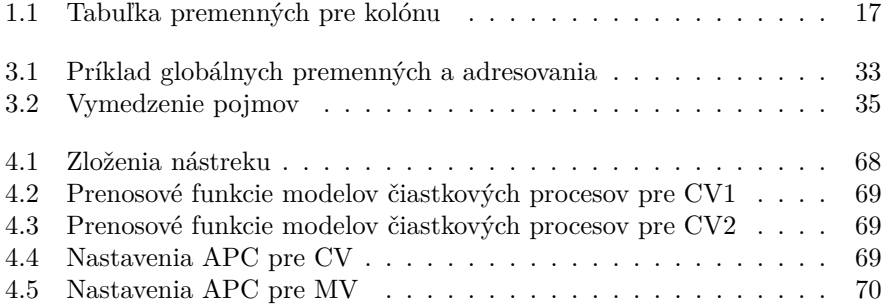

# **Zoznam skratiek**

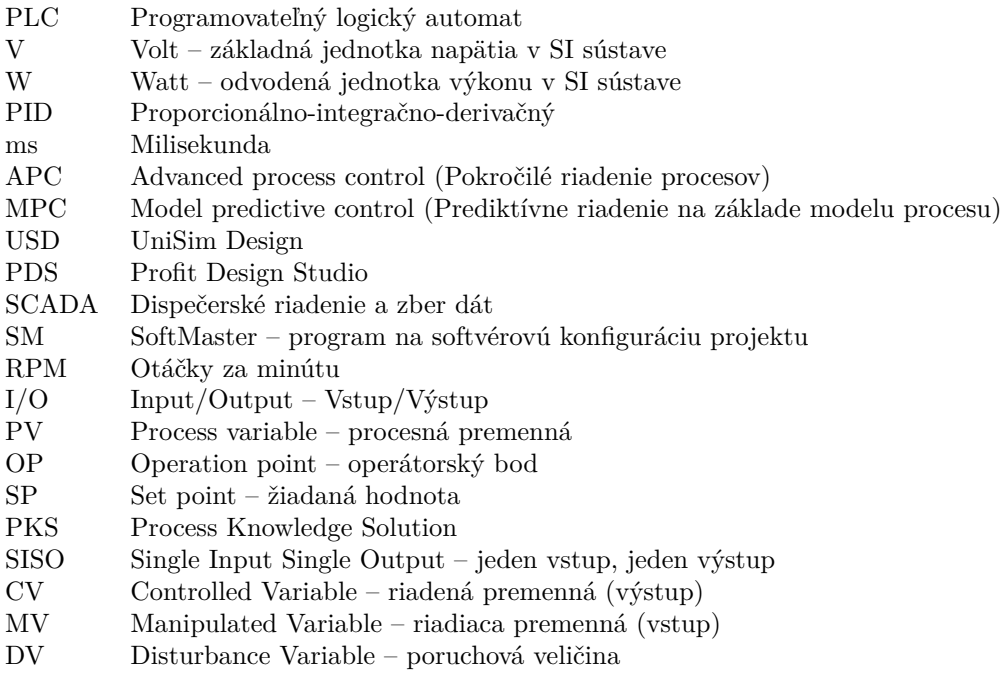

# <span id="page-15-0"></span>**Úvod**

Úlohou destilácie je separovať zložky zmesi na základe rozdielnej prchavosti, respektíve na základe rozdielnej teploty varu. Rektifikácia je viacnásobná destilácia a je jednou z najvyužívanejších procesov v chemickom priemysle.

Prvou úlohou práce bola aplikácia softvéru Experion PKS a zapojenie PLC od firmy Honeywell na laboratórnu kolónu UOP3CC. Jej cieľom bolo zabezpečiť riadenie danej kolóny tým, že dokážeme dosiahnuť žiadanú teplotu na hlave kolóny, čo nám zároveň určuje kvalitu zloženia destilátu. V našej laboratórnej kolóne UOP3CC sa využíva na rektifikáciu zmes metanol-voda. Na riadenie teploty sa použil proporcionálno-integračno-derivačný (PID) regulátor, ktorý sa bežne používa v priemyselných riadiacich procesoch. PID regulátor vypočítava odchýlku medzi meranou procesnou veličinou a jej žiadanou hodnotou. Regulátor sa snaží minimalizovať odchýlku v čase nastavením riadiacej veličiny, akými sú otvorenie ventilu, výkon dodávaný do ohrievacieho média, otáčky motora a i. PID regulátory sme aplikovali pomocou rebríkovej logiky v programe SoftMaster. V našej práci boli použité dva PID regulátory, a to na riadenie teploty na hlave kolóny pomocou refluxu a na riadenie teploty nástreku pomocou doby zapnutia predhrievača. V skutočnosti je potrebných oveľa viac regulačných slučiek na riadenie rektifikačnej kolóny v priemysle. V našom prípade nám boli tieto dve slučky na dosiahnutie zadaného cieľa postačujúce.

Druhou úlohou práce bola aplikácia prediktívneho riadenia (MPC), v priemysle tiež známe pod názvom APC, na dynamický model rektifikačnej kolóny v programe UniSim Design. Tento program dokáže simulovať priemyselné procesy veľmi blízko realite. Použitý APC regulátor bol takisto od firmy Honeywell. APC regulátor využíva modely procesu na vypočítavanie budúcich hodnôt výstupov a k tomu adekvátne optimalizuje vstupné signály. PID regulátor dokáže riadiť len jeden výstup na základe jedného vstupu, tzv. SISO systém. Výhoda APC regulátora je v počte vstupov a výstupov a možnosti pridania ohraničení. Tento regulátor je schopný sledovať viacero vstupov a na základe ich predikcie k tomu adekvátne prispôsobiť vstupné signály, t.j. dokáže riadiť MIMO systémy. Profit regulátor sme aplikovali pomocou programu Profit Design Studio takisto od firmy Honeywell. Tento program slúži na návrh, respektíve nastavenie daného APC regulátora a úpravu identifikovaných modelov procesu. Na riadenie dynamického modelu rektifikačnej kolóny sme použili dva výstupné signály a tri vstupné signály. Výstupné signály boli priamo zloženia prvkov vo výstupných prúdoch z kolóny, nakoľko sme mali k údajom okamžitý prístup. V prvej časti práce pri reálnej kolóne to nebolo možné, preto bola použitá na riadenie zloženia teplota. Pri riadení dynamického modelu sme sa v prvom rade sústredili na riadenie zloženia propánu na spodku kolóny. Úlohou bolo zbaviť sa na spodku kolóny ľahších uhľovodíkov C1, C2 a C3. Našou druhou riadenou veličinou bol obsah i-butánu na hlave kolóny, ktorý bol riadený v určitých ohraničeniach. V praxi môže byť na riadenie pomocou APC regulátora opäť využívaný väčší počet vstupných a výstupných signálov, no pre našu aplikáciu to bolo postačujúce.

# <span id="page-17-0"></span>**1. Rektifikácia a rektifikačné zariadenia**

## <span id="page-17-1"></span>**1.1 Rektifikácia**

Rektifikácia je najčastejšie používaná trieda separačných procesov v procesnom priemysle. Je to rovnovážny energetický separačný proces, ktorý využíva rozdielne relatívne prchavosti alebo rozdielne teploty bodu varu separovaných zložiek. Je to proces viacnásobnej destilácie a kondenzácie pri priamom prestupe tepla z pár do kvapaliny a vzájomnom prestupe látky medzi parou a kvapalinou. Proces rektifikácie je častou voľbou separácie, pokiaľ neexistujú nasledovné podmienky:

- Môže nastať tepelné poškodenie produktu
- Separačný faktor je príliš blízko jednotke, t.j. relatívna prchavosť, alebo teploty bodov varu sú veľmi blízke
- Ak sú potrebné extrémne podmienky teplôt a tlaku
- Ekonomická hodnota produktu je nízka s porovnaním s nákladmi na energiu

<span id="page-17-2"></span>Riadenie rektifikácie zahŕňa manipuláciu s materiálovými a energetickými bilanciami destilačných zariadení s cieľom zabezpečiť žiadané zloženie a čistotu produktu. [\(Liptak, 2006\)](#page-82-1)

## **1.2 Rektifikačné zariadenia**

<span id="page-18-1"></span>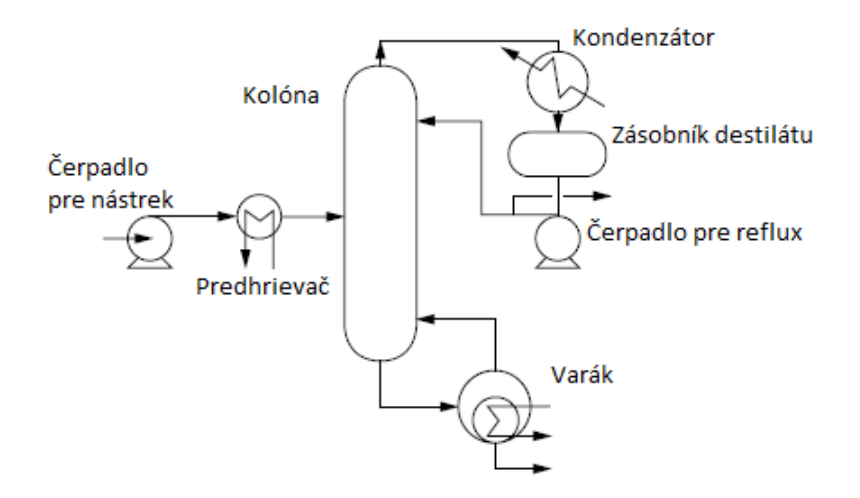

Obr. 1.1: Rektifikačné zariadenia

Proces rektifikácie si vyžaduje viacero zariadení:

- Kolóna
- Varák
- Kondenzátor a zásobník destilátu
- Predhrievač
- <span id="page-18-0"></span>• Čerpadlá

### <span id="page-19-0"></span>**1.2.1 Kolóna**

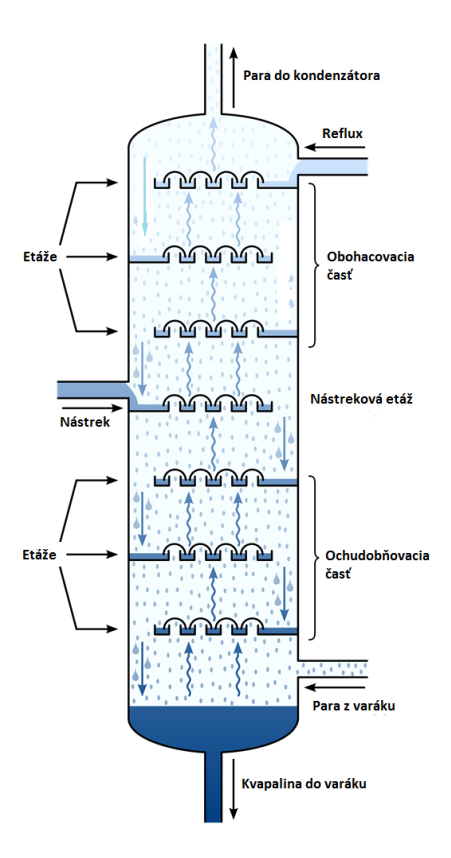

Obr. 1.2: Rektifikačná kolóna

Kolóna je hlavné zariadenie procesu rektifikácie, v ktorej prebieha proces separácie zložiek. Kolóna má dva účely:

- Separovať nástrek na parnú zložku, ktorá stúpa kolónou a kvapalnú zložku, ktorá klesá kolónou.
- Dosiahnutie dôkladného zmiešavania oboch protiprúdnych fáz. Účelom zmiešavania je získať efektívny prenos viac prchavých zložiek do stúpa-

júcej parnej fázy a zodpovedajúci prenos menej prchavých zložiek do zostupujúcej kvapalnej fázy.

Čo sa týka riadenia kvality produktu, sú dôležité zloženie alebo teplota na hlave kolóny respektíve zloženie alebo teplota na spodku kolóny. Dôležitosť závisí od zloženia suroviny a úlohy riadenia, t.j. ak je dôležité zloženie destilátu, tak hlavnou úlohou je riadenie hlavy kolóny, ak je dôležité zloženie zvyšku, tak hlavnou úlohou je riadenie spodku kolóny. Nástrek do kolóny je privádzaný kontinuálne z boku kolóny na určitú etáž. Ak je nástrek v kvapalnom stave, teplota, v ktorej začne zmes vrieť sa nazýva bod varu. Nástrek môže byť tiež privádzaný v parnom stave pri rovnakej teplote ako je teplota varu v kvapalnom skupenstve, avšak rozdiel je v dodanom teple potrebnom na dosiahnutie tohto stavu. Nástrek privádzaný do kolóny je zvyčajne prevádzkovaný v teplotnom rozsahu medzi týmito dvoma stavmi. V niektorých prípadoch riadenia nástreku môže byť vhodné aj privádzanie nástreku ako prehriatej pary alebo studenej kvapaliny.

Separácia fáz je uskutočnená vďaka rozdielu tlaku pár, s ľahšou parou stúpajúcou na hlavu kolóny a ťažšou kvapalinou stekajúcou na spodok kolóny. Časť kolóny, ktorá je nad nástrekom, sa nazýva obohacovacia časť kolóny a časť pod nástrekom kolóny sa nazýva ochudobňovacia časť. [\(Liptak, 2006\)](#page-82-1)

#### <span id="page-20-0"></span>**1.2.2 Predhrievač**

<span id="page-20-2"></span>Tepelné podmienky nástreku, určujú koľko dodatočného tepla musí byť dodaného do kolóny z varáku. Na efektívnu separáciu je zvyčajne požadované privádzať nástrek do kolóny predhriaty na bod varu. Pokiaľ nástrek neprichádza priamo z nejakého predchádzajúceho procesu, je na predhriatie potrebný predhrievač. Predhrievač je typ výmenníka tepla, kde sa zvyčajne používa vodná para na predhrev nástreku.

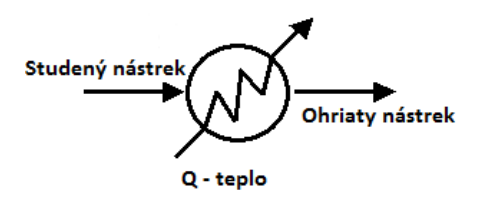

<span id="page-20-1"></span>Obr. 1.3: Predhrievač

### <span id="page-21-1"></span>**1.2.3 Varák**

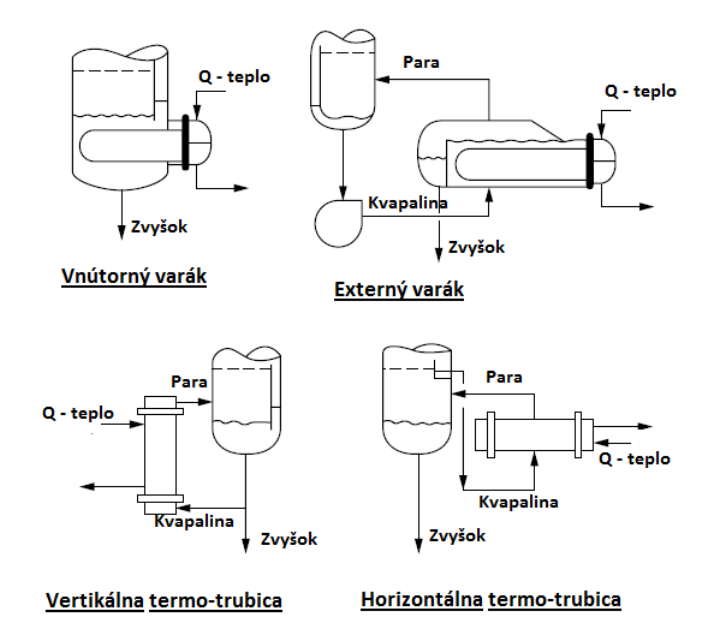

Obr. 1.4: Typy varákov

Kvapalina opúšťajúca spodok kolóny je znovu ohriata vo varáku. Varák je výmenník tepla, ktorý dodáva teplo potrebné na rektifikáciu. Časť kvapaliny zo spodku kolóny sa zohrievaním odparí a táto para sa naspäť privádza na spodok kolóny. Zvyšok kvapaliny sa buď odvádza ako spodný produkt (zvyšok) alebo ostáva vo varáku. Varák v princípe funguje ako posledná etáž kolóny. Na Obr. [1.4](#page-21-1) sú zobrazené štyri typy varákov. [\(Liptak, 2006\)](#page-82-1)

### <span id="page-21-0"></span>**1.2.4 Kondenzátor a zásobník destilátu**

Para opúšťajúca hlavu kolóny sa privádza do kondenzátora a kondenzát je zbieraný ako kvapalina v zásobníku destilátu. Časť naakumulovaného destilátu je odvádzaná späť do kolóny ako reflux. Zostávajúci destilát je odvádzaný ako produkt. V mnohých prípadoch nie je uskutočnená úplná kondenzácia. V tom prípade sa kondenzátory volajú čiastkové kondenzátory. V tomto prípade sa para odvádza ako produkt a takisto aj časť kvapalnej fázy je odvádzaná ako produkt. Bežné kondenzátory používajú chladenie vzduchom – ventilátory alebo chladenie vodou. Kondenzátor a zásobník destilátu sú kľúčovými zariadeniami, čo sa týka riadenia tlaku v kolóne. [\(Liptak, 2006\)](#page-82-1)

<span id="page-22-2"></span>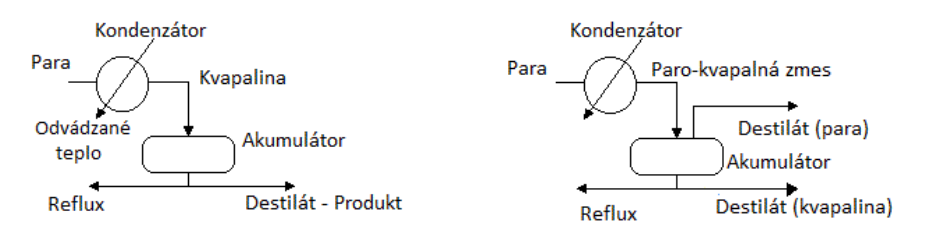

<span id="page-22-3"></span>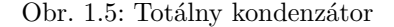

Obr. 1.5: Totálny kondenzátor Obr. 1.6: Čiastkový kondenzátor

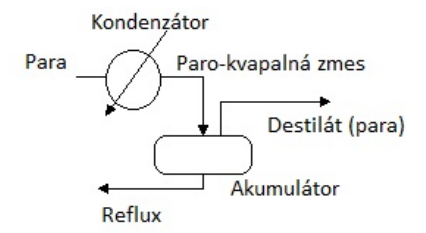

Obr. 1.7: Čiastkový kondenzátor s plným refluxom

## <span id="page-22-0"></span>**1.3 Riadenie kolón**

### <span id="page-22-1"></span>**1.3.1 Ciele a stratégie riadenia**

Hlavné prevádzkové ciele riadenia kolón zahŕňajú špecifikácie pre zloženie produktov na hlave a spodku kolón. Ďalšie ciele môžu zahŕňať zvyšovanie výrobnej kapacity, zabezpečovanie stability v kolóne a výrobu na základe možností zariadení. Ďalšie aspekty riadenia zahŕňajú zváženie, ktoré zloženie produktu je najdôležitejšie udržať počas porúch, ktoré sú akceptovateľné variácie pri špecifikácii produktu a aké sú relatívne ekonomické hodnoty produktov vzhľadom na energie použité pri separácii.

Ciele prevádzky kolóny sú v konečnom dôsledku volené na základe ekonomických benefitov, ktoré sú merateľné a dosiahnuteľné. Ekonomika jednotlivých zariadení sa môže kontinuálne meniť počas prevádzkovej životnosti. Ceny a náklady môžu stanoviť, že úspory energie sú dôležité v jednom konkrétnom čase, ale že inokedy je obnova (oprava) oveľa dôležitejšia. Ekonomické benefity riadenia kolón zahŕňajú premenu menej ziskových komponentov na viac ziskové, úsporu energie a zvyšovanie množstva produktov. Ak je cieľom minimalizácia prevádzkových nákladov, sú odporúčané nasledujúce zásady:

- Implementácia riadenia na zloženie pre všetky produkty kolóny.
- Nastaviť prevádzku kolóny tak, aby sa zabránilo nadbytočnej separácii.
- Overenie, že zníženie spotreby energií sa odrazí aj v prílive energie do komplexnej produkcie.
- Minimalizovať plytvanie energiami miešaním nadbytočne separovaných produktov.

Návrhoví inžinieri čelia mnohým možnostiam pri výbere riadiacich premenných pre kolónu. Prvé rozhodnutie zahŕňa konfiguráciu riadiacich slučiek na hlave a spodku kolóny, ktoré priamo určujú zloženie produktov. Keď už sú tieto stratégie predbežne určené, stratégie riadenia pre zostávajúce premenné (napr. tlak alebo hladiny) sa stavajú jednoduchšie voliteľné. Párovanie riadených a riadiacich premenných sa zvyčajne robí podľa SISO(jeden-vstup jeden-výstup) metódy. V MIMO (viac-vstupov viac-výstupov) stratégiách, aj keď riadená premenná môže byť ovplyvňovaná viacerými riadiacimi premennými, iba jedna riadiaca premenná je používaná na priame riadenie danej riadenej veličiny. Minimálny počet riadených premenných pre kolónu je štyri. Tie sú zahrnuté v Tab. [1.1.](#page-23-1) [\(Lip](#page-82-1)[tak, 2006\)](#page-82-1)

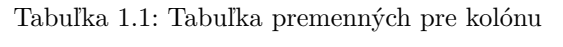

<span id="page-23-1"></span><span id="page-23-0"></span>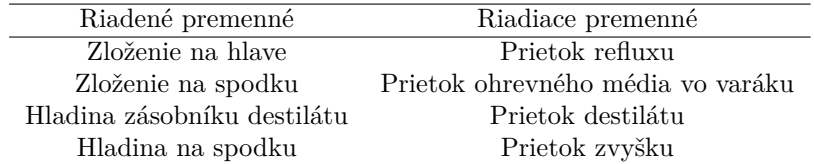

### **1.3.2 Základne konfigurácie riadenia kolón**

<span id="page-24-0"></span>**LV konfigurácia**

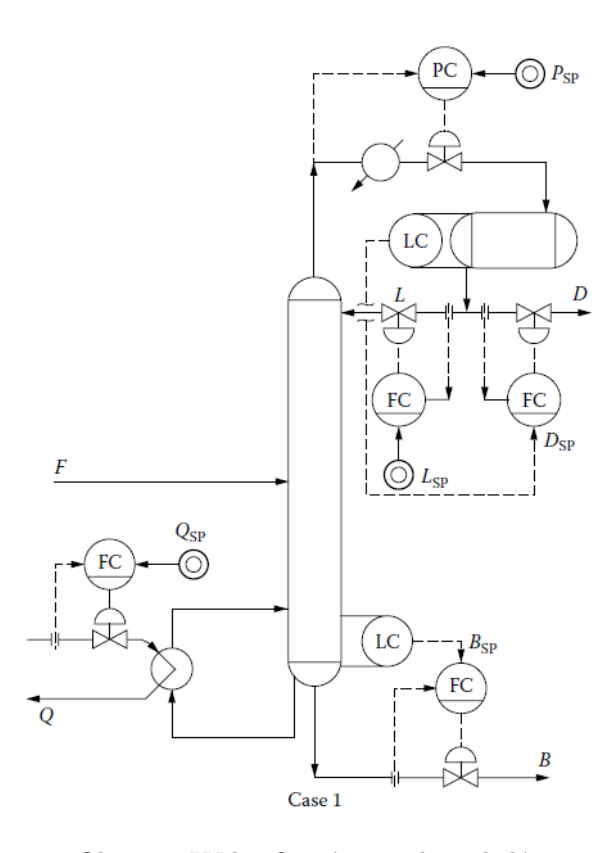

Obr. 1.8: LV konfigurácia riadenia kolóny

LV konfigurácia je najčastejšie používanou konfiguráciou riadenia kolóny. Riadenie je založené na energetických bilanciách. Prietokom refluxu riadime zloženie produktu na hlave kolóny a prietokom ohrevného média do varáku riadime zloženie produktu na spodku kolóny. Žiadané hodnoty *QSP* a *LSP* sú posielané alebo sa určujú vo vyšších úrovniach riadenia. Pri tejto konfigurácii nie je potrebná prísna kontrola hladín. Vhodná je pri nízkom refluxnom pomere (*L/D*).

#### <span id="page-25-0"></span>**LB konfigurácia**

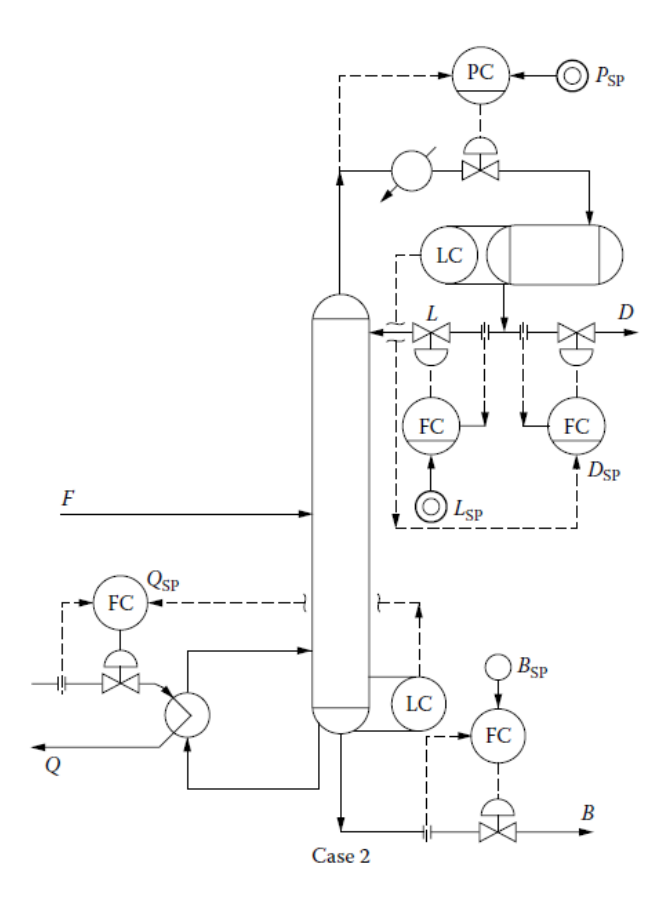

Obr. 1.9: LB konfigurácia riadenia kolóny

Táto konfigurácia je vhodná pri poruchách v materiálových bilanciách (zmeny v nástreku do kolóny). Je žiadúca, ak je prietok odťahu zo spodku kolóny pomerne oveľa menší ako nástrek. Dynamika riadenia varáku je pomalá. Odťah kolóny zo spodku kolóny sa používa ako riadiaca veličina pre riadenie zloženia spodného produktu. Hlava kolóny je nastavená ako pri konfigurácii LV.

#### <span id="page-26-0"></span>**DV konfigurácia**

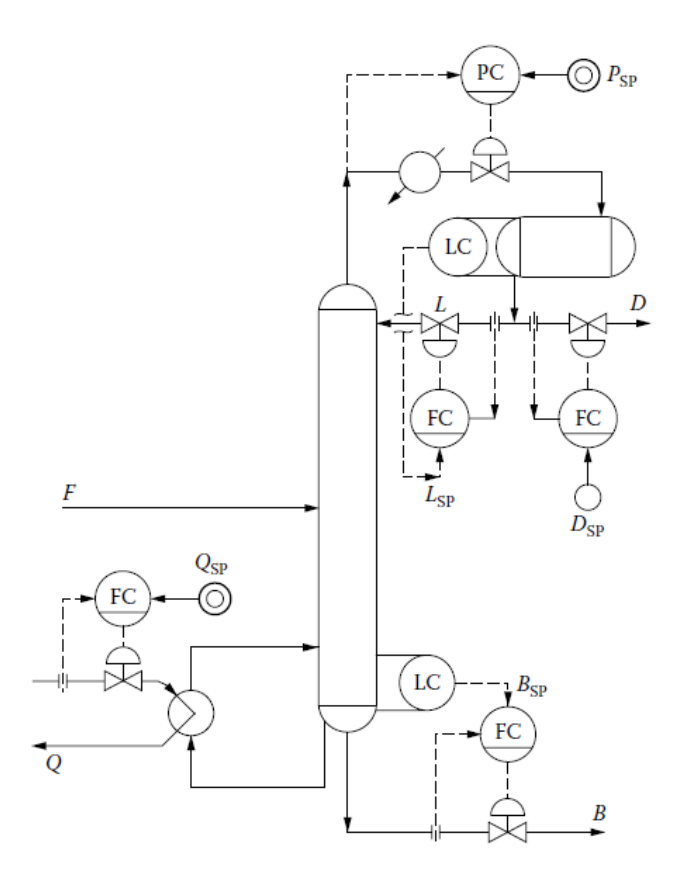

Obr. 1.10: DV konfigurácia riadenia kolóny

Pri DV konfigurácii je potrebné presné riadenie hladín v kolóne pre materiálové bilancie. Vhodná je pre kolóny s veľkým refluxným pomerom (*L/D*), t.j. malým prietokom produktu, ktorý je odťahovaný z hlavy kolóny. Je to viac bežná konfigurácia pre riadenie na základe materiálových bilancií. Nezdieľa problémy riadenia, ktoré sa vyskytujú pri LB konfigurácii.

### <span id="page-27-0"></span>**LD konfigurácia**

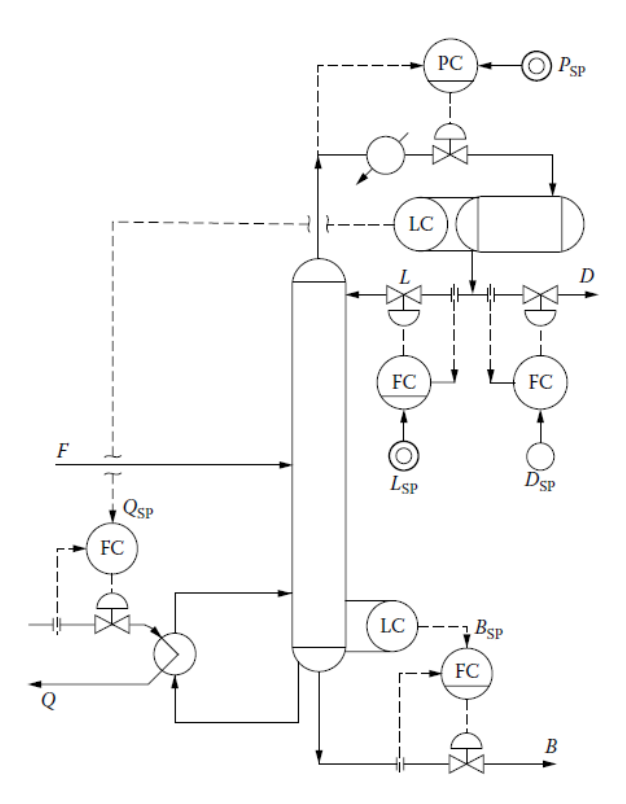

Obr. 1.11: LD konfigurácia riadenia kolóny

V LD konfigurácii sa určujú *LSP* a *DSP* na vyšších úrovniach riadenia. Hladina v akumulátore tu je riadená na základe prietoku ohrevného média vo varáku, čo indikuje veľmi pomalú dynamiku tejto slučky.

## <span id="page-28-0"></span>**2. MPC**

## <span id="page-28-1"></span>**2.1 Predstavenie MPC**

Termín Prediktívne riadenie (MPC) neoznačuje konkrétne stratégiu riadenia, ale skôr rozsiahlu sériu riadiacich metód, ktoré explicitne používajú model procesu na získanie akčného zásahu, ktorý minimalizuje účelovú funkciu. Tieto metódy návrhu vedú k regulátorom, ktoré majú prakticky rovnakú štruktúru a predkladajú adekvátny počet stupňov voľnosti. Myšlienky prediktívneho riadenia sú:

- explicitné použitie modelu na predikciu výstupov z procesu v budúcich časových intervaloch merania
- výpočet akčných zásahov na minimalizáciu účelovej funkcie
- posúvanie predikčného horizontu v smere budúcnosti v každom kroku, ktorého aplikácia zahŕňa použitie iba každého prvého vypočítaného akčného zásahu v každom výpočtovom kroku.

## <span id="page-28-2"></span>**2.1.1 MPC stratégia**

Metodológia všetkých regulátorov patriacich do MPC rodiny je charakterizovaná nasledujúcou stratégiou:

1. Budúce výstupy pre predikčný horizont *N* sú predikované v každej časovej perióde *t* na základe modelu. Tieto predikované výstupy *y*(*t* + *k*|*t*) [1](#page-28-3) pre  $k = 1...N$  závisia od známych hodnôt minulých vstupov a výstupov do času *t* a na budúcich akčných zásahoch *u*(*t* + *k*|*t*)*, k* = 0 *. . . N* − 1, ktoré sú tie, čo majú byť vypočítané a poslané do systému.

<span id="page-28-3"></span> $^1$ Tento zápis indikuje hodnotu premennej v perióde $t+k$  vypočítanú v perióde $t$ 

- 2. Nastavenie budúcich akčných zásahov je vypočítané optimalizáciou stanovených kritérií tak, aby výstup procesu čo najbližšie sledoval žiadanú trajektóriu *w*(*t*+*k*)(môže to byť set point alebo jeho blízka aproximácia). Toto kritérium zvyčajne berie formu kvadratickej funkcie odchýlky medzi predikovaným výstupným signálom a predikovanou referenciou. Vo väčšine prípadov je riadenie akčných zásahov tiež zahrnuté v účelovej funkcii. Explicitné riešenie môžeme dostať, ak je účelová funkcia kvadratická, model lineárny a neexistujú žiadne obmedzenia, inak musia byť použité iteratívne optimalizačné metódy. Niekedy sa tiež predpokladá, že od určitého kroku predikcie je akčný zásah konštantný.
- 3. Akčný zásah *u*(*t*|*t*) je poslaný do procesu, zatiaľ čo ďalšie vypočítané akčné zásahy sú zamietnuté, pretože v ďalšej perióde *y*(*t*+ 1) je už známy, krok 1 je opakovaný s touto novou hodnotou a všetky sekvencie sú aktualizované, počítané znova. Teda *u*(*t* + 1|*t* + 1) je počítané (v princípe bude odlišné od predtým vypočítaného a zamietnutého *u*(*t*+ 1|*t*), kvôli novej dostupnej informácii) na základe použitia konceptu posuvného horizontu.

Model sa používa na predikciu budúcich výstupov z procesu na základe minulých a aktuálnych hodnotách a na základe vypočítaných optimálnych budúcich akčných zásahoch. Tieto zásahy sú počítané optimalizačným programom, ktorý berie do úvahy či účelovú funkciu (kde sa berú do úvahy budúce odchýlky), ako aj obmedzenia. Model procesu hrá v konečnom dôsledku rozhodujúcu úlohu pri riadení. Zvolený model musí byť schopný zachytiť dynamiku procesu pre precízne predikovanie budúcich výstupov a musí byť jednoduchý na implementáciu a porozumenie. Existuje mnoho typov modelov používaných v rôznych formuláciách.

Jeden z najpopulárnejších v priemysle je model impulzovej odozvy, ktorý je veľmi jednoduché získať, nakoľko potrebuje iba meranie výstupu, keď je do procesu poslaný impulzný vstup. Úzko súvisiaci s týmto modelom je model získaný na základe skokovej zmeny. Stavový opis modelu je viac rozšírený výskumnou akademickou komunitou, nakoľko odvodenie regulátora je jednoduché aj pre monohorozmerové prípady. [\(Camacho and Bordons, 2007\)](#page-82-2)

## <span id="page-29-0"></span>**2.2 MPC regulátory**

Každý z MPC algoritmov obsahuje nasledujúce elementy:

• predikčný model

- účelová funkcia
- získanie zákonu riadenia

<span id="page-30-0"></span>Pre každý z elementov existujú rôzne nastavenia, ktoré môžu byť zvolené.

#### **2.2.1 Predikčný model**

Rozdielne stratégie MPC môžu používať rôzne variácie modelov na reprezentáciu vzťahu medzi výstupmi a merateľnými vstupmi. Niektoré z nich sú manipulované premenné a ostatné môžu byť považované za merateľné poruchy, ktoré môžu byť kompenzované doprednými zásahmi. Model môže byť rozdelený na dve časti, a to aktuálny model a poruchový model. Obidve časti sú potrebné na predikciu. [\(Camacho and Bordons, 2007\)](#page-82-2)

#### **Model procesu**

Prakticky je možná každá forma modelu procesov v danej MPC formulácii. Nasledujúce modely sú najviac využívané:

• Impulzová odozva. Tiež známa ako váhová sekvencia alebo konvolučný model. Výstup je závislý na vstupe podľa nasledovnej rovnice:

$$
y(t) = \sum_{i=1}^{N} h_i u(t - i)
$$
 (2.1)

kde *h<sup>i</sup>* je výstup v čase, keď bol do procesu vpustený jednotkový impulz, *N* je počet hodnôt vzatých do úvahy (preto je možné uvažovať iba stabilné procesy). Prediktor je daný nasledovne:

$$
\hat{y}(t+k|t) = \sum_{i=1}^{N} h_i u(t+k-i|t)
$$
\n(2.2)

Táto metóda je široko akceptovateľná v priemyselnej praxi, pretože je veľmi intuitívna a jasne odráža vplyv každej manipulovanej premennej na daný výstup.

• Skoková odozva. Je veľmi podobná impulznej odozve. Rozdielom je to, že vstupný signál je skok. Pre stabilné systémy je skoková odozva daná nasledovnou rovnicou:

$$
y(t) = y_0 + \sum_{i=1}^{N} g_i \Delta u(t - i)
$$
 (2.3)

kde *g<sup>i</sup>* je hodnota vzorkovaného výstupu pre skokový vstup a ∆*u* = *u*(*t*)− *u*(*t* − 1). Hodnota *y*<sup>0</sup> môže byť považovaná za 0 bez straty všeobecnosti, takže prediktor bude:

$$
\hat{y}(t+k|t) = \sum_{i=1}^{N} g_i \Delta u(t+k-i|t)
$$
\n(2.4)

• Prenosová funkcia. Tento model používa koncept prenosovej funkcie *G* = *B/A* tak, že výstup je daný:

$$
A(z^{-1})y(t) = B(z^{-1})u(t)
$$
\n(2.5)

kde

$$
A(z^{-1}) = 1 + a_1 z^{-1} + a_2 z^{-2} + \dots + a_{na} z^{-na}
$$
  
\n
$$
B(z^{-1}) = b_1 z^{-1} + b_2 z^{-2} + \dots + b_{nb} z^{-nb}
$$
\n(2.6)

takže predikcia je daná nasledovne:

$$
\hat{y}(t+k|t) = \frac{B(z^{-1})}{A(z^{-1})}u(t+k|t)
$$
\n(2.7)

Táto reprezentácia je tiež validná pre nestabilné procesy a má výhodu v tom, že potrebuje iba niekoľko parametrov, aj keď teoretické vedomosti o procese sú fundamentálne, obzvlášť pri stupňoch polynómov A a B.

• Stavový opis. Má nasledovnú reprezentáciu:

$$
x(t+1) = Ax(t) + Bu(t)
$$
  

$$
y(t) = Cx(t)
$$
 (2.8)

Predikcia pre tento model je daná:

$$
\hat{y}(t+k|t) = C\hat{x}(t+k|t) = C[A^k x(t) + \sum_{i=1}^k A^{i-1}Bu(t+k-i|t)] \quad (2.9)
$$

<span id="page-31-0"></span>Má výhodu v tom, že môže byť použitý pre viacpremenné procesy v priamom ponímaní. Zákon riadenia je jednoducho spätná lineárna kombinácia stavových vektorov, aj keď niekedy zvolené stavy nemajú fyzikálny význam. Výpočet môže byť skomplikovaný nevyhnutným pridaním pozorovača ak stavy nie sú dostupné. [\(Camacho and Bordons, 2007\)](#page-82-2)

## **2.2.2 Účelová funkcia**

Rôzne MPC algoritmy používajú rôzne typy účelových funkcií na získanie zákonu riadenia, napríklad rôzne formy lineárnej formulácie alebo kvadratickej formulácie účelových funckií. Všeobecný cieľ je, že budúci výstup *y*(*t*) by mal sledovať v uvažovanom horizonte referenciu *w*(*t*), a zároveň, riadenie na dosiahnutie sledovania referencie by malo byť penalizované. Nasledovná rovnica [\(2.10\)](#page-32-0) zobrazuje kvadratickú formuláciu účelovej funkcie a všeobecný výraz pre takúto účelovú funkciu je nasledovný:

<span id="page-32-0"></span>
$$
J = \sum_{j=N_1}^{N_2} \delta(j) [\hat{y}(t+j|t) - w(t+j)]^2 + \sum_{j=1}^{N_u} \lambda(j) [\Delta u(t+j-1)]^2 \tag{2.10}
$$

V účelovej funkcii je možné uvažovať:

- parametre:  $N_1$  a  $N_2$  sú minimálny a maximálny predikčný horizont a  $N_u$ je horizont pre riadenie, ktorý sa nemusí nutne zhodovať s maximálnym horizontom. Koeficienty  $\delta(j)$  a  $\lambda(j)$  sú sekvencie, ktoré berú do úvahy budúce správanie. Zvyčajne sa berú do úvahy konštantné hodnoty alebo exponenciálne sekvencie.
- žiadaná trajektória: Jednou z výhod prediktívneho riadenia je, že budúci vývoj referencie je známy, a systém môže efektívne reagovať na zmeny ešte predtým než nastanú, a teda, vyhne sa efektom dopravného oneskorenia v odozve procesu. Budúca referencia *r*(*t* + *k*) je vopred známa v mnohých aplikáciách. V minimalizácii [\(2.10\)](#page-32-0), väčšina metód zvyčajne používa žiadanú trajektóriu *w*(*t* + *k*), ktorá sa nemusí nutne zhodovať s reálnou referenciou.
- ohraničenia: V praxi všetky procesy podliehajú obmedzeniam, t.j. ohraničeniam. Akčné členy majú limitované rozsahy a danú rýchlosť zmeny. Napríklad v prípade ventilov limitovaných pozíciou, úplne otvorený alebo zatvorený a rýchlosťou odozvy. Konštrukčné, bezpečnostné, ekologické obmedzenia alebo aj samotné rozsahy senzorov môžu spôsobovať obmedzenia v procesných veličinách akými sú napríklad hladiny v zásobníkoch, prietoky v potrubiach alebo maximálne teploty a tlaky. Okrem iného, prevádzkové podmienky systému sú obvykle definované určitými ohraničeniami ekonomického pôvodu tak, že riadený systém je nastavený na operovanie blízko ohraničení. Všetky tieto obmedzenia je potrebné definovať pri minimalizácii funkcie. Zvyčajne sú brané do úvahy ohraničenia v amplitúde,

v rýchlosti zmeny riadiaceho signálu a limity na výstupe: [\(Camacho and](#page-82-2) [Bordons, 2007\)](#page-82-2)

$$
u_{min} \leq u(t) \leq u_{max}, \quad \forall t
$$
  
\n
$$
\Delta u_{min} \leq u(t) - u(t-1) \leq \Delta u_{max}, \quad \forall t
$$
  
\n
$$
y_{min} \leq y(t) \leq y_{max}, \quad \forall t
$$
  
\n(2.11)

### <span id="page-33-0"></span>**2.2.3 Získanie zákonu riadenia**

Na získanie hodnôt *u*(*t* + *k*|*t*) je potrebné minimalizovať funkciu *J* z rov-nice [\(2.10\)](#page-32-0). Na jej minimalizáciu, hodnoty predikovaných výstupov  $\hat{y}(t + k|t)$ sú vypočítavané ako funkcia minulých hodnôt vstupov, výstupov a budúcich vstupných signálov s využitím zvoleného modelu a substitúciou v účelovej funkcii, získaním výrazu, ktorého minimalizácia vedie k hľadaným hodnotám. Získanie riešenia nie je jednoduché, pretože minimalizácia obsahuje  $N_2 - N_1 + 1$ nezávislých premenných, hodnota, ktorá môže byť vysoká (rádovo 10 až 30). Štrukturalizácia zákonu riadenia produkuje zlepšenie v robustnosti a všeobecného správania sa systému. V podstate, ak sa umožní voľný vývoj manipulovaných premenných (bez štrukturalizácie), môže dôjsť k nežiadúcim kmitajúcim riadiacim signálom a pri najhoršom k nestabilite. Táto štruktúra riadiaceho zákona sa niekedy zavádza použitím konceptu riadiaceho horizontu, ktorý berie do úvahy, že po určitom intervale *N<sup>u</sup> < N*<sup>2</sup> neexistuje variácia navrhnutých riadiacich signálov taká, že:

$$
\Delta u(t+j-1) = 0 \qquad j > N_u \tag{2.12}
$$

ktorá je ekvivalentom k daniu nekonečnej váhy zmenám riadenia od určitej periódy. Extrémnym prípadom by bolo uvažovať *N<sup>u</sup>* rovné 1, s ktorým by všetky budúce akčné zásahy boli rovné *u*(*t*). Ďalšou možnosťou štrukturalizácie riadiaceho zákona je použitie bázických funkcií. Táto možnosť zahŕňa reprezentáciu riadiaceho signálu ako lineárnu kombináciu určitých preddefinovaných funkcií:

$$
u(t+k) = \sum_{i=1}^{n} \mu_i(t) B_i(k)
$$
 (2.13)

*B<sup>i</sup>* sú volené vzhľadom k charakteru procesu a referencie, zvyčajne sú polynomického typu. [\(Camacho and Bordons, 2007\)](#page-82-2)

# <span id="page-34-0"></span>**3. Riadenie kolóny UOP3CC pomocou Experion PKS**

## <span id="page-34-1"></span>**3.1 Laboratórne zariadenie**

Na riadenie takéhoto zariadenia je potrebné vopred poznať obmedzenia, kapacity a možnosti zariadení, aby sme vhodne vedeli zvoliť stratégiu postupu. Pre náš účel riadenia kolóny nám bola k dispozícii laboratórna etážová rektifikačná kolóna UOP3CC od firmy Armfield s prídavnými zariadeniami.

#### <span id="page-34-2"></span>**3.1.1 Kolóna**

Laboratórna kolóna UOP3CC disponuje 8 etážami, kde na každej etáži je teplotný senzor T1 až T8, na snímanie teploty na danej etáži. Teplotný senzor T10 slúži na meranie teploty na hlave kolóny, čo znamená, že je zároveň zdrojom informácii o kvalite zloženia destilátu. Na destiláciu sme ako surovinu použili zmes metanol-voda. Nástrek je privádzaný medzi štvrtú a piatu etáž. Na nasledujúcom obrázku [3.1](#page-35-1) je zobrazená laboratórna schéma zariadenia.

<span id="page-35-1"></span>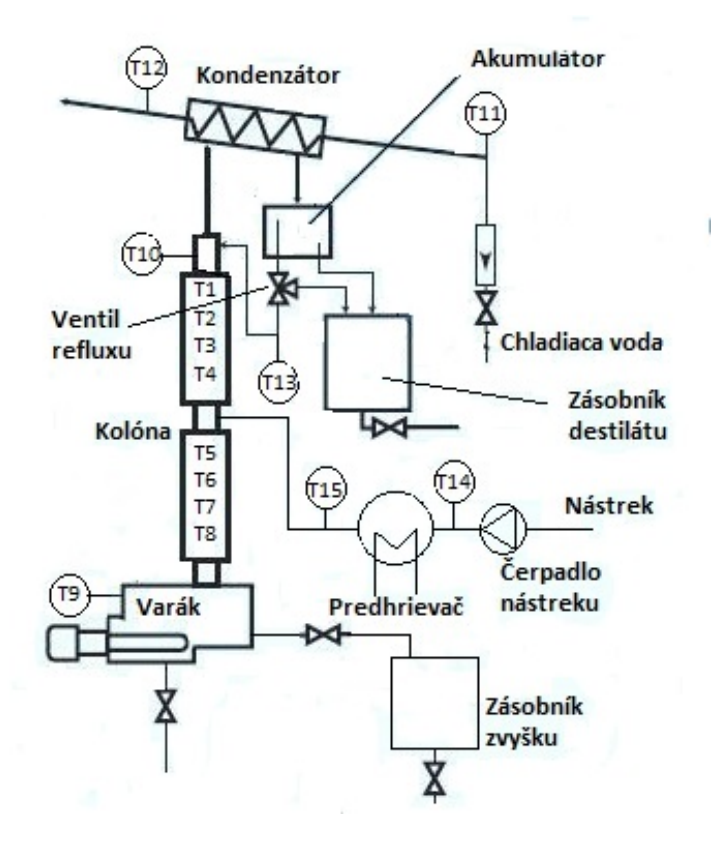

Obr. 3.1: Schéma laboratórneho zariadenia

#### <span id="page-35-0"></span>**3.1.2 Varák**

Z našej schémy laboratórneho zariadenia z obrázku [3.1](#page-35-1) môžeme vidieť, že naša sústava disponuje externým varákom ako sme uviedli v obrázku [1.4.](#page-21-1) V našom prípade avšak nie je potrebné použitie čerpadla, nakoľko kvapalná fáza priamo steká do varáku a parná fáza priamo stúpa na spodok kolóny. Vo varáku sa nachádza teplotný senzor T9, ktorý je takisto zdrojom informácii o kvalite zloženia zvyšku. Varák využíva na ohrievanie zdroj napätia od 0 V až 5 V, pričom pri piatich voltoch je jeho maximálny výkon 1800W. Z varáku je vedené potrubie na odvádzanie zvyšku. Na potrubí sa nachádza ventil (solenoid), ktorý má binárne ovládanie, t.j. buď je otvorený na 100% alebo je úplne zatvorený.
Zvyšok sa odvádza do zásobníku pre zvyšok.

#### **3.1.3 Kondenzátor**

Sústava disponuje totálnym kondenzátorom. Môžeme s určitosťou povedať, že jeho kapacita prevyšuje naše požiadavky, nakoľko aj pri minimálnom prietoku chladiacej vody sa nám destilát ochladí na pomerne nízku teplotu. Toto má potom za následok obtiažnejšie riadenie teploty na hlave kolóny, keďže sa nám do kolóny vracia chladný destilát. Toto prílišné ochladenie je dôsledkom malého prietoku pár kolónou a ako už bolo spomenuté, veľkou kapacitou nášho kondenzátora. Prietok chladiacej vody je ovládaný polohovateľným ventilom, ktorý prijíma signál od 0 V do 10 V.

#### **3.1.4 Reflux**

Na riadenie množstva refluxu nám slúži ventil refluxu. Jeho riadenie je opäť ako u ventilu zvyšku binárne. Buď je plne otvorený alebo plne zavretý. Treba však zdôrazniť, že ak je ventil plne zavretý, znamená to, že všetok destilát sa nám vracia do kolóny. Otvorenie ventilu refluxu je naším akčným zásahom na riadenie teploty T10, t.j. na riadenie kvality zloženia destilátu, a preto bolo potrebné vyriešiť jednoduchosť jeho ovládania. Ovládanie otvorenia ventilu sme si upravili na časové úseky. Periódu sme si zvolili 1 sekundu a otvorenie ventilu sme ovládali pomyselným percentuálnym otvorením, čo znamenalo, že ak sme mali 20% otvorenie, tak 0,8 sekundy bol ventil zavretý a všetko išlo naspäť do kolóny a 0,2 sekundy bol otvorený a tým pádom sa všetko odvádzalo ako produkt.

#### **3.1.5 Predhrievač**

Na ohrev nástreku do našej laboratórnej kolóny nám slúži binárny elektrický predhrievač. Je to elektrický výmenník tepla, ktorý môže byť vypnutý alebo zapnutý. Preto sme jeho ovládanie riešili podobne ako pri ovládaní otvorenia ventilu refluxu. Ovládanie zapnutia sme rozdelili na periódu 1 sekundy a jeho silu sme ovládali pomyselným percentuálnym výkonom, t.j. ak sme mali výkon 50%, tak 0,5 sekundy bol prehrievač zapnutý a 0,5 sekundy bol vypnutý.

# **3.2 Hardvérové pripojenie**

## **3.2.1 PLC**

Pre náš projekt bolo použité PLC od firmy Honeywell – MasterLogic-200, ktorý napája procesor 2MLI-CPUH, ktorý využíva štandard IEC 61131-3 s programovacími jazykmi ako napríklad rebríková logika (*LD – Ladder diagram*), schéma sekvenčných funkcií (*SFC – Sequential function chart*), štrukturovaný text (*ST – Structured text*). Procesor 2MLI-CPUH je totožný s procesorom 2MLI-CPUU, a aj to je dôvodom čerpania údajov z používateľskej príručky pre procesor 2MLI-CPUU. Rozdiel je v pamäti programu, kde náš použitý procesor má pamäť o 0,5 MB menšiu a to 3,5 MB. [Honeywell](#page-82-0) [\(2009\)](#page-82-0)

# **3.2.2 I/O moduly**

K PLC MasterLogic-200 máme pripojených 7 modulov, ktoré sú napájané 24 V zdrojom od firmy Siemens.

- Na prvom mieste máme napäťový analógový výstupný modul 2MLF-DV4A, ktorý používa digitálno-analógovú procesnú konverziu. Na prevádzanie je použitý 16 bitový binárny prevodník so znamienkom z PLC CPU na korešpondujúci analógový signál (výstup vo voltoch).
- Na druhom mieste máme prúdový analógový výstupný modul 2MLF-DC4A, ktorý posiela výstup v ampéroch.
- Na treťom mieste máme prúdový analógový vstupný modul 2MLF-AC8A, ktorý konvertuje analógový signál z externého prístroja na digitálnu hodnotu cez 16 bitový prevodník so znamienkom.
- Na štvrtom mieste máme umiestnený reléový výstupný modul 2MLQ-RY1A pre osem výstupov.
- Na piatom mieste máme napäťový analógový vstupný modul 2MLF-AD16A, ktorý opäť prevádza signál cez 16 bitový prevodník.
- 2MLI-D22A je digitálny vstupný modul.
- Na siedmom mieste je umiestnený *Fast Ethernet Interface* (FEnet I/F) modul 2MLL-EFMT, ktorý umožňuje dátovú komunikáciu medzi systémami na vyšších úrovniach (hosťovské PC) a PLC.

# **3.3 Experion PKS – softvér**

## **3.3.1 MasterLogic rozhranie**

Pomocou MasterLogic serveru je možná komunikácia medzi programátorským rozhraním, respektíve medzi PLC a operátorským rozhraním Experionu. MasterLogic server vykonáva nasledujúce činnosti:

- Komunikácia s PLC.
- Čítanie informácií z PLC a zapisovanie na Experion server.
- Zapisovanie hodnôt zo servera Experion do PLC.
- Prenášanie systémového stavu, informácií o I/O moduloch a alarmoch/udalostiach spojených s PLC do Experion servera. [\(Honeywell, 2011\)](#page-82-1)

#### **Programovacie rozhranie programu SoftMaster**

Softmaster je softvérový nástroj určený na programovanie a ladenie série MasterLogic-200. Na Obr. [3.2](#page-38-0) je zobrazené užívateľské prostredie.

<span id="page-38-0"></span>

| Column, kamenicky - SoftMaster - (Global Variables/Address                  |                                                            |                                |                       |                         |                      |            |                              |                                                                       | and the Sun                                                                                                    |
|-----------------------------------------------------------------------------|------------------------------------------------------------|--------------------------------|-----------------------|-------------------------|----------------------|------------|------------------------------|-----------------------------------------------------------------------|----------------------------------------------------------------------------------------------------|
| 20 Project Edit Snd/Replace View Online Monitor Debug Tools Window Help   A |                                                            |                                |                       |                         |                      |            |                              |                                                                       | $ \theta$ x                                                                                                    |
| OGGB@BBQBED COXBRX CXX AAXXAABCD B                                          |                                                            |                                |                       |                         |                      |            |                              |                                                                       |                                                                                                    |
|                                                                             |                                                            |                                |                       |                         |                      |            |                              |                                                                       |                                                                                                    |
|                                                                             |                                                            |                                |                       |                         |                      |            |                              |                                                                       | 0000000                                                                                                    |
| <b>Project Window</b>                                                       | V Global Variable                                          | <b>D</b> Pay                   |                       |                         |                      |            |                              |                                                                       |                                                                                                    |
| bens                                                                        |                                                            | D Address Commert              |                       |                         |                      |            |                              |                                                                       |                                                                                                    |
| Colum Jonesday                                                              | Variable Kind                                              | Variable Name                  | Type                  | Address                 | <b>Initial Value</b> | Retai<br>π | Used                         | Comment                                                               |                                                                                                    |
| El 43 ColumPLC(2ML) CPUH) Stop                                              | <b>VAR_GLOBAL</b><br>VAR GLOBAL                            | FEED<br><b>FEED INPUT</b>      | UINT<br>UINT          | <b>SMW114</b><br>%MW117 |                      |            | ₽<br>$\overline{\mathbf{v}}$ | Scanning Feed Pump<br>Output to feed pump                             |                                                                                                    |
| <b>R</b> Permite                                                            | <b>VAR GLOBAL</b>                                          | PREDHREV_OUT                   | <b>BOOL</b>           | %0X0.4.1                |                      | г          | R                            | <b>Output to feed heater</b>                                          |                                                                                                    |
| E Basic Parameter<br>Toll LO Parameter                                      | VAR_GLOBAL                                                 | REBOILER                       | UINT                  | %MW115                  |                      |            | Þ                            | Scanning rebolen                                                      |                                                                                                    |
|                                                                             | <b>VAR GLOBAL</b><br>Is.                                   | REBOILER INPUT                 | UINT                  | %MW116                  |                      |            | Б                            | Output to reboiler                                                    | D                                                                                                    |
| <b>B. Bu Scan Program</b><br>Scen_Inputs_Outputs                            | <b>VAR GLOBAL</b><br>l6                                    | REFULX_OUT                     | <b>BOOL</b>           | %0X0.4.0                |                      | п          | <b>D</b>                     | Output to reflux                                                      |                                                                                                    |
|                                                                             | VAR_GLOBAL                                                 | <b>TEMPERATURES</b>            | ARRAYD. 13] %MW100    |                         |                      |            | ъ                            | Temperatures                                                          |                                                                                                    |
| <b>Dall</b> Local Vanables<br>(11) Program                                  | 8<br>VAR GLOBAL                                            | TEMP_DATAS                     | ARRAYD, 131 % UW0.5.2 |                         |                      | 'n         | R                            | Data Temps Input                                                      |                                                                                                    |
| <b>Co</b> User Function/Function Block                                      | WR_GLOBAL                                                  | VENTIL_CHLAD                   | NT                    | <b>SMW118</b>           |                      |            | Þ                            | Output to valve for cooling                                           |                                                                                                    |
|                                                                             | 30<br>VAR_GLOBAL                                           | ZAP_PREDHREV                   | <b>BOOL</b>           | %MW0.0                  |                      |            | $\overline{\mathbf{v}}$      | Turning on heat for feed                                              |                                                                                                    |
|                                                                             | <b>VAR GLOBAL</b><br>11                                    | <b>ZAP_REFLUX</b>              | <b>DOOL</b>           | <b>SMW0.1</b>           |                      | п          | Б                            | Turning on reflux                                                     |                                                                                                    |
| c                                                                           | VAR_GLOBAL<br>12                                           | ZAP VALVE ZVYBO BOOL           |                       | SMW02                   |                      | п          | Þ<br>ъ                       | Turning on valve for waste                                            |                                                                                                    |
|                                                                             | 13<br>VAR GLOBAL                                           | ZWSOK OUT                      | <b>BOOL</b>           | %0X0.4.2                |                      |            |                              | Output to valve for waste                                             |                                                                                                    |
| <b>Di</b> Project                                                           | 14<br>VAR_GLOBAL<br>15                                     | 0001_CH3_ACT                   | <b>BOOL</b>           | %UX0.1.16<br>%UW0.1.3   |                      |            | R                            | Analog Output Module: CHO Active                                      |                                                                                                    |
|                                                                             | <b>VAR_GLOBAL</b><br><b>VAR GLOBAL</b><br>16               | _0001_CH0_DATA<br>0001_CHO_ERR | INT<br><b>BOOL</b>    | 5100010                 |                      | п          |                              | Analog Output Module: CHO Input<br>Analog Output Module: CHO Empr     |                                                                                                    |
| Function/FB<br>$\cdot$ x                                                    | <b>VAR_GLOBAL</b><br>17                                    | 0001_CH3_OUTE                  | <b>BOOL</b>           | %UX0.1.32               |                      |            | Þ                            | Analog Output Module: CHO Output                                      |                                                                                                    |
| $= 56$<br>Most Flecendy Used                                                | VAR_GLOBAL<br>18                                           | 0001_CH1_ACT                   | <b>BOOL</b>           | %UX0.1.17               |                      |            |                              | Analog Output Module: CH1 Active                                      |                                                                                                    |
| Function Name                                                               | 19<br><b>VAR_GLOBAL</b>                                    | CO01_CH1_DATA                  | INT                   | <b>SUM0.14</b>          |                      | п          | E                            | Analog Output Module: CH1 Input                                       |                                                                                                    |
|                                                                             | <b>VAR GLOBAL</b><br>20                                    | 0001 CH1 ERR                   | <b>BOOL</b>           | %UX0.1.1                |                      |            |                              | Analog Output Module: CH1 Empr.                                       |                                                                                                    |
|                                                                             | 21<br><b>VAR GLOBAL</b>                                    | 0001. CH1. OUTE                | <b>BOOL</b>           | %UX0.1.33               |                      |            | E                            | Analog Output Module: CH1 Output                                      |                                                                                                    |
|                                                                             | 22<br>VAR_GLOBAL                                           | 0001_CH2_ACT                   | <b>BOOL</b>           | %UX0.1.18               |                      |            |                              | Analog Output Module: CH2 Active                                      |                                                                                                    |
|                                                                             | 23<br>VAR_GLOBAL                                           | _0001_CH2_DATA                 | INT                   | %UW0.1.5                |                      |            | R                            | Analog Output Module: CH2 Input                                       |                                                                                                    |
|                                                                             | 24<br><b>VAR_GLOBAL</b>                                    | 0001_CHZ_ERR                   | DOOL                  | %UX0.1.2                |                      | п          |                              | Analog Output Module: CH2 Empr                                        |                                                                                                    |
|                                                                             | 25<br>VAR_GLOBAL                                           | 0001_CH2_OUTE                  | <b>BOOL</b>           | %UX0.1.34               |                      |            | R                            | Analog Output Module: CH2 Output                                      |                                                                                                    |
|                                                                             | 26<br>VAR_GLOBAL                                           | 0001_CH3_ACT                   | <b>BOOL</b>           | %UX0.1.19               |                      | п          |                              | Analog Output Module: CH3 Active                                      |                                                                                                    |
|                                                                             | 27<br>VAR_GLOBAL                                           | <b>CO31_CH3_DATA</b>           | INT                   | <b>SUW0.1.6</b>         |                      | г          | R                            | Analog Output Module: CH3 Input                                       |                                                                                                    |
|                                                                             | 28<br><b>VAR GLOBAL</b>                                    | 0001 CH3 ERR                   | <b>BOOL</b>           | %UX0.1.3                |                      | п          | E                            | Analog Output Module: CH3 Empr                                        |                                                                                                    |
|                                                                             | 29<br><b>VAR GLOBAL</b><br>VAR_GLOBAL<br>30                | 0001_CH3_OUTE<br>_0001_OUTEN   | <b>BOOL</b><br>WORD   | %UXD.1.35<br>%UW0.1.2   |                      |            |                              | Analog Output Module: CH3 Output<br>Analog Output Module: Output Stat |                                                                                                    |
|                                                                             | <b>VAR GLOBAL</b><br>31                                    | 0001_RDY                       | <b>BOOL</b>           | %UX0.1.15               |                      | г          |                              | Analog Output Module: Module Re                                       |                                                                                                    |
|                                                                             | 32<br>VAR_GLOBAL                                           | 0002_CHO_ACT                   | DOOL                  | %UX0.2.16               |                      | п          |                              | Analog Output Module: CHO Active                                      |                                                                                                    |
|                                                                             | Fill Scan_Inputs_Outputs(Prog Val) Global Vanables/Address |                                |                       |                         |                      |            |                              |                                                                       |                                                                                                    |
| PLC<br>Program                                                              | Variable Name/Refrience                                    | Value<br>Tspe                  | Address Validate      | Economic                |                      |            |                              |                                                                       |                                                                                                    |
|                                                                             |                                                            | ARRAYE                         |                       |                         |                      |            |                              |                                                                       |                                                                                                    |
| Columnity<br>(GLDBAL)                                                       | III TEMPERATURES                                           | 1310F<br>LINT                  | 336v700               | Temperatures            |                      | E          |                              |                                                                       |                                                                                                    |
| E<br>ColumnPLC<br>(GLOBAL)                                                  | TEMPERATURES(0)<br>圈                                       | LINT                           | 334v700               |                         |                      |            |                              |                                                                       |                                                                                                    |
| 15<br>Column/FLC<br>(01004)                                                 | <b>TEMPERATURES[1]</b><br>面                                | LINT                           | 33/W101               |                         |                      |            |                              |                                                                       |                                                                                                    |
| <b>The Second</b><br>l e-<br>Column FLC<br>(GLOBAL)                         | 面<br>TEMPERATURESIZ                                        | LINT                           | 33/W102               |                         |                      |            |                              |                                                                       |                                                                                                    |
| ls.<br>Column FLC<br>(GLDBAL)                                               | TEMPERATURESER<br>面                                        | LINT                           | 336v703               |                         |                      |            |                              |                                                                       |                                                                                                    |
| Columnity<br>(GLDBAL)<br>E.                                                 | m<br><b>TEMPERATURES(4)</b>                                | LINT                           | 33/W104               |                         |                      |            |                              |                                                                       |                                                                                                    |
| Iz.<br>Column FLC<br>(61.084)                                               | <b>TEMPERATURESIS</b><br>м                                 | LINT                           | 336/705               |                         |                      |            |                              |                                                                       |                                                                                                    |
| THE R. P. LEWIS CO., LANSING, MICHAEL & MONTER 4                            |                                                            |                                |                       |                         |                      |            |                              |                                                                       | Fill (F) [Fi] Result (Check Program ) Find 1 ) Find 2 ) Communication ) Cross Reference ) Used Address ) Duplicate Col j |
|                                                                             | G                                                          |                                |                       |                         |                      |            |                              |                                                                       | ColumnPLC<br>Overwrite<br>Stro<br>81. Ethemet, OK                                                                        |
| <b>CSE</b><br>Column kamericky                                              | <b>4</b> Structure - Paint                                 |                                |                       |                         |                      |            |                              |                                                                       | 328 AM<br>- 10 6 8                                                                                                    |
|                                                                             |                                                            |                                |                       |                         |                      |            |                              |                                                                       |                                                                                                    |

Obr. 3.2: Prostredie programu SM

Jednotlivé úseky užívateľského prostredia môžeme opísať nasledovne:

- **– A** oblasť je základnou menu lištou v SM
- **– B** oblasť je panel nástrojov, ktorý obsahuje tlačidlá a príkazy pre prístup k často používaným úlohám
- **– C** oblasť zobrazuje projektové okno, ktoré zobrazuje zložky aktuálne otvoreného projektu
- **– D** okno nám ukazuje aktuálne editované okno
- **– E** okno sa používa na registráciu a sledovanie premenných
- **– F** okno nám zobrazuje správy, keď je SM v prevádzke
- **– G** oblasť je stavová lišta, ktorá nám zobrazuje stav SM, informáciu pripojeného PLC, atď. [Honeywell - SM](#page-82-2) [\(2011\)](#page-82-2)

Použitie premenných je závislé od programu. Všeobecne platí, že globálna premenná je k dispozícii v každom programe. Pred použitím globálnej premennej je nutné ju deklarovať ako externú. Lokálne premenné sa dajú použiť iba v programe, pre ktoré sú deklarované.

<span id="page-39-0"></span>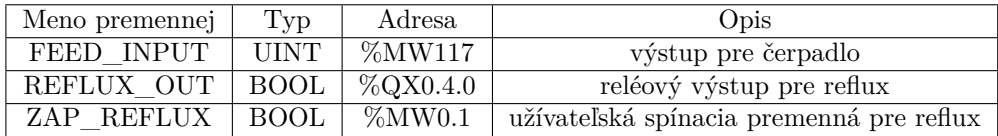

Tabuľka 3.1: Príklad globálnych premenných a adresovania

Vysvetlenie adresovania z tabuľky [3.1:](#page-39-0)

- **–** %MW117, M vnútorná premenná, W(word) číslo s plávajúcou čiarkou, 117 – číslo umiestnenia adresy
- **–** %QX0.4.0, Q výstupná premenná, X znak pre binárne číslo, 0.4.0 – prvá znamená nultý base, štvorka znamená 4 miesto, ktorom máme umiestnený relé modul a posledná nula znamená, do ktorého kanálu posielame výstup
- **–** %MW0.1, M a W sú ako v predošlom prípade, 0 nultý bajt, 1 prvý bit, používame ak chceme použiť vnútornú binárnu premennú

#### **Konfigurácia I/O modulov**

Pre softvérové nastavenie vstupno-výstupných modulov si klikneme na vetvu *I/O parameter* v projektovom okne. Po kliknutí sa nám následne ukáže okno, ktoré máme zobrazené na Obr. [3.3.](#page-40-0)

<span id="page-40-0"></span>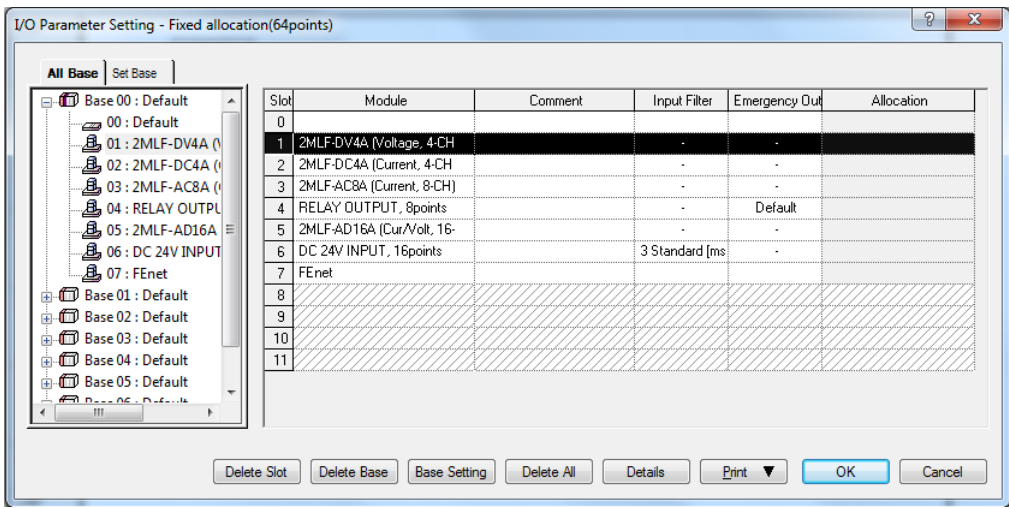

Obr. 3.3: Nastavenie I/O modulov

Moduly sme si nastavili podľa toho, ako sme ich opísali v kapitole I/O moduly. To znamená, že nulté miesto (*slot*) necháme prázdne a na ďalšie miesta nastavíme moduly vyššie uvedené. Pre naše účely sme využili modul 2MLF-DV4A, ktorými kontrolujeme napäťové akčné členy, modul 2MLF-AD16A, ktorými snímame hodnoty jednotlivých procesných veličín, modul 2MLL-EFMT, ktorým sme pripojili PLC k počítaču a relé modul 2MLQ-RY1A, ktorými kontrolujeme spínacie akčné členy.

#### **Programovanie v programe SoftMaster**

Našou úlohou bolo naprogramovanie chodu laboratórnej rektifikačnej kolóny v rebríkovej logike. Programovanie chodu zahŕňalo naprogramovanie niekoľkých sekvencií:

- 1. Sekvencia, v ktorom kolóna bola vo vypnutom stave, poprípade sa dali manuálne ovládať akčné veličiny, napríklad pri odstávke kolóny pustením chladného nástreku na ochladenie kolóny. Zdrojové kódy rebríkovej logiky k tomuto stavu sú zobrazené v prílohe v kapitole [A.1](#page-83-0)
- 2. Sekvenciu, ktorá by ovládala nábeh kolóny, čo by zahŕňalo automatické zohriatie kolóny a ošetrenie pri poruche nízkej výšky hladiny suroviny vo varáku. Zdrojové kódy sú k dispozícii v prílohe v sekcii [A.2.](#page-85-0)
- 3. Sekvenciu na riadenie teploty nástreku. Zdrojové kódy sú k dispozícii v prílohe v sekcii [A.3,](#page-88-0) kde je znázornený zdrojový kód PID regulátora.
- 4. Sekvenciu na riadenie kvality zloženia produktu, t.j. na riadenie teploty T10 na hlave kolóny. Zdrojové kódy sú k dispozícii v prílohe opäť v sekcii [A.3,](#page-88-0) kde je znázornený zdrojový kód PID regulátora.

#### **PID regulátor v programe SoftMaster**

<span id="page-41-0"></span>V tabuľke [3.2](#page-41-0) sme si vymedzili potrebné pojmy pre vysvetlenie operácie PID riadenia.

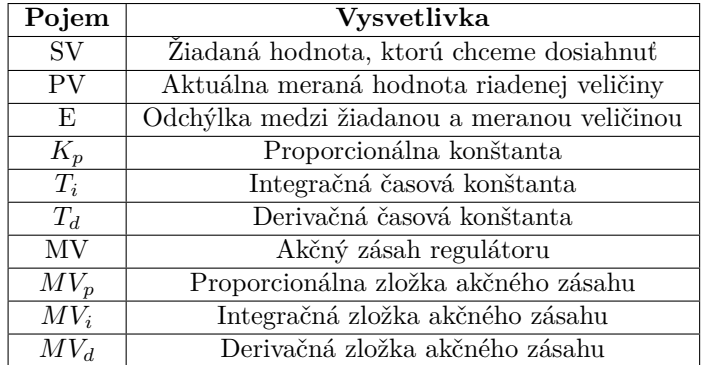

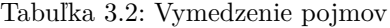

PID rovnica môže byť vyjadrená nasledovnými rovnicami:

$$
E = SV - PV \tag{3.1}
$$

$$
MV_p = K_p E \tag{3.2}
$$

$$
MV_i = \frac{K_p}{T_i} \int E dt
$$
\n(3.3)

$$
MV_d = K_p T_d \frac{dE}{dt} \tag{3.4}
$$

$$
MV = MV_p + MV_i + MV_d \tag{3.5}
$$

<span id="page-42-0"></span>PIDRUN je základným blokom pre PID riadenie pre jednoduchú PID riadiacu slučku. Blok je zobrazený na obrázku [3.4.](#page-42-0)

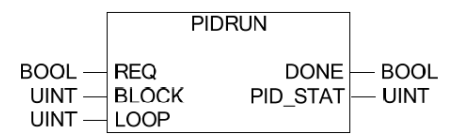

Obr. 3.4: Schéma bloku PIDRUN

Do vstupu BLOCK môžeme vložiť celé číslo od 0 do 7 a do vstupu LOOP celé číslo od 0 do 31. Tieto čísla určujú blok a slučku, v ktorej regulátor beží. Celkovo môže v našom programe bežať 256 PID regulátorov. PID\_STAT zobrazuje informácie o operácii pre PID slučku. [\(Honeywell,](#page-82-3) [2010\)](#page-82-3)

<span id="page-42-1"></span>Blok PIDPRMT mení hlavné nastavenia PID regulátoru jednoduchej slučky. Bloková schéma zobrazená na obrázku [3.5.](#page-42-1)

|                                                                                |                                           | <b>PIDPRMT</b> |                      |
|--------------------------------------------------------------------------------|-------------------------------------------|----------------|----------------------|
| BOOL- REQ<br>$INT1$ SV<br>$UINT - T S$<br>$REAL - K p$<br>$REAL - Ti$<br>REAR- | UINT- BLOCK<br><b>UINT- LOOP</b><br>. T d |                | $DONE$ $\vdash$ BOOL |
|                                                                                |                                           |                |                      |

Obr. 3.5: Schéma bloku PIDPRMT

Do vstupu BLOCK a LOOP je potrebné dať čísla v závislosti, ktorý PID regulátor, ktorej slučky chceme nastaviť. Do vstupu SV sa vkladá žiadaná veličina v tvare celého čísla. Vstup T\_S nám určuje periódu výpočtov regulátora. Môže byť nastavená od 0,1 ms do 6553,5 ms pričom sa vkladá do tohto vstupu celé číslo od 1 do 65535. Do vstupov K\_p, Ti a T\_d sa vkladajú prislúchajúce konštanty jednotlivých zložiek regulátora v reálnych číslach. [\(Honeywell, 2010\)](#page-82-3)

#### **3.3.2 Experion HS rozhranie**

Experion je štandardný distribuovaný riadiaci systém, ktorý umožňuje celopodnikové ovládanie. Integrácia riešenia MasterLogic-Experion zjednocuje PLC s Experionom. Riešenie umožňuje Experionu čítať/zapisovať dáta a monitorovať udalosti a alarmy z operátorského rozhrania Experion Station. Experion HS rozhranie môžeme rozdeliť na viacero programov:

- Configuration Studio, ktoré slúži na vytváranie operátorského rozhrania. Vytvárajú sa tu komunikačné kanály, riadiace prvky a body, ktoré sa sťahujú do Experion servera a pomocou vhodne zapísanej adresy čítajú a zapisujú hodnoty z programu SoftMaster. Takisto sa tu vytvára história hodnôt bodov, grafické zobrazenia hodnôt bodov, t.j. trendy a samotná stanica.
- HMI Web Display Builder, slúži na vytvorenie grafického operátorského rozhrania, ktoré je následne spustené v Experion Station ako operátorská obrazovka. Používajú sa tu body, ktoré sa stiahli do Experion servera pomocou Configuration Studio.
- Experion Station slúži ako operátorské rozhranie, kde je možné prezerať trendy, pozerať históriu údajov, kontrolovať funkčnosť kanálov a fyzicky riadiť daný systém.

#### **Rozhranie Configuration Studio**

Ak chceme robiť vizualizáciu pre SCADA systém, je potrebné po nastavení všetkých potrebných náležitostí v programe SoftMaster, spustiť program Configuration Studio a zvoliť server. Na Obr. [3.6](#page-44-0) je zobrazený strom možností Configuration Studio.

<span id="page-44-0"></span>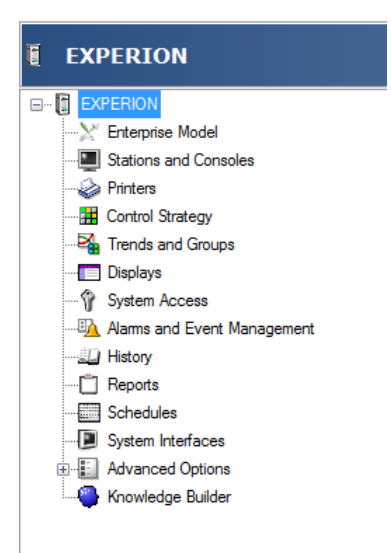

Obr. 3.6: Strom Configuration Studio

V prvom rade treba vytvoriť vo vetve *Enterprise Model* tzv. skupiny, respektíve *Assets*, ku ktorým priradíme body do vizualizácie. V našom prípade sme si vytvorili iba jednu skupinu *Column*, nakoľko náš systém, respektíve zariadenie nie je príliš veľké. Pri veľkých prevádzkach, kde je viacej zariadení, je vhodné tieto body rozdeliť do viacerých skupín.

<span id="page-44-1"></span>Najdôležitejšou vetvou je pre nás vetva *Control strategy*, kde nastavujeme komunikačné kanály, body a riadiace prvky. Jej možnosti sú zobrazené na Obr. [3.7.](#page-44-1)

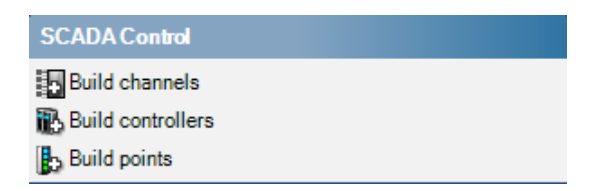

Obr. 3.7: Možnosti pre Control Strategy

V prvom kroku treba nastaviť kanál, cez ktorý budeme komunikovať s programom SM. Po kliknutí na prvú možnosť *Build channels* sa nám spustí program Quick builder a zobrazí sa okno z Obr. [3.8.](#page-45-0)

<span id="page-45-0"></span>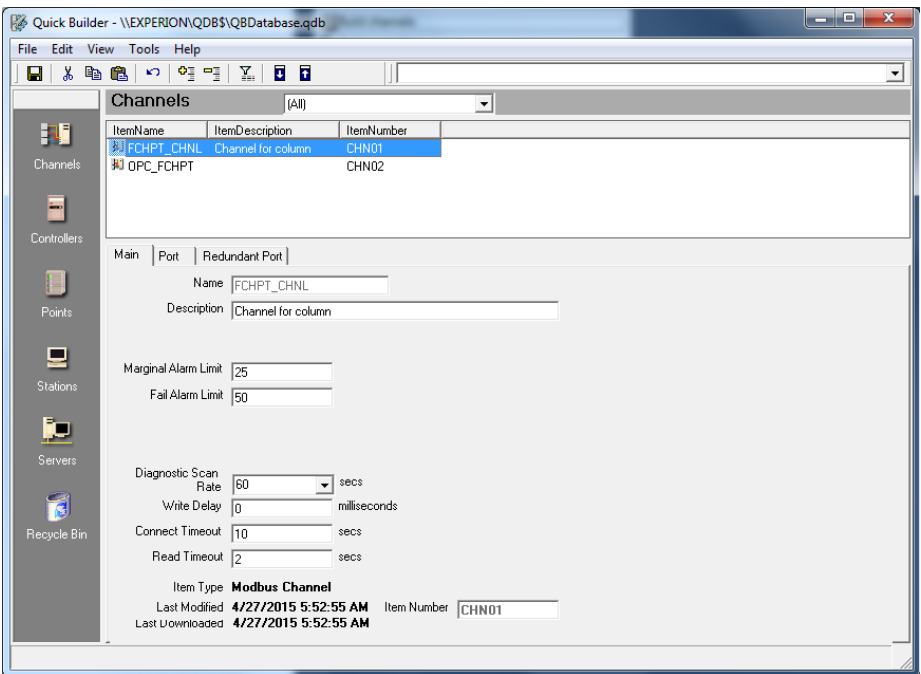

Obr. 3.8: Nastavenie kanálu

Kanál pridáme kliknutím pravého tlačítka myši na ikonku kanály (*Channels*) v ľavej lište programu voľbou pridaj predmet *Add Item*. Vyskočí nám okno, kde si zvolíme modbus kanál a názov nášho kanálu. Po ukončení tohto kroku je dôležité nastaviť *Port*. Typ portu na *LANVendor* a typ siete na *Modbus TCP*. Po ukončení vytvorenia kanálu je potrebné ho stiahnuť pomocou šípky smerujúcej dole v modrom obdĺžniku na lište nástrojov v programe Quick builder.

Ako ďalší krok je dôležité nastavenie riadiacich prvkov (*Controllers*). Rovnakým spôsobom ako sme pridali kanál, pridáme aj riadiaci prvok. Opäť nastavíme modbus kanál a názov riadiaceho prvku. Následne je dôležité nastaviť meno kanálu (*Channel Name*) na náš vytvorený, nastavenie IP adresy nášho ethernetu z nastaveného modulu a dátovú tabuľku, ktorú sme si nastavili na *Holding Register*, ktorý nám bol vyhovujúci aj na zobrazovanie parametrov aj na nastavovanie žiadaných akčných zásahov. Opäť je potrebné stiahnuť vytvorený riadiaci prvok ako aj v prípade kanálu.

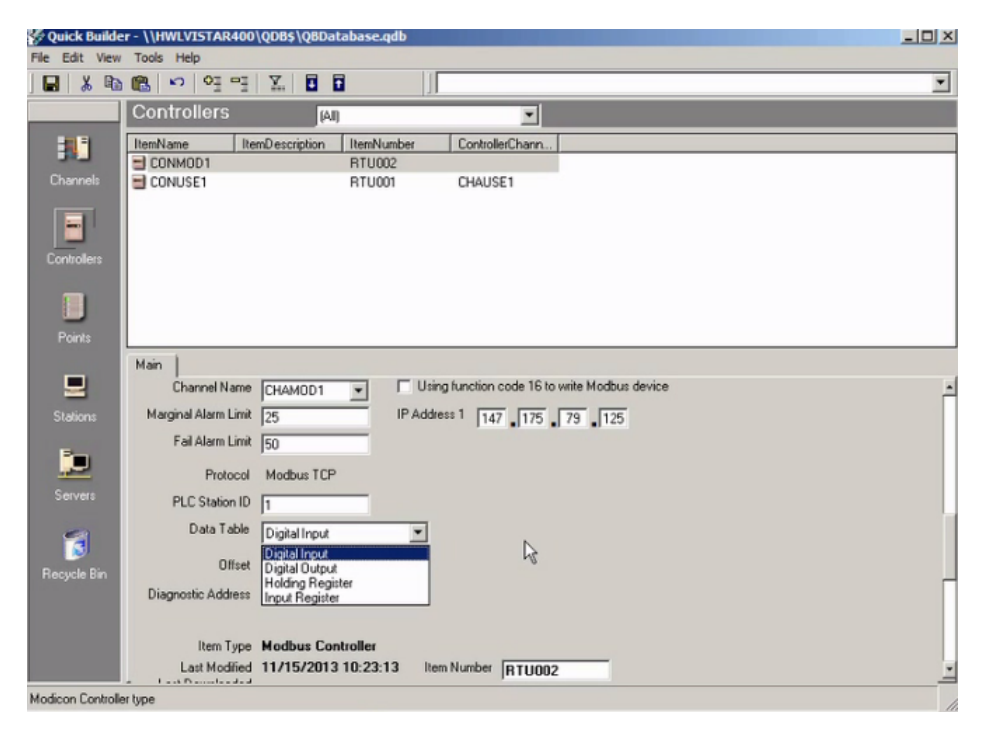

Obr. 3.9: Nastavenie riadiaceho prvku

Posledným krokom pred tvorením vizualizácie je vytvorenie premenných v tomto programe, tzv. bodov. Bod pridáme takým istým spôsobom ako kanál a riadiaci prvok. Pre snímané veličiny a napäťové akčné členy nastavíme analógové body a pre reléové akčné členy nastavíme statické body. Na Obr. [3.10](#page-47-0) sú zobrazené možnosti pre nastavenia analógového bodu a na Obr. [3.11](#page-47-0) sú zobrazené možnosti pre riadenie tohto bodu.

<span id="page-47-0"></span>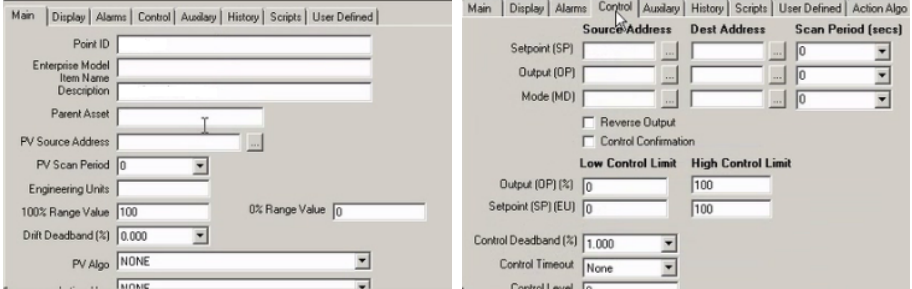

Obr. 3.10: Nastavenie pre snímanie Obr. 3.11: Nastavenie pre riadenie bodu

Do kolónky *Parent Asset* sme pre každý bod nastavili našu jedinú vytvorenú skupinu *Column*. A do periódy skenovania jednu sekundu. V riadku PV source Address sú zdroje čítania bodov, kde napríklad pre čerpadlo, zadáme do neho COL\_HR, čo je názov riadiaceho prvku, 115 je číslo adresy snímania napätia čerpadla v SM o jedno vyššie a U9999 je rozsah ako to snímame a to od 0 do 10000, t.j. v tomto riadku bude COL\_HR 115 U9999. 100% je maximálna hodnota, ktorú môžeme nasnímať prevedená do inžinierskych jednotiek. V riadku 0% je najmenšia hodnota. Ak chceme operátorsky meniť daný bod, tak potrebujeme zadať adresu daného bodu do kolónky Setpoint(SP) Source Address z Obr. [3.11.](#page-47-0) Na Obr. [3.12](#page-47-1) a Obr. [3.13](#page-47-1) sú zobrazené nastavenia pre stavový bod. Do kolónky *Parent Asset* sme opäť vkladali pre všetky body skupinu *Column* a periódu skenovania jednu sekundu.

<span id="page-47-1"></span>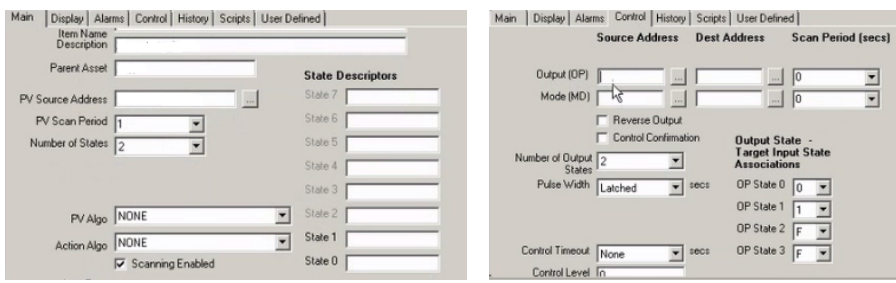

Obr. 3.12: Nastavenie pre stavový bod Obr. 3.13: Nastavenie pre riadenie bodu

Pre nastavenie stavového bodu si zoberieme ako príklad bod HEATER, ktorý ovláda zapínanie a vypínanie predhrievača. V SM sme mali pre ovládanie predhrevu premennú na adrese %MW0.0. Nastavenia bodu:

- Adresa čítania *PV Source Address*: COL\_HR 1.0, kde vidíme, že bajt zadávame o číslo väčšie ako v SM, ale bit sa ponecháva
- Stav 1 *State 1*: pre aktívny stav sme si napísali HEAT ON, nakoľko sme pri vizualizácii použili na riadenie combobox, v ktorom sa nám daná poznámka zobrazí
- Stav 0 *State 0*: pre neaktívny stav sme napísali HEAT OFF
- Adresa zdroju a destinácie operátorského bodu *OP Source/Dest Address*: COL\_HR 1.0

Opäť nesmieme zabudnúť všetky body stiahnuť bielou šípkou v modrom obdĺžniku na lište nástrojov v programe Quick builder. Ak sme hotoví, s bodmi môžeme začať vytvárať vizualizáciu.

## **3.3.3 Operátorské rozhranie**

<span id="page-48-0"></span>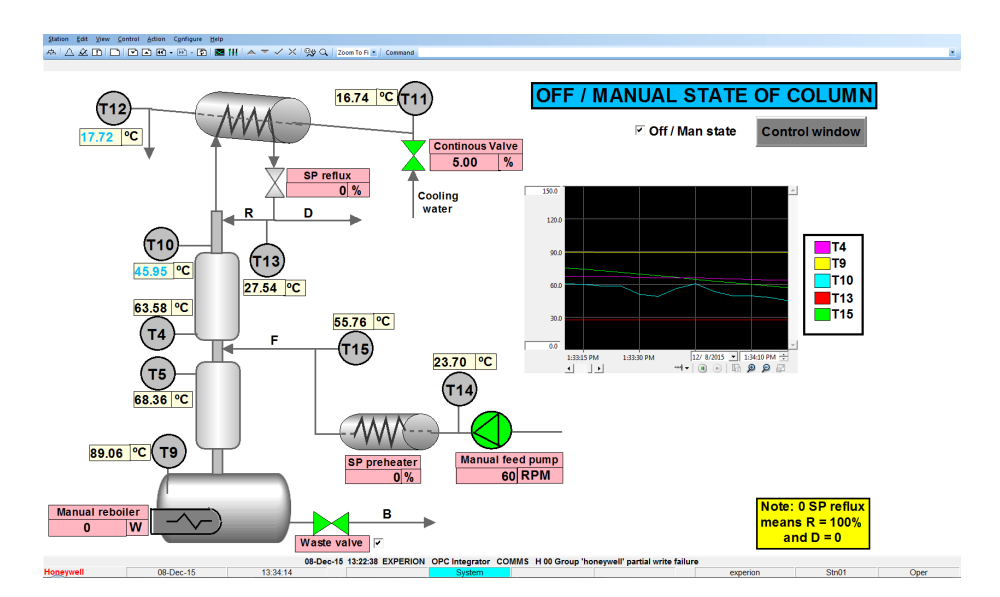

#### **Obrazovka manuálneho stavu**

Obr. 3.14: Obrazovka manuálneho stavu

V obrazovke manuálneho stavu, ktorá je zobrazená na obr. [3.14,](#page-48-0) má operátor k dispozícii možnosť meniť všetky hodnoty akčných členov nachádzajúcich sa na laboratórnom zariadení. Takisto tu môže sledovať hodnoty najdôležitejších teplôt, akými sú teploty T10, T15 či T9. Je tu k dispozícii aj online graf niektorých vybraných teplôt. Tento sa stav sa viac menej využíva najmä pri dokončení laboratórnych meraní na ochladenie kolóny. Šedý gombík slúži na prechod do druhej obrazovky zobrazenej na obr. [3.15.](#page-49-0)

<span id="page-49-0"></span>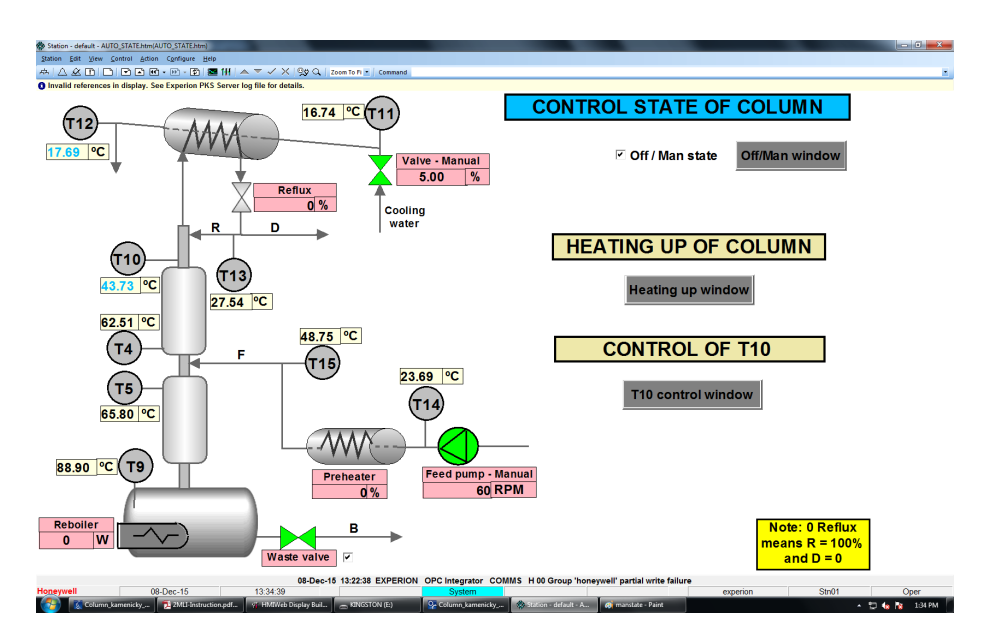

#### **Obrazovka riadenia**

Obr. 3.15: Obrazovka riadenia

Obrazovka riadenia slúži len na celkový prehľad hodnôt akčných členov a teplôt. Nie je možné ich v tejto obrazovke meniť. Takisto slúži na prechod do obrazovky riadenia predhrievača (obr. [3.16\)](#page-50-0), na prechod do obrazovky riadenia kvality zloženia (obr. [3.17\)](#page-51-0) a na prechod do obrazovky manuálneho stavu.

<span id="page-50-0"></span>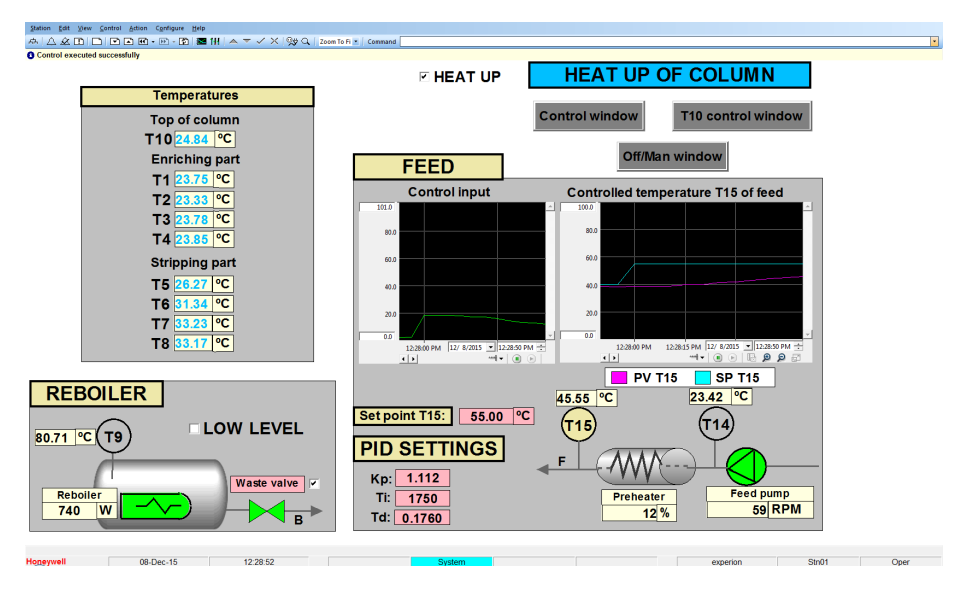

#### **Obrazovka riadenia predhrievača**

Obr. 3.16: Obrazovka riadenia predhrievača

Obrazovka riadenia predhrievača zobrazená na obr. [3.16](#page-50-0) slúži najmä pri nábehu kolóny. Operátor má možnosť sledovať výkon varáku a teplotu v ňom. Dôležité je zdôrazniť, že operátor je povinný sledovať príslušenstvo ku kolóne, tzv. "krabicu" armfield, kde sleduje, či sa rozsvieti indikátor nízkej hladiny vo varáku. Ak sa rozsvieti, operátor má za úlohu zaškrtnúť check-box LOW LE-VEL. Ak indikátor prestane svietiť, je potrebné tento check-box opäť odškrtnúť. Operátor môže takisto sledovať hodnoty teplôt na všetkých etážach kolóny. Najdôležitejšou sekciou je sekcia riadenie teploty nástreku, kde operátor môže meniť žiadanú hodnotu teploty nástreku a hodnoty konštánt pre PID regulátor. Takisto má k dispozícii online graf priebehu riadenia a akčného zásahu.

#### **Obrazovka riadenia kvality zloženia**

V obrazovke riadenia kvality zloženia, t.j. riadenia teploty T10 (obr. [3.17\)](#page-51-0), má operátor možnosť vidieť hodnoty všetkých teplôt, má možnosť meniť žiadanú hodnotu teploty T10, meniť otvorenie ventilu chladiaceho média vstupujúceho do kondenzátoru a meniť konštanty pre PID regulátor, ktorý riadi teplotu T10 pomocou refluxu.

<span id="page-51-0"></span>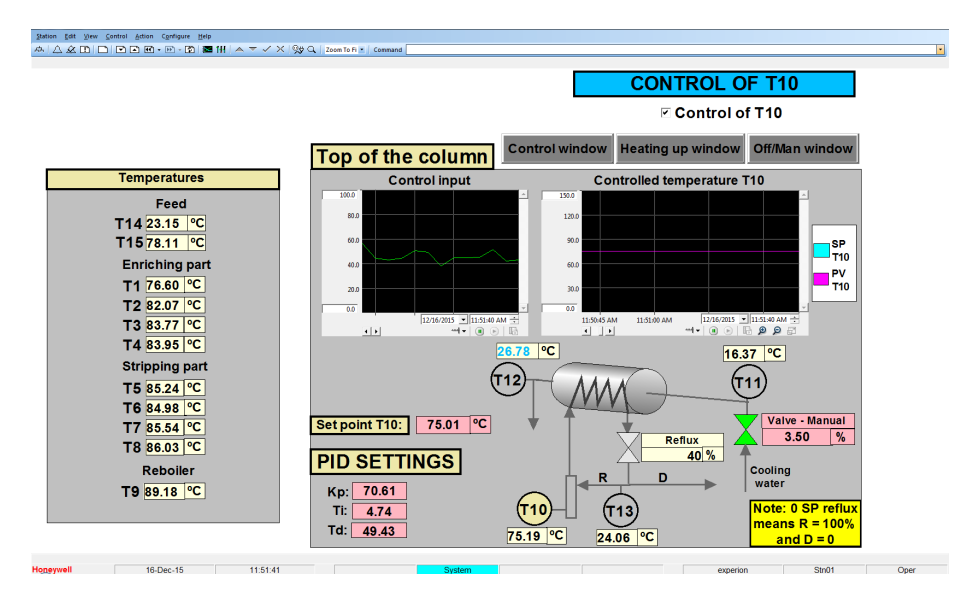

Obr. 3.17: Obrazovka riadenia kvality zloženia

# **3.4 Výsledky meraní**

# **3.4.1 Riadenie teploty nástreku**

<span id="page-52-0"></span>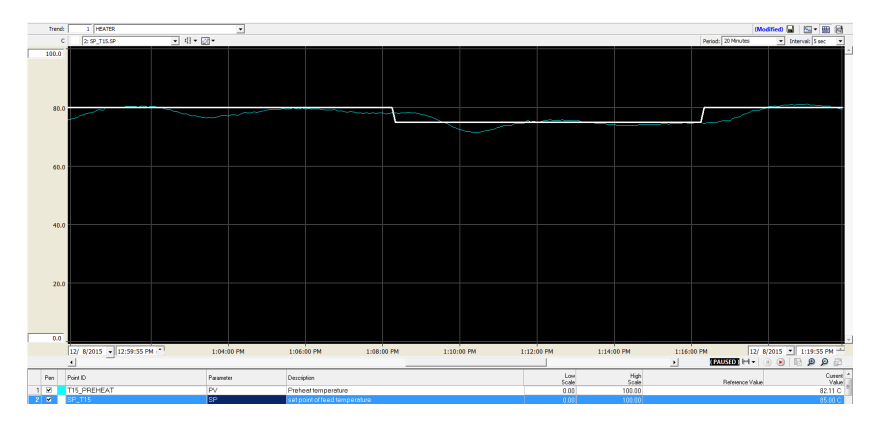

Obr. 3.18: Priebeh riadenia teploty nástreku

Na obr. [3.18](#page-52-0) môžeme sledovať priebeh riadenia teploty nástreku T15, kde biela čiara je žiadaná hodnota a tyrkysová čiara je meraná hodnota teploty. Na obr. [3.19](#page-52-1) môžeme vidieť prislúchajúci akčný zásah na predhrievači k riadeniu z obr. [3.18.](#page-52-0)

<span id="page-52-1"></span>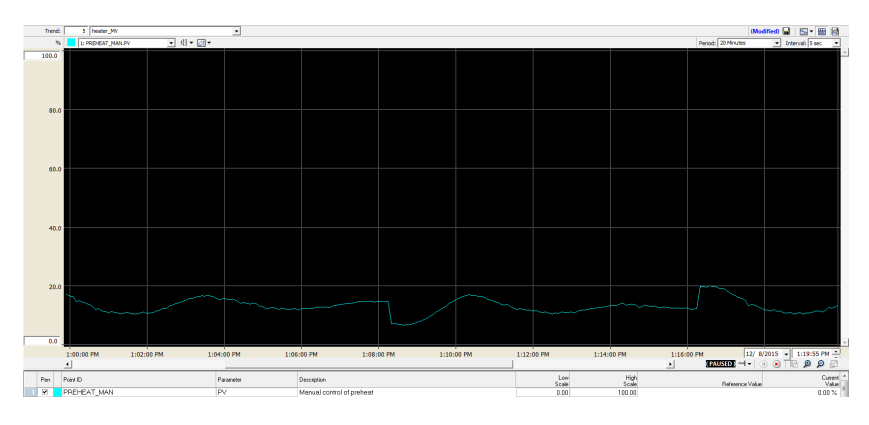

Obr. 3.19: Priebeh akčného zásahu – výkon predhrievača

<span id="page-53-0"></span>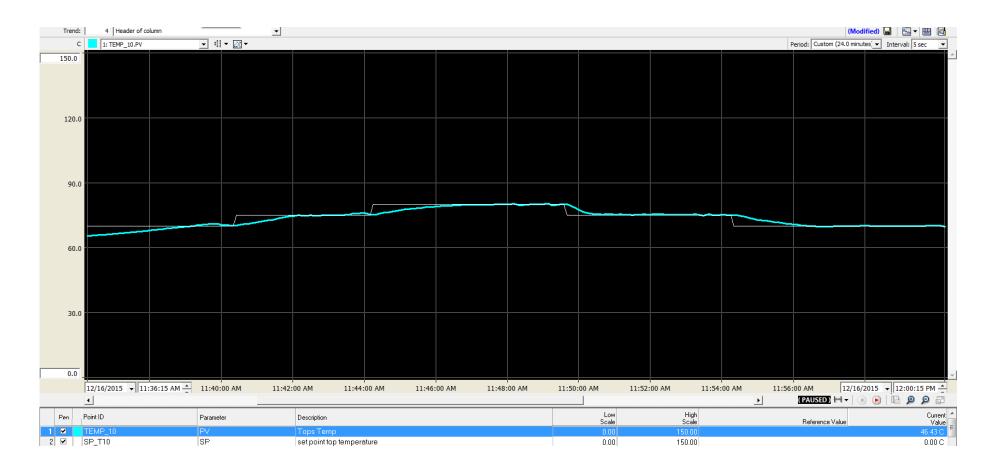

# **3.4.2 Riadenie kvality zloženia destilátu**

Obr. 3.20: Priebeh riadenia kvality zloženia

Na obrázku [3.20](#page-53-0) môžeme vidieť priebeh riadenia teploty na hlave kolóny po zmene žiadanej veličiny, kde biela čiara je žiadaná hodnota a tyrkysová čiara je meraná veličina. Na obr. [3.21](#page-53-1) môžeme vidieť prislúchajúci akčný zásah refluxu pre riadenie na obr [3.20.](#page-53-0)

<span id="page-53-1"></span>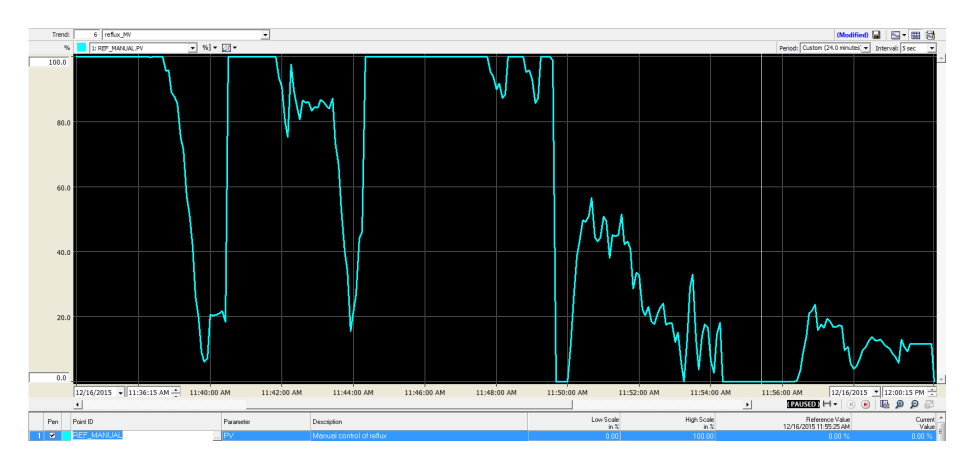

Obr. 3.21: Priebeh akčného zásahu – refluxu

# **4. Riadenie kolóny v programe Uni-Sim Design pomocou APC regulátora**

# **4.1 Profit Controller (APC)**

Profit Controller (RMPCT) od Honeywellu je najmodernejší program viacpremenného prediktívneho riadenia, t.j. APC regulátora, ktorý sa dôsledne vysporiadava s interaktívnymi systémami vzhľadom na časovo premenné obmedzenia. Profit regulátor bol navrhnutý tak, aby poskytoval robustné riadenie aj optimalizáciu. Riadi a optimalizuje procesy, ktoré majú výrazné interakcie medzi procesnými veličinami. Regulátor zahŕňa dynamický model procesu. Z tohto modelu predikuje budúce správanie procesu a určuje, ako prispôsobiť výstupy regulátora tak, aby dostal procesné premenné na žiadanú hodnotu alebo do svojich ohraničení. Robustnosť sa odkazuje na jedinečnú schopnosť Profit regulátora, ktorý zachová dobré riadenie procesu s vysokými interakciami medzi premennými, aj napriek tomu, že model procesu môže obsahovať veľké odchýlky. [\(Honeywell, 10/2012\)](#page-82-4)

Typické aplikácie APC regulátora:

- Procesné zariadenia, ako sú destilačné zariadenia alebo zariadenia katalytického krakovania.
- Operačné jednotky, ako sú reaktory a ich asociovanýmé zariadeniami.
- Komplexné zariadenia, ako sú papierenské stroje.
- Akékoľvek systémy, ktoré zahŕňajú procesné veličiny, ktoré spolu súvisia alebo vzájomne na seba reagujú. [\(Honeywell, 1/2012\)](#page-82-5)

## **4.1.1 Premenné v APC**

Sú tri typy procesných premenných, ktoré RMPCT používa ako riadiace vstupy a riadené výstupy:

- Riadené premenné (CV) sú premenné, ktoré sa snaží regulátor udržať na žiadanej hodnote alebo v nejakých hraniciach, ktoré špecifikuje operátor. Prvou prioritou regulátora je udržať riadené premenné v ich ohraničeniach.
- Riadiace premenné (MV) sú premenné, ktoré regulátor upravuje tak, aby udržal riadené premenné v ohraničeniach a optimalizoval proces, zatiaľ čo žiadna s riadiacich premenných neopustí svoje ohraničenia.
- Poruchové premenné (DV) sú premenné, ktoré nie sú riadené regulátorom, no sú merané a nejakým spôsobom ovplyvňujú riadené premenné (napríklad môžu prichádzať z inej prevádzky, z iného procesu). Predikciou budúceho ovplyvnenia riadených premenných poruchovými, regulátor môže zakročiť tak, aby sa riadené veličiny nedostali mimo ohraničení. Poruchové veličiny poskytujú dopredné informácie pre regulátor. [\(Honeywell,](#page-82-5) [1/2012\)](#page-82-5)

#### **4.1.2 Modely**

• Modely čiastkových procesov: RMPCT používa model na predikciu správania procesu. Celkový model procesu je zložený z matice dynamických modelov čiastkových procesov, ktorý každý z nich opisuje vplyv jednej z nezávislých premenných (MV alebo DV) na jednu z riadených premenných (CV). Model čiastkového procesu opisuje ako vplýva jedna z nezávislých premenných na vývoj v čase riadenej premennej.

Model čiastkového procesu je prázdny (nulový), ak určitá z nezávislých premenných nemá žiaden vplyv na danú riadenú veličinu.

- Dynamická odozva čiastkového procesu: RMPCT používa všeobecnú formu modelov čiastkových procesov, ktorá poskytuje primerane dobrý opis dynamického správania prevažnej väčšiny procesov, ktoré sa vyskytujú v procesnom priemysle. Tento všeobecný model obsahuje počet koeficientov, ktorých hodnoty určuje dynamická odozva čiastkového procesu.
- Identifikácia modelu: Na vytvorenie špecifických modelov zo všeobecných modelov musíme určiť hodnoty koeficientov, kde predikovaná odozva procesu je zhodná s aktuálnou odozvou procesu. Táto procedúra je známa

ako identifikácia alebo fitovanie modelu s procesom. Táto identifikácia modelu je zväčša spravená pri inštalácii regulátora. Na identifikáciu modelu získame dáta z procesu, pokým sú riadiace slučky medzi MV a CV otvorené. Počas tohto testovania v otvorenej slučke sú MV nezávisle menené. Vstupné hodnoty MV a odozva hodnôt CV sú ukladané. [\(Honeywell,](#page-82-5) [1/2012\)](#page-82-5)

## **4.1.3 Účelová funkcia Profit regulátora**

#### **Stupne voľnosti**

V rôznych aplikáciách riadenia, ktoré vyžaduje udržať všetky premenné vo vnútri ohraničení, sa nevyužívajú všetky stupne voľnosti dostupné regulátoru.

Aj keď je viac riadených premenných ako riadiacich, môžu byť v systéme stupne voľnosti navyše, ak hodnota riadenej veličiny má nejaké žiadané rozhranie a nie konkrétnu žiadanú hodnotu.

Tiež môžeme pridať stupeň voľnosti k dobru tým, že definujeme takú účelovú funkciu, že regulátor optimalizuje nejaký aspekt procesu namiesto aby ho riadil. [\(Honeywell, 1/2012\)](#page-82-5)

#### **Účelová funkcia**

Účelová funkcia je lineárna alebo kvadratická funkcia ktorejkoľvek alebo všetkých riadených (CV) a riadiacich (MV) premenných. Všeobecná forma účelovej funkcie Profit regulátora vyzerá nasledovne:

<span id="page-56-0"></span>
$$
\min \quad J = \sum_{i} b_i \cdot CV_i + \sum_{i} a_i^2 (CV_i - CV_{0i})^2 + \sum_{j} b_j \cdot MV_j + \sum_{j} a_j^2 (MV_j - MV_{0j})^2
$$
\n
$$
\tag{4.1}
$$

kde:

- *b<sup>i</sup>* sú lineárne koeficienty na riadené premenné (CV)
- $\bullet$  *b<sub>i</sub>* sú lineárne koeficienty na riadiace premenné (MV)
- *a<sup>i</sup>* sú kvadratické koeficienty na riadené premenné (CV)
- *a<sup>j</sup>* sú kvadratické koeficienty na riadiace premenné (MV)
- *CV*0*<sup>i</sup>* sú žiadané hodnoty riadených premenných (CV)
- $MV_{0j}$  sú žiadané hodnoty riadiacich premenných (CV)

Na maximalizáciu účelovej funkcie, je potrebné vynásobiť každý výraz −1. V našom prípade to nebolo nutné. Regulátor minimalizuje účelovú funkciu vzhľadom na udržanie všetkých CV v limitoch alebo na žiadaných hodnotách a všetky MV v limitoch. [\(Honeywell, 1/2012\)](#page-82-5)

Rovnica [\(4.1\)](#page-56-0) je rozšírenou a modifikovanou formou rovnice [\(2.10\)](#page-32-0) z kapi-toly [2.2.2.](#page-31-0) Je rozšírená o lineárne členy $\sum_i b_i \cdot CV_i$  a  $\sum_j b_j \cdot MV_j,$ ktoré v nej nie sú definované.  $CV_i$  z kvadratického člena je rovný  $\hat{y}(t + j|t)$  a  $CV_{0i}$  je rovný žiadanej trajektórii *w*(*t* + *j*) z rovnice [\(2.10\)](#page-32-0). Účelová funkcia APC regulátoru je modifikovaná oproti rovnici [\(2.10\)](#page-32-0) pri penalizácii vstupov, kde využíva žiadanú trajektóriu vstupu  $MV_{0j}$ , pričom  $MV_j$  je rovné  $u(t + j)$ . Koeficienty  $a_i$ respektíve  $a_j$  predstavujú koeficienty  $\delta(j)$  respektíve  $\lambda(j)$ .

# **4.2 Postup aplikovania APC v UniSim Design**

Predpokladajme, že v programe UniSim Design už máme rektifikačnú kolónu s hotovou dynamikou, s nastavenými prúdmi a prostredím prichystanú na riadenie. V obrazovke simulačného prostredia teda pridáme novú operáciu stlačením tlačítka F12, po ktorom sa nám zobrazí okno z Obr. [4.1,](#page-57-0) vyberieme Profit Controller a klikneme na tlačítko Add.

<span id="page-57-0"></span>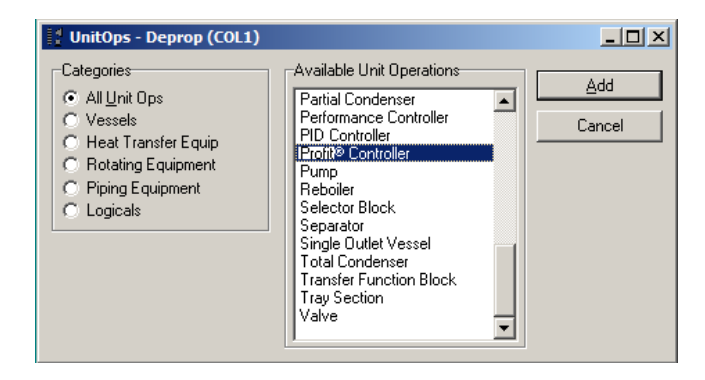

Obr. 4.1: Pridanie Profit regulátora do USD

Zobrazí sa nám okno zobrazené na Obr. [4.2,](#page-58-0) kde pred ľubovoľnými úpravami nášho regulátoru je potrebné kliknúť na zaškrtávacie políčko, ktoré je na obrázku označené červenou šípkou. To nám umožní následovne pridávať premenné a tiež zmeniť názov nášho regulátoru.

<span id="page-58-0"></span>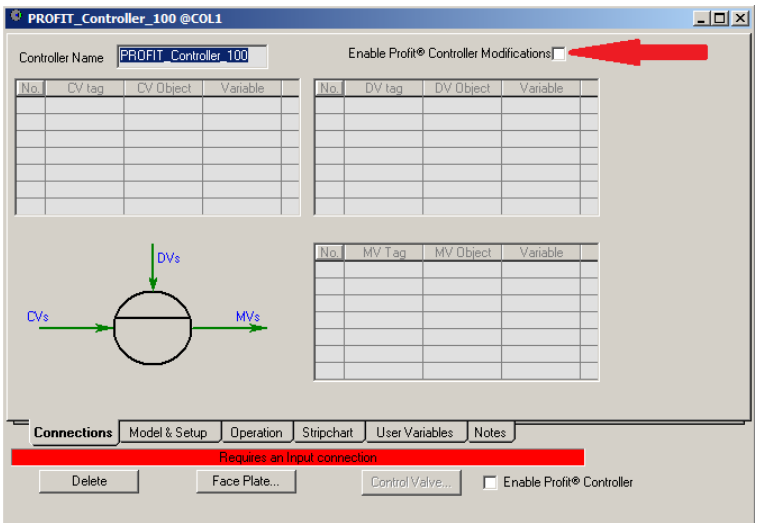

Obr. 4.2: Povolenie modifikácii pre Profit regulátor

Na Obr. [4.3](#page-59-0) je zobrazené prostredie, ktoré sa nám zobrazí po kliknutí na zaškrtávacie políčko. Očíslované obdĺžniky a šípky nám opisujú činnosti, ktoré môžeme vykonávať v danom okne nasledovne:

- 1. obdĺžnik nám umožňuje editovať názov Profit regulátora.
- 2. obdĺžnik nám umožňuje pridávať, vymazávať a editovať riadené premenné (CV).
- 3. obdĺžnik slúži na pridávanie, vymazávanie a editovanie poruchových veličín (DV).
- 4. obdĺžnik umožňuje pridávanie, vymazávanie a editovanie riadiacich premenných (MV).
- 5. obdĺžnik. Naň je potrebné kliknúť ak máme dokončený výber všetkých premenných, ktoré chceme zahrnúť v našom riadení.
- 6. šípka s týmto číslom označuje zoznam pridaných riadených premenných  $(CV)$ .
- 7. šípka s týmto číslom označuje zoznam pridaných poruchových premenných (DV).

8. šípka s týmto číslom označuje zoznam pridaných riadiacich premenných (MV).

<span id="page-59-0"></span>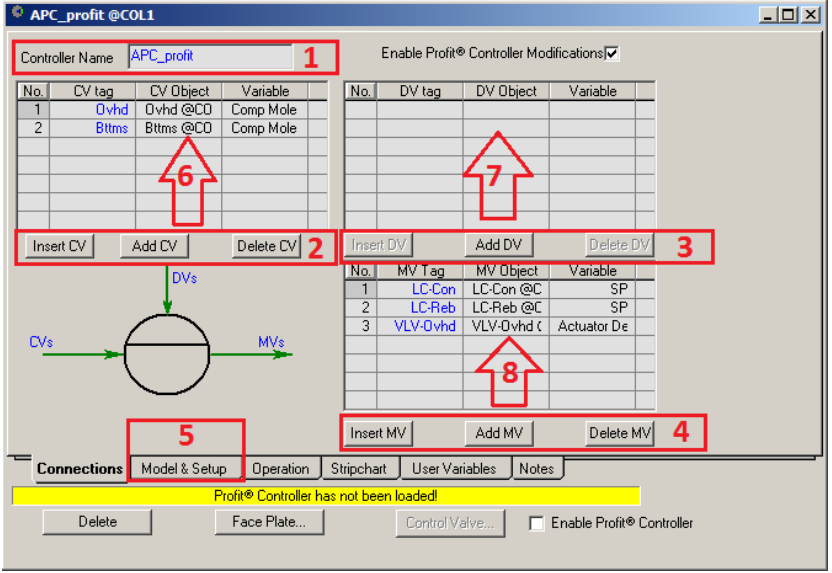

Obr. 4.3: Obrazovka prepojení pre Profit

Na Obr. [4.4](#page-60-0) je zobrazená obrazovka, kde sú nastavenia, v našom prípade pre skokové zmeny, ktoré nám automaticky spravia identifikáciu modelu pre APC regulátor.

- 1. V prvom štvorci sú nastavenia pre identifikáciu modelu.
	- Test Signal Type označuje možnosť výberu typu modelu. Na výber máme skokovú odozvu a impulzovú odozvu.
	- V políčku Sampling Time Interval sa nastavuje perióda vzorkovania pre meranie, v ktorom sa bude odoberať výstupná hodnota. V tvare hodiny:minúty:sekundy. V našom prípade sme si určili minútový interval.
	- V políčku TTSS sa určuje doba, ako dlho chceme merať odozvu na vykonanú zmenu akčného zásahu. V tvare hodiny:minúty:sekundy. V našom prípade sme určili hodinovú dobu merania.
- Po nastavení predošlých troch položiek zaškrtneme políčko Auto Test, aby sa skokové testy spravili automaticky.
- 2. V druhom štvorci sú zhrnuté nastavenia testu, ktorý sa chystáme vykonať. Ak je pri políčku Ready zelená fajka, je možné zaškrtnúť Enable Test, ktorý nám umožní spustenie testu. To už je zobrazené a opísané pri nasledujúcom obrázku.

<span id="page-60-0"></span>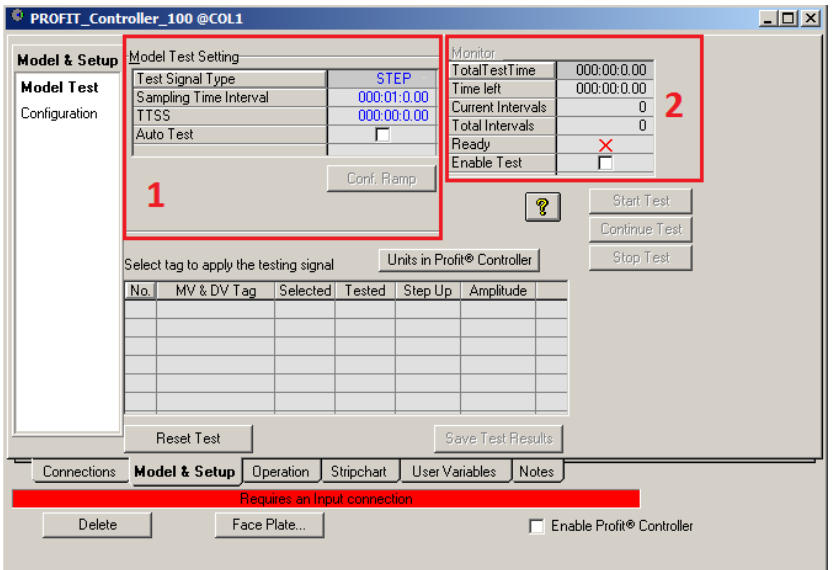

Obr. 4.4: Nastavenie skokových zmien

Na Obr. [4.5](#page-61-0) je zobrazené okno, ktoré sa nám zobrazí po zaškrtnutí Auto Test a Enable Test z predchádzajúcich krokov. Jednotlivé očíslované oblasti znamenajú nasledovné:

- V oblasti 1 sú tri tlačítka, ktorými spúšťame automatické testovanie, t.j. automatické vykonávanie skokových zmien na identifikáciu modelov. Môžeme tu pozastaviť testovanie, stopnúť, poprípade pokračovať v testovaní.
- Oblasť 2 slúži na určenie miesta uloženia súboru na disku s vykonanými testmi. Tento súbor nám ďalej poslúži do programu Profit Design Studio (PDS), kde daný APC regulátor nastavíme a spravíme jeho prvotný test.
- Oblasť 3 slúži na resetovanie testu. Ak sme už raz test vykonali a chceme zmeniť nastavenia, alebo chceme spraviť nové testy, je potrebné najskôr kliknúť na toto tlačítko.
- Po vykonaní skokových zmien, t.j. step testov a ukončení práce v PDS programe, je potrebné kliknúť do oblasti 4, kde bude nasledovať ďalší postup práce.
- V oblasti 5 sú zobrazené premenné (MV a DV), na ktorých sa budú vykonávať skokové zmeny. Odkliknutím zaškrtávacieho políčka v stĺpci Selected, môžeme danú premennú vylúčiť zo step testov. V stĺpci Amplitude je možné nastaviť veľkosť skokovej zmeny v percentách vzhľadom na danú premennú. V našom prípade sme amplitúdu nechali na preddefinovanom 1%.

<span id="page-61-0"></span>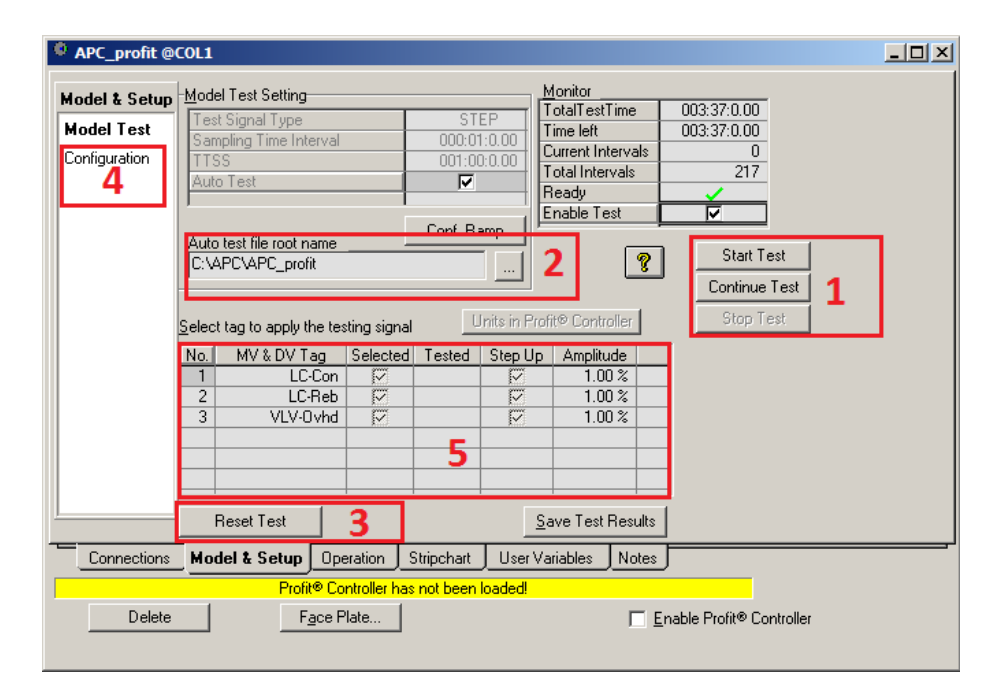

Obr. 4.5: Spustenie skokových zmien

## **4.2.1 Postup v programe Profit Design Studio**

Po ukončení skokových zmien v programe USD, ktorých postup vykonania bol uvedený vyššie, je potrebné spustiť program PDS, kde na lište nástrojov rozklikneme možnosť Tools, následne rozklikneme možnosť PDS Configuration a zvolíme možnosť Choose Controller/Optimizer Version. Tento krok je veľmi dôležitý pre funkčnosť Profit regulátoru v UniSim-e, nakoľko tento program pracuje so staršou verziou Profitu R205. Preddefinovaná verzia v PDS je v našom prípade R411, čo samozrejme aj závisí od verzie PDS.

<span id="page-62-0"></span>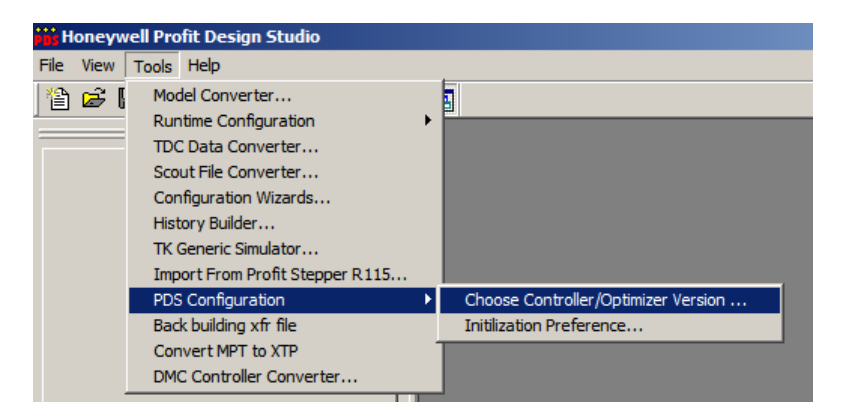

Obr. 4.6: Voľba verzie regulátora 1

<span id="page-62-1"></span>A teda po rozkliknutí možnosti Choose Controller/Optimizer Version z Obr. [4.6](#page-62-0) sa nám zobrazí okno zobrazené na Obr. [4.7,](#page-62-1) kde je potrebné, ako už bolo uvedené vyššie, zvoliť verziu R205 a kliknúť na tlačítko OK.

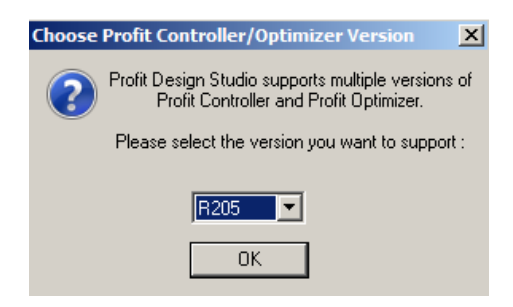

Obr. 4.7: Voľba verzie regulátora 2

<span id="page-63-0"></span>Následne sa zobrazí okno s názvom About Profit Design Studio, v ktorom nie je potrebné nič meniť, takže stačí kliknúť na tlačítko OK. Po ukončení výberu verzie je potrebné zvoliť súbor s vykonanými testmi, ktorého umiestnenie na disku sme volili pri nastavenia step testov v programe USD.

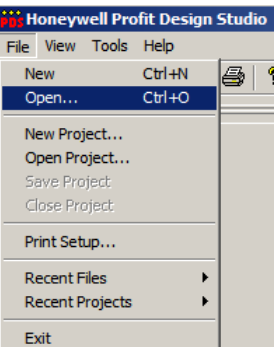

Obr. 4.8: Otvorenie súboru

Na Obr. [4.8](#page-63-0) je zobrazený spôsob, ako zvoliť vytvorený súbor so skokovými testmi. Po kliknutí treba, aby užívateľ vybral súbor, ktorý sa vygeneroval automaticky po ukončení testov v USD. Po jeho otvorení sa nám zobrazia identifikované skokové odozvy, t.j. modelová matica čiastkových procesov, ktorá je zobrazená na Obr. [4.9.](#page-64-0)

<span id="page-64-0"></span>

| <b>in:</b> Honeywell Profit Design Studio - [APC profit.mdl (from .fir)]                                                                      |                                                                                                    |                                                                                                    |                                                                                                    | $\Box$ ulxi                                                                                                    |
|----------------------------------------------------------------------------------------------------|----------------------------------------------------------------------------------------------------|----------------------------------------------------------------------------------------------------|----------------------------------------------------------------------------------------------------|----------------------------------------------------------------------------------------------------|
| + File Edit Insert Data Operations View Identify Build Tools Preference Window Help                                                           |                                                                                                    |                                                                                                    |                                                                                                    | $- B $ X                                                                                                    |
| 合序图 人名英西克<br>曙<br><b>IXI</b>                                                                                                    | 唱画座順<br>$\sqrt{2}$<br><b>Final Trials</b>                                                               | もの ◆鼻な魚な 因虫×ち 因性卵の病素高 0-8•<br>MV1 -<br>LC-Con                                                                                                    | $MV2 -$<br><b>LC-Reb</b>                                                                                                    | $MV3 -$<br>VLV-0 vhd                                                                                                    |
| Item Unique Name Type<br>CV1 Bitms<br>$\overline{\text{cv}}$<br>CV2 Ovhd<br>CV<br>MV1 LC-Con<br>MV<br>MV2 LC-Reb<br>MV<br>MV3 VLV-0vhd<br>MV. | $CV1 -$<br><b>Bttms</b><br><b>Final Error:</b><br><b>Pending Error:</b><br><b>Final Source:</b><br>User | Mod Order 0<br>ARX Order 3<br>Settle $T = 216$<br>$Tfs$ ettle = 1106<br>FIR Form = UK<br><b>Trial 1</b><br>830<br>553<br>277<br>1106                                                                                               | Mod Order 0<br>ARX Order 3<br>Settle $T = 216$<br>TfSettle = 266<br>$FIR$ Form = UK<br><b>Trial 1</b><br>200<br>66.5<br>133<br>266                                                                                                    | Mod Order 0<br><b>ARX Order 3</b><br>Settle $T = 216$<br>$Tfsethe = 195$<br>$FIR$ Form = UK<br><b>Trial 1</b><br>162<br>108                                                                                      |
|                                                                                                    |                                                                                                    | $-2*$<br>$939x^2 + 494x + 1$<br>$G(s) = -000526 -$<br><b>R</b><br>$19126s^3 + 6741s^2 + 369s + 1$                                                                                                    | $-03$<br>$298s^2$ - $2433s + 1$<br>$ G(s) = 6.74E - 7 -$<br>- A<br>$951s^23 + 315s^22 + 39.8s + 1$                                                                                                    | $2150s^22 + 127s + 1$<br>$G(s) = -3.76E - 5 -$<br>$10398s^2 + 2041s^2 + 114s + 1$                                                                                                    |
| <b>H</b> - R WorkspaceWindows<br>$\theta$ - $\hat{m}$ and<br>APC profit, mdl (from .fr)<br><b>B</b> - <b>Q</b> anf<br><b>G</b> Messages       | $CV2 -$<br>Ovhd<br><b>Final Error:</b><br><b>Pending Error:</b><br><b>Final Source:</b><br>User         | Mod Order 0<br><b>ARX flider 3</b><br>Settle $T = 216$<br>$TfSettle = 133$<br>$FIR$ Form $=$ $IIK$<br>Trial 1<br>162<br>216<br>54<br>108<br>$-3s$<br>$189s^2 + 25.3s + 1$<br>$G[s] = .00329 -$<br>$3860s^23 + 601s^22 + 50.1s + 1$ | Mod Order 0<br><b>ABX flider 3</b><br>Settle $T = 216$<br>$TfSettle = 310$<br>$FIR$ Form $=$ $IIK$<br><b>Trial 1</b><br>233<br>77.5<br>155<br>310<br>$-1s$<br>$4647s^2 + 109s + 1$<br>$G[s] = 3.96E - 5 -$<br>9865s^3 + 1457s^2 + 111s + 1 | Mod Order 0<br><b>ARX Order 3</b><br>Settle $T = 216$<br>TfSettle = 314<br>$FIB$ Form $=$ HK<br>Trial 1<br>236<br>78.5<br>157<br>$1188s^2 + 55.7s + 1$<br>$G[s] = .000118 -$<br>$5845s^23 * 1088s^22 * 101s * 1$ |
| A WorkSpace <sup>#5</sup> ProjectExplorer                                                                                                    |                                                                                                    | $\left  \cdot \right $                                                                                                    |                                                                                                    |                                                                                                    |
| Ready                                                                                                    |                                                                                                    |                                                                                                    |                                                                                                    | <b>NUM</b><br>Controller/Optimizer Version: 205.1                                                                                                    |

Obr. 4.9: Matica čiastkových modelov v PDS

V našom prípade sme boli spokojní s identifikovanými modelmi, takže nebolo potrebné ich nijakým spôsobom upravovať, a preto sme prešli na ďalší krok, čo bolo vytvorenie regulátora. Na Obr. [4.10](#page-64-1) je spôsob, akým zvoliť vytvorenie regulátora.

<span id="page-64-1"></span>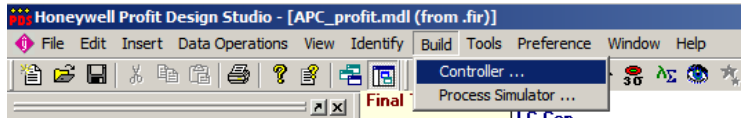

Obr. 4.10: Vytvorenie regulátora

Okno z Obr. [4.11](#page-65-0) sa nám zobrazí po vykonaní predchádzajúceho kroku. Sú to počiatočné nastavenia regulátora. V časti Build ponecháme predzaznačenú možnosť Controller model and setting files, čo znamená, že sa vytvorí aj model regulátora aj jeho súbory pre nastavenie, ktoré budú potrebné na fungovanie regulátora v programe USD. Takisto necháme predzaznačenú možnosť Generate defaults, ktorá umožní vygenerovanie daných súborov. Ďalej máme možnosť nastaviť periódu posielania akčných zásahov v políčku Control Execution Interval, ktorý sme si nastavili podľa periódy vzorkovania pri step testoch. Po nastavení daného okna klikneme na možnosť Build.

<span id="page-65-0"></span>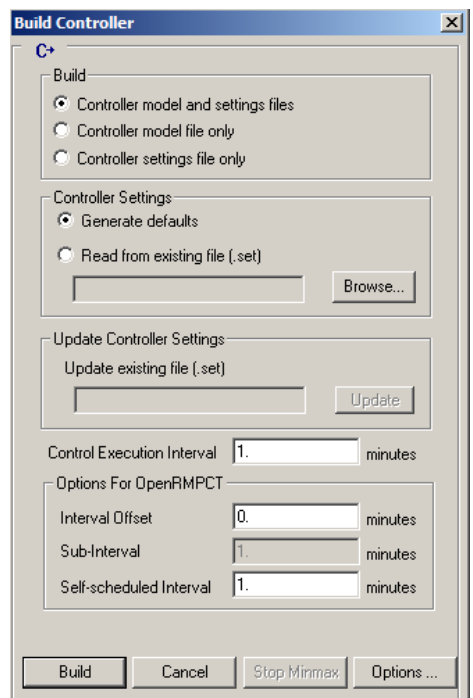

<span id="page-65-1"></span>Obr. 4.11: Možnosti regulátora

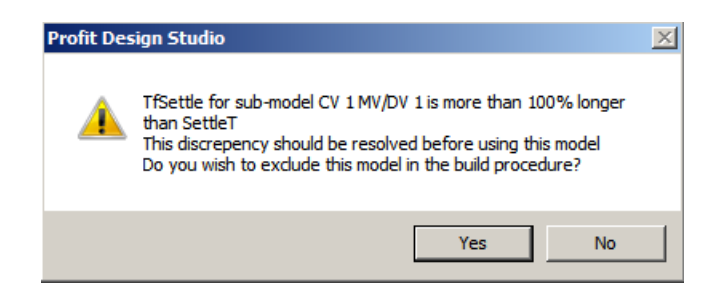

Obr. 4.12: Vynechanie modelov

Po kliknutí na Build z predošlého kroku, je možné, že sa nám zobrazí upozornenie z Obr. [4.12.](#page-65-1) Je to otázka, či chceme vynechať daný čiastkový model pri vytváraní regulátora, lebo jeho čas ustálenia je o 100% väčší ako čas ustálenia, ktorý sme určili. Klikneme na nie, lebo daný model nechceme vyškrtnúť z riadenia.

<span id="page-66-0"></span>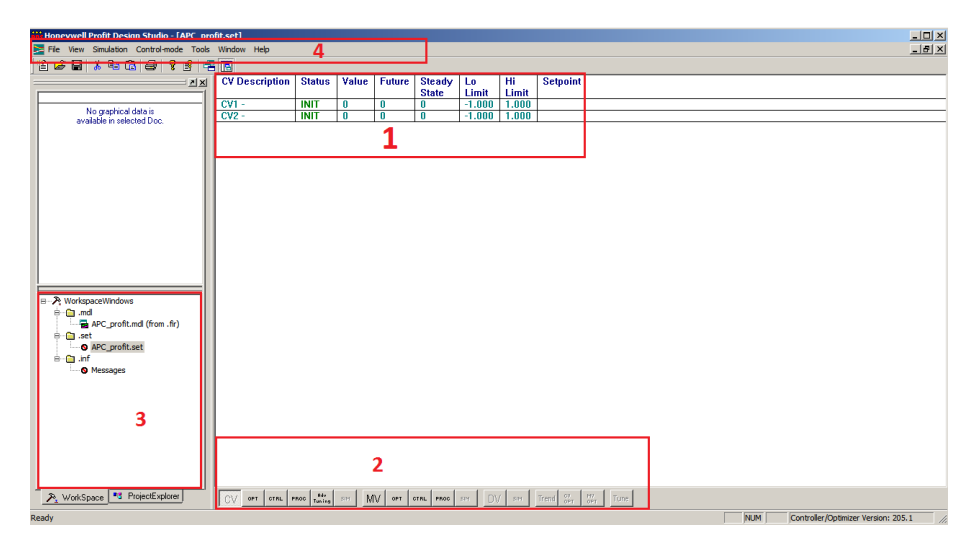

Obr. 4.13: Prostredie nastavenia APC

Na Obr. [4.13](#page-66-0) je prostredie nastavovania regulátora.

- V prvej oblasti sa nastavujú jednotlivé hodnoty pre CV, MV alebo DV.
- V oblasti 2 sa prepína medzi jednotlivými nastaveniami.
- V oblasti 3 sa môžeme prepínať medzi maticou čiastkových modelov a nastaveniami pre regulátor
- Oblasť 4 je lišta nástrojov pre regulátor.

#### **CV nastavenia**

Na Obr. [4.14](#page-67-0) je prvé okno pre nastavenie riadených veličín (CV). V stĺpci Lo Limit a Hi Limit nastavujeme spodnú hranicu a hornú hranicu riadených veličín, ktorých hodnoty predstavujú *ymin* a *ymax* z rovnice ohraničení [2.11](#page-33-0) z kapitoly [2.2.2.](#page-31-0) V prípade, že nastavíme Setpoint, t.j. žiadanú hodnotu, spodná a horná hranica si budú rovné, podľa toho ako určíme. Ostatné stĺpce sú informatívne.

<span id="page-67-0"></span>

| CV Description   Status   Value   Future   Steady   Lo |             |  | <b>State</b> | l Limit               | -Hi<br>l Limit | Setpoint |
|--------------------------------------------------------|-------------|--|--------------|-----------------------|----------------|----------|
| $ $ CV1 -                                              | INIT        |  |              | $1 - 1.000$ $1.000$ . |                |          |
| $\sqrt{\text{CV2}}$ -                                  | <b>INIT</b> |  |              | $-1.000$ $\pm$        | 1.000          |          |

Obr. 4.14: Nastavenie CV 1

Na Obr. [4.15](#page-67-1) je druhé okno pre nastavovanie CV. V druhom stĺpci (Linear Obj Coeff) nastavujeme koeficient lineárneho člena *b<sup>i</sup>* z účelovej funkcie z rovnice [\(4.1\)](#page-56-0) pre dané CV. V treťom stĺpci nastavujeme kvadratický koeficient *a<sup>i</sup>* účelovej funkcie [\(4.1\)](#page-56-0). Štvrtý stĺpec je nastavenie žiadúcej hodnoty CV. Piaty a šiesty stĺpec slúži na určenie tzv. mäkkých ohraničení zdola a zhora. Zadaná hodnota sa v prípade ohraničení zdola pripočítava k spodnej hranici CV, ktorú sme nastavili v predošlom okne a v prípade ohraničení zhora sa odpočítava od hornej hranice CV. Posledný stĺpec je nastavenie tolerancie poruchy.

<span id="page-67-1"></span>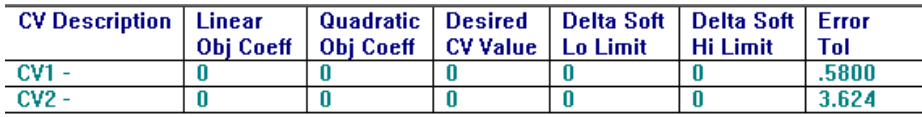

Obr. 4.15: Nastavenie CV 2

Na Obr. [4.16](#page-68-0) je tretie okno možností nastavenia pre CV. Druhý stĺpec (Perform Ratio) je pomer odozvy v uzavretej slučke vzhľadom na odozvu v otvorenej. Jeho redukcia robí regulátor viac agresívny. V našom prípade sme nechali hodnotu jedna. Tretí stĺpec je odozva daného CV v uzavretej slučke. Jeho zníženie vytvorí agresívnejší regulátor. Štvrtý a piaty stĺpec (Lo EU Give-up a Hi EU Give-up) sú nastavenia pre váhový faktor porušení spodných respektíve horných ohraničení daného CV relatívne voči ostatným CV. Znížením danej hodnoty zvýšime citlivosť regulátoru na porušovanie spodných ohraničení pri stĺpci Lo EU Give-up. Zvýšením hodnoty pri Hi EU Give-up zvýšime citlivosť na porušovanie horných ohraničení daného CV. Stĺpec # Blks určuje počet predikovaných hodnôt CV. Táto hodnota sa neodporúča meniť bez konzultácie s Honeywellom.

<span id="page-68-0"></span>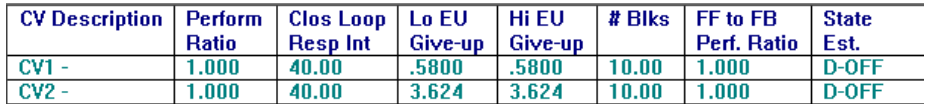

Obr. 4.16: Nastavenie CV 3

Na Obr. [4.17](#page-68-1) nás zaujímal iba stĺpec Critical CV, čo si zdôvodníme v kapitole [4.3.2](#page-74-0) Nastavenie APC regulátoru.

<span id="page-68-1"></span>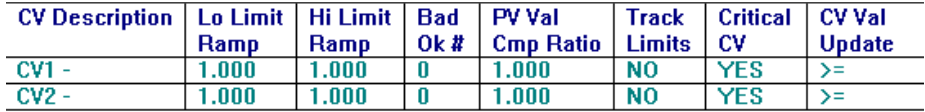

Obr. 4.17: Nastavenie CV 4

Na Obr. [4.18](#page-68-2) sú pokročilé nastavenia pre regulátor. V našom prípade sme nemenili žiadne z nastavení.

<span id="page-68-2"></span>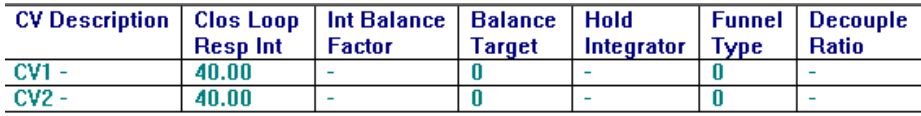

Obr. 4.18: Nastavenie CV 5

#### **MV nastavenia**

Na Obr. [4.19](#page-68-3) máme nastavenia pre riadiace veličiny (MV). V tomto okne nastavujeme hodnoty v stĺpoch Lo Limit a Hi Limit, kde nastavujeme minimálnu respektíve maximálnu hodnotu MV. Tieto hodnoty nám predstavujú premenné *umin* a *umax* z rovnice [2.11.](#page-33-0) Stĺpec Mode nastavíme až v programe USD.

<span id="page-68-3"></span>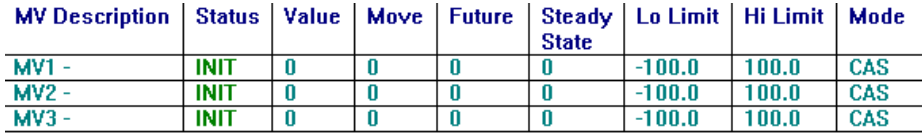

Obr. 4.19: Nastavenie MV 1

Na Obr. [4.20](#page-69-0) je možné nastaviť lineárny koeficient *b<sup>j</sup>* a kvadratický koeficient *a<sup>j</sup>* z účelovej funkcie z rovnice [\(4.1\)](#page-56-0). Ďalej nastavujeme žiadúcu hodnotu MV a mäkké ohraničenia na jednotlivé MV.

<span id="page-69-0"></span>

| <b>MV Description   Linear</b> |                                             | Quadratic   Desired   Delta Soft   Delta Soft |                 |
|--------------------------------|---------------------------------------------|-----------------------------------------------|-----------------|
|                                | Obj Coeff   Obj Coeff   MV Value   Lo Limit |                                               | <b>Hi Limit</b> |
| $MV1 -$                        |                                             |                                               |                 |
| $MV2 -$                        |                                             |                                               |                 |
| $MVI3 -$                       |                                             |                                               |                 |

Obr. 4.20: Nastavenie MV 2

Na Obr. [4.21](#page-69-1) sú nastavenia pre riadenie MV. Stĺpec # Blocks určuje počet predikovaných MV hodnôt. Pre väčšinu prípadov sa odporúča ponechať preddefinovanú hodnotu. Stĺpce Max Move Down respektíve Max Move Up nám určujú maximálnu možnú zmenu riadiacej veličiny v nasledujúcej perióde riadenia. Hodnoty týchto stĺpcov sú ekvivalentom hodnotám ∆*umin* a ∆*umax* z rovnice [2.11.](#page-33-0) Stĺpec Weight je faktor, ktorý určuje používanie riadiacej veličiny. Väčšie hodnoty redukujú tendenciu používať dané MV, ak je v procese postačujúci počet stupňov voľnosti. Posledný stĺpec nie je podstatný pre náš prípad.

<span id="page-69-1"></span>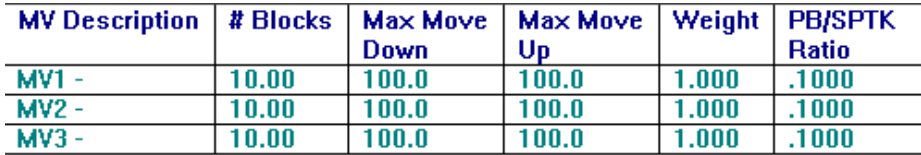

Obr. 4.21: Nastavenie MV 3

Na Obr. [4.22](#page-69-2) je posledné okno nastavenia MV. V tomto okne sme nechali preddefinované hodnoty.

<span id="page-69-2"></span>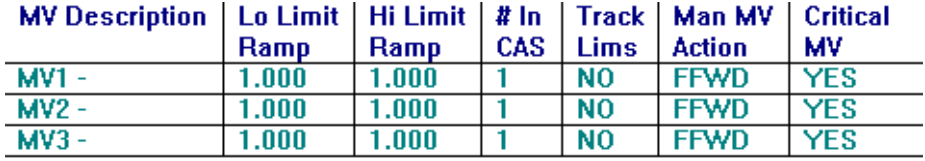

Obr. 4.22: Nastavenie MV 4

<span id="page-70-0"></span>Po nastavení všetkých vyššie uvedených nastavení, je potrebné uložiť daný súbor s koncovkou .set, aby sa do vytvorených súborov .xs a .xm automaticky uložili dané nastavenia. Tieto súbory budú potrebné do USD. Už vytvorený súbor .set prepíšeme uložením pod rovnakým názvom.

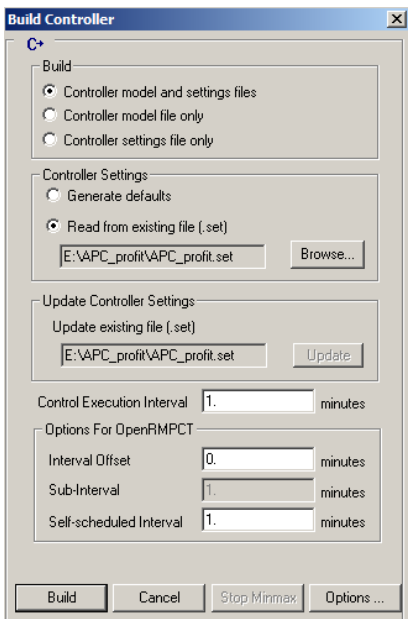

Obr. 4.23: Vytvorenie nastaveného regulátora

Po uložení, prejdeme do súboru .mdl s maticami čiastkových procesov a opäť vytvoríme podľa Obr. [4.10](#page-64-1) regulátor. Tentokrát zvolíme nastavenia podľa Obr. [4.23,](#page-70-0) kde tentoraz zvolíme možnosť Read from existing file (.set) a klikneme na tlačítko Build. Týmto krokom by sme mali ukončiť prácu v programe PDS a mali by sme opäť prejsť do programu USD.

#### **4.2.2 Zapnutie Profit regulátora v UniSim Design**

Ďalším krokom pre načítanie nastaveného regulátora v programe PDS je potrebné vybrať v oblasti 1 miesto uloženia daného .xm a .xs súboru. Po výbere daných súborov sa sprístupní možnosť kliknúť na tlačítko z oblasti 2, Load Profit <span id="page-71-1"></span>Controller, ktorý nám načíta daný regulátor.

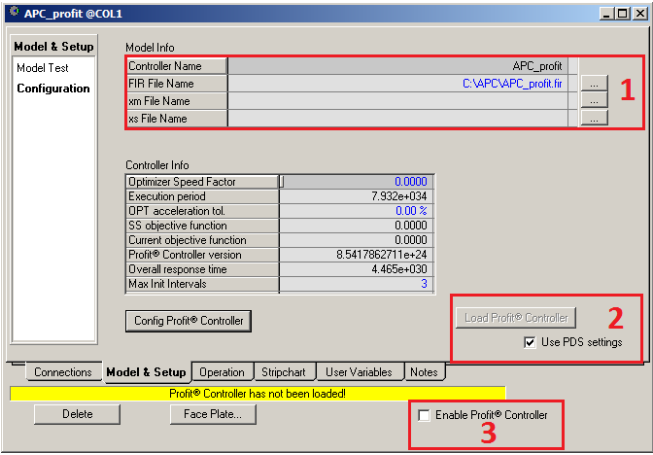

Obr. 4.24: Stiahnutie Profit regulátora do USD

<span id="page-71-0"></span>Po úspešnom načítaní by sa mal objaviť zelený pás s nápisom OK tak, ako je zobrazený na Obr. [4.25.](#page-71-0) Následne je potrebné zaškrtnúť políčko Enable Profit Controller z oblasti 3 v Obr. [4.24.](#page-71-1)

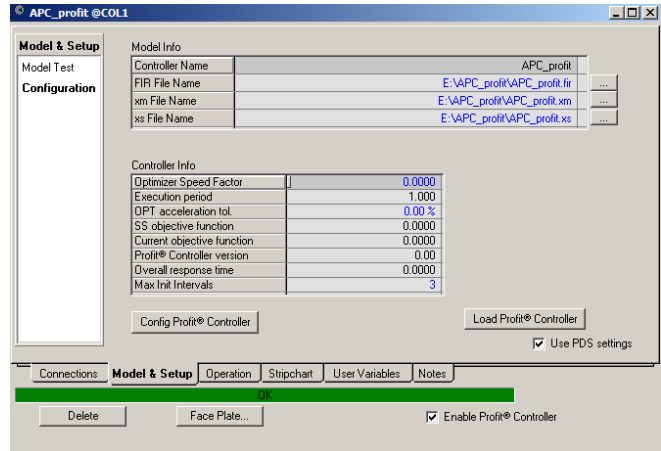

Obr. 4.25: Stiahnutie Profit regulátora do USD
<span id="page-72-0"></span>V prípade ak máme ako riadiacu veličinu (MV) určovanie set pointu pre PID regulátor, je nutné najskôr nastaviť tento regulátor tak, ako je zobrazené na Obr. [4.26,](#page-72-0) t.j. operačné parametre Action je potrebné nastaviť na Direct a v prvom rade SP Mode na Remote a Mode na Casc.

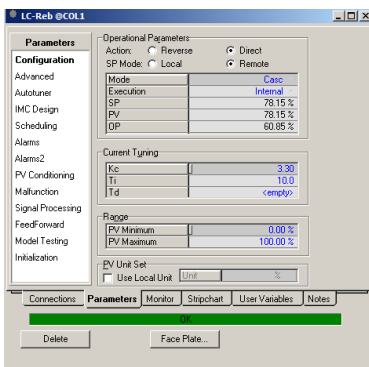

Obr. 4.26: Nastavenie PID v USD

<span id="page-72-1"></span>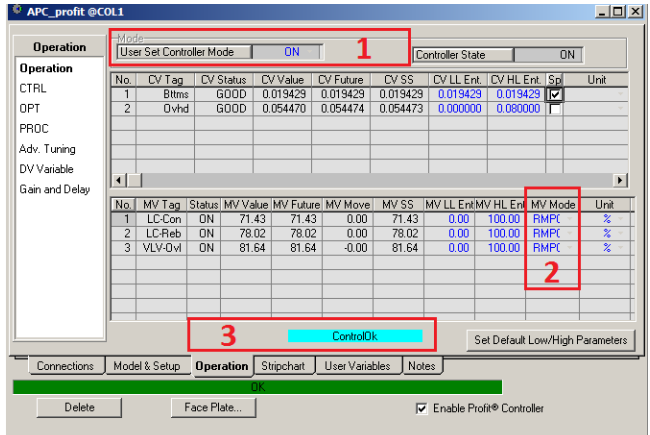

Obr. 4.27: APC v USD

Na Obr. [4.27](#page-72-1) je potrebné urobiť posledné kroky na spustenie regulátora. Je potrebné sa uistiť, že v oblasti 1 je mód regulátora nastavený na ON, v oblasti 2 sú všetky MV módy nastavené na RMPCT. V oblasti 3 sa zobrazuje stav regulácie. Ak je tu zelený pás s nápisom optimizing, znamená to, že prebieha optimalizácia riadenia. ControlOK a tyrkysový pás znamená, že riadenie spĺňa zadané nastavenia APC regulátora.

### **4.3 Aplikované APC**

#### **4.3.1 Kolóna v UniSim Design**

Objektom našej aplikácie APC regulátora bola nasledujúca rektifikáčná kolóna s počtom etáží 10. Na kolóne boli už vopred nastavené dva PI regulátory. Jeden (LC-Con) riadil hladinu v kondenzátore pomocou prietoku refluxu a druhý (LC-Reb) riadil hladinu vo varáku pomocou ventilu na prúde odťahu zo spodku kolóny.

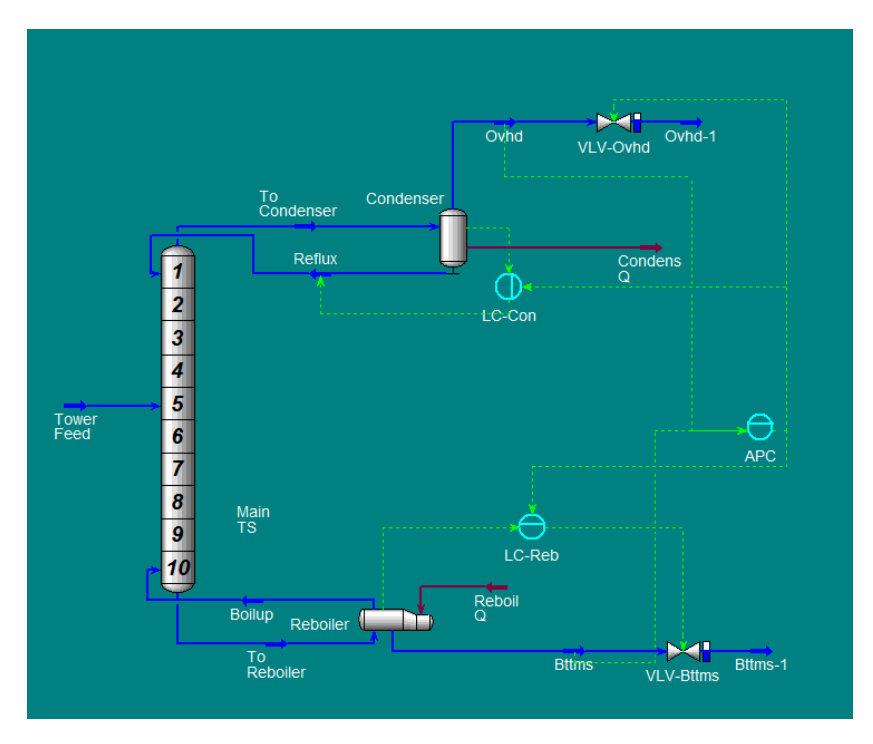

Obr. 4.28: Kolóna v USD

<span id="page-74-0"></span>Nástrek do kolóny bol privádzaný pri teplote 32*.*22 ℃, tlaku 1488 kPa a hmotnostnom prietoku 2428 kg*.*h −1 . Zloženie jednotlivých uhľovodíkov nástreku je uvedené v Tab. [4.1.](#page-74-0)

| Uhľovodík                  |         |        |                     |              |
|----------------------------|---------|--------|---------------------|--------------|
| $rac{kg}{mol}$<br>Zloženie | 0.1955  |        | $0.1462 \pm 0.1058$ | $\pm 0.1076$ |
| n-C4                       | $n-C.5$ | $n-C6$ | $n$ -C $7$          | $n-C8$       |
| 0.0983                     | 0.0891  | 0.0768 | 0.0517              | 0.0387       |

Tabuľka 4.1: Zloženia nástreku

#### **4.3.2 Nastavenia APC regulátoru**

V našom prípade aplikovania APC regulátoru na danú kolónu, sme po viacerých testoch zvolili nasledovné premenné:

- Riadené premenné (CV):
	- **–** CV1 zloženie (obsah) C3 v prúde odťahu zo spodku kolóny,
	- **–** CV2 zloženie (obsah) i-C4 v prúde odťahu z hlavy kolóny,
- Riadiace premenné (MV):
	- **–** MV1 žiadaná hodnota (set point) pre LC-Con,
	- **–** MV2 žiadaná hodnota (set point) pre LC-Reb,
	- **–** MV3 otvorenie ventilu na prúde odťahu z hlavy kolóny,
- Poruchové premenné (DV): zvyčajne sa pri kolónach uvažujú ako poruchy prietok nástreku a zloženie nástreku, avšak v našom prípade je nástrek konštantný a neuvažujeme žiadne poruchové veličiny.

#### **Modely**

V Tab. [4.2](#page-75-0) a v Tab. [4.3](#page-75-1) sú automaticky identifikované prenosové funkcie jednotlivých čiastkových procesov na základe vykonaných step testov podľa vyššie uvedeného postupu z kapitoly [4.2.](#page-57-0)

CV1  $MVI \Big| -5.26 \cdot 10^{-4} \frac{939s^2 + 494s + 1}{19126s^3 + 6741s^2 + 366}$  $\frac{9995 + 4945 + 1}{19126s^3 + 6741s^2 + 369s + 1}e^{-2s}$  $MV2 \begin{array}{|l} \n6.74 \cdot 10^{-7} \frac{298s^2 - 2433s + 1}{2(51.3 + 215s^2 + 298s^2)}\n\end{array}$  $\frac{2565 - 24555 + 1}{951s^3 + 315s^2 + 39.8s + 1}e^{-0s}$  $MV3 \Big| -3.76 \cdot 10^{-5} \frac{2150s^2 + 127s + 11}{10300 \cdot 3 + 0041 \cdot 2 + 114}$  $\frac{2130s + 127s + 1}{10398s^3 + 2041s^2 + 114s + 1}e^{-1s}$ 

<span id="page-75-0"></span>Tabuľka 4.2: Prenosové funkcie modelov čiastkových procesov pre CV1

<span id="page-75-1"></span>Tabuľka 4.3: Prenosové funkcie modelov čiastkových procesov pre CV2

| CV2                                                                                      |
|------------------------------------------------------------------------------------------|
| MV1 3.29 $\cdot 10^{-3} \frac{189s^2 + 25.3s + 1}{3860s^3 + 601s^2 + 50.1s + 1}e^{-3s}$  |
| MV2 $3.96 \cdot 10^{-5} \frac{4647s^2 + 109s + 1}{9865s^3 + 1457s^2 + 111s + 1} e^{-1s}$ |
| MV3 $1.18 \cdot 10^{-4} \frac{1188s^2 + 55.7s + 1}{5845s^3 + 1088s^2 + 101s + 1}e^{-}$   |

#### **Nastavenia CV**

Tabuľka 4.4: Nastavenia APC pre CV

| Vlastnosť        | Lo       | Hi         | <b>SP</b>  | Linear    | Quadratic |
|------------------|----------|------------|------------|-----------|-----------|
|                  | Limit    | Limit      |            | Obj Coeff | Obj Coeff |
| CV <sub>1</sub>  | 0.0155   | 0.0155     | áno        |           | 100 000   |
| CV2              | 0.05     | 0.08       | nie        |           | 100 000   |
| <b>Vlastnost</b> | Desired  | Delta Soft | Delta Soft | Hi EU     | Lo EU     |
|                  | CV Value | Lo Limit   | Hi Limit   | Give-up   | Give-up   |
| CV <sub>1</sub>  | 0.0155   |            |            | 0.5       | 0.5       |
| CV2              | 0.075    | 0.003      | 0.003      |           |           |

#### **Nastavenia MV**

| Vlastnosť | Lo               | Hi        | Delta Soft | Delta Soft | Mode     |
|-----------|------------------|-----------|------------|------------|----------|
|           | Limit            | Limit     | Lo Limit   | Hi Limit   |          |
| MV1       | 0                | 100       | 10         | 10         | RMPCT    |
| MV2       | $\left( \right)$ | 100       | 10         | 10         | RMPCT    |
| MV3       |                  | 100       | 10         | 10         | RMPCT    |
| Vlastnosť | Desired          | Quadratic | Linear     | Max Move   | Max Move |
|           | MV Value         | Obj Coeff | Obj Coeff  | Down       | Up       |
| MV1       | 77               |           |            | 5          | 5        |
| MV2       | 83               |           |            | 5          | 5        |
| MV3       | 88               |           |            | 5          | 5        |

Tabuľka 4.5: Nastavenia APC pre MV

### <span id="page-77-1"></span>**4.4 Výsledky riadenia pomocou APC**

Na Obr. [4.29](#page-77-0) môžeme vidieť priebeh riadených premenných (CV) pri vykonaní zmeny žiadanej hodnoty (set pointu) na zložení C3 v spodnom prúde kolóny, t.j. na CV1. Skoková zmena je vykonaná zo zloženia 0*.*0155 kg*.*mol−<sup>1</sup> na zloženie 0*.*0165 kg*.*mol<sup>−</sup><sup>1</sup> . Môžeme vidieť, že APC regulátor dosiahne žiadanú hodnotu presne. Takisto vidíme, že dynamika je pomalá, avšak pri agresívnejšom riadení, by mohlo napríklad dôjsť ku kmitaniu, poprípade až k nestabilite. Zloženie i-C4 sa mení minimálne a je udržiavané vo svojich limitoch.

<span id="page-77-0"></span>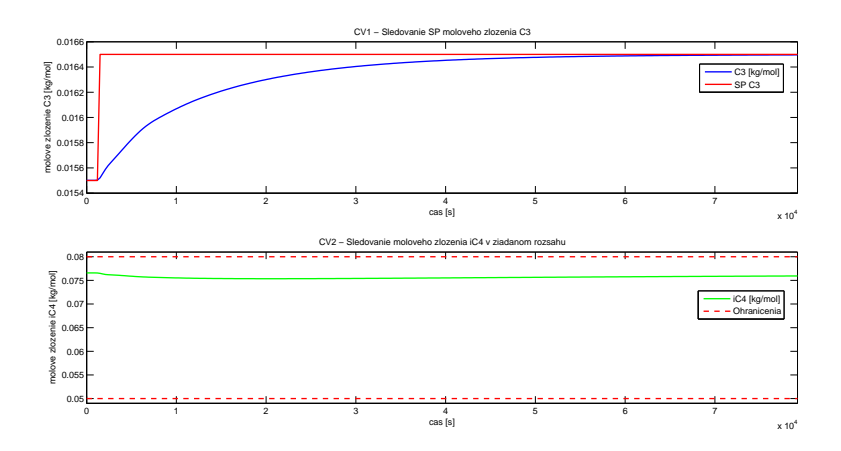

Obr. 4.29: Skoková zmena smerom hore

Na Obr. [4.30](#page-78-0) môžeme vidieť akčné zásahy APC regulátoru pre skokovú zmenu z Obr. [4.29.](#page-77-0) MV1 sa mení minimálne preto, lebo jeho prioritu sme nastavili na normálnu, nakoľko nie je moc vhodné pri riadení kolón meniť hladiny. Zvyčajne sa udržiavajú konštantné, aby sa udržiavala rovnováha a stabilita.

<span id="page-78-0"></span>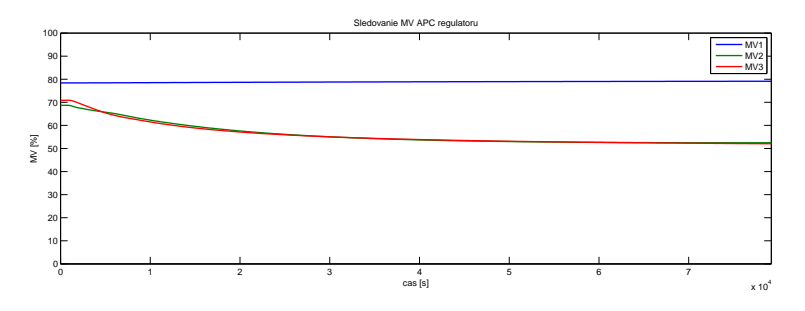

Obr. 4.30: Akčné zásahy na skokovú zmenu smerom hore

Na Obr. [4.32](#page-79-0) môžeme v tomto prípade vidieť priebeh riadených premenných (CV) pri vykonaní zmeny žiadanej hodnoty zloženia C3 (CV1) smerom nadol.

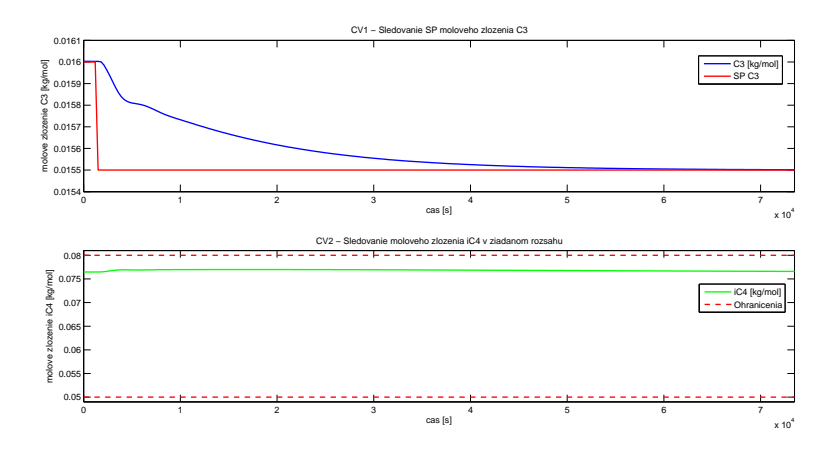

Obr. 4.31: Skoková zmena smerom dole

Opäť vidíme podobný priebeh ako pri skoku nahor z hodnoty zloženia 0*.*016 kg*.*mol<sup>−</sup><sup>1</sup> na zloženie 0*.*0155 kg*.*mol<sup>−</sup><sup>1</sup> . Dynamika systému je pomalá, avšak na žiadanú hodnotu sa dostaneme takmer bez odchýlky. CV2 sa opäť mení minimálne a nachádza sa v určených hraniciach. Pri akčných zásahoch takisto vidíme podobné správanie. MV1 sa mení minimálne, zatiaľ čo MV2 a MV3 menia svoje hodnoty.

<span id="page-79-0"></span>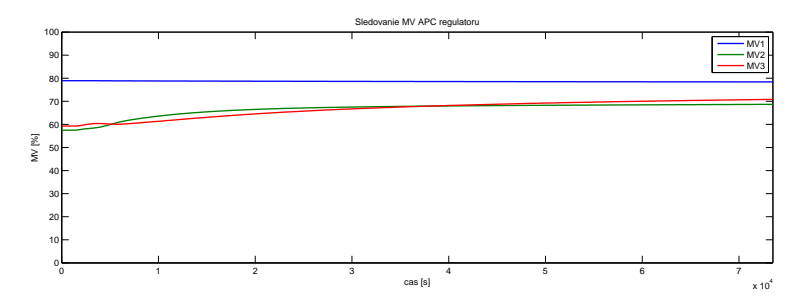

Obr. 4.32: Akčné zásahy na skokovú zmenu smerom dole

V konečnom dôsledku sme riadili CV1 na zloženie 0*.*015 kg*.*mol<sup>−</sup><sup>1</sup> , nakoľko úlohou tejto kolóny, je separácia uhľovodíkov C3 a nižšie, od uhľovodíkov C4 a vyššie, čo znamená, že spodkom kolóny má prechádzať čo najmenšie množstvo ľahkých uhľovodíkov. Pri riadení na toto zloženie nám spodkom kolóny neprechádzal žiaden metán (C1) a etánu prechádzalo iba 0*.*000154 kg*.*mol<sup>−</sup><sup>1</sup> .

## **Záver**

V prvej časti práce sme sa venovali riadeniu laboratórnej rektifikačnej kolóny UOP3CC pomocou softvéru Experion PKS od firmy Honeywell. Na laboratórnej rektifikačnej kolóne boli naprogramované dva hlavné stavy chodu kolóny. Manuálny stav a stav riadenia, respektíve automatického chodu, kde po prejdení do automatického módu, sa automaticky zapne varák na plno a čaká sa na dosiahnutie teploty vo varáku, približne na 80℃. Potom sa automaticky spustí čerpadlo na nástrek a výkon varáku sa zredukuje. Po tomto prichádza riadenie teploty nástreku a pri dostatočnom vyhriatí kolóny aj riadenie teploty na hlave kolóny. Môžeme skonštatovať, že zo zistených meraní, t.j. testov, sme úspešne zvládli postupne všetky vedľajšie úlohy, ktorými boli naprogramovanie chodu kolóny, implementácia PID regulátorov na riadenie teploty nástreku do kolóny, respektíve na riadenie teploty na hlave kolóny. Teplotu na hlave kolóny sme riadili pomerne presne, zatiaľ čo teplota nástreku bola problémová. Spôsobené je to práve hardvérovou konfiguráciou predhrievača, ktorý mohol byť len zapnutý alebo vypnutý. Avšak riadenie bolo dostatočne uspokojivé na náš laboratórny experiment.

V druhej časti práce sme sa venovali riadeniu dynamického modelu rektifikačnej kolóny v programe UniSim Design pomocou APC regulátoru, ktorý má názov Profit Controller, od firmy Honeywell. Aplikovali sme ho pomocou programu Profit Design Studio takisto od firmy Honeywell. Najskôr bolo potrebné vykonať identifikáciu nášho dynamického modelu kolóny, respektíve identifikáciu jednotlivých procesov zvolených riadiacich a riadených premenných. Táto identifikácia bola vykonaná automaticky v programe UniSim Design po správnom nastavení. Po identifikácii sme dostali 6 prenosových funkcií, ktoré opisovali odozvu jednotlivých riadených premenných k prislúchajúcim riadiacim veličinám. Práca v programe Profit Design Studio bola nevyhnutná na fungovanie Profit regulátora, nakoľko práve návrh regulátora v tomto programe vytvoril dva dôležité súbory, ktoré nám umožnili načítať nastavenia daného APC. Riadenie zloženia propánu na spodku kolóny bolo úspešné, ako sme mohli vidieť v kapitole [4.4.](#page-77-1) Dokázali sme vykonávať skokové zmeny žiadanej hodnoty aj smerom nahor aj smerom nadol, pričom sa zachovala stabilita systému. Aj odstránenie ľahších uhľovodíkov bolo pomerne úspešné, nakoľko sa na spodku kolóny nenachádzal žiaden metán, menej ako 0*.*0002 kg*.*mol−<sup>1</sup> etánu a teda propán sme dokázali riadiť okolo hodnoty 0*.*015 kg*.*mol−<sup>1</sup> . Takisto druhá riadená veličina zachovala svoje ohraničenia, čím môžeme považovať aplikáciu APC regulátoru za úspešnú.

## **Literatúra**

- E.F Camacho and C. Bordons. *Model Predictive control*. Springer-Verlag, London, 2 edition, 2007. ISBN 978-1-85233-694-3.
- Honeywell SM(2011). Softmaster ML200 SoftMaster User's Guide. [https://www.honeywellprocess.com/library/support/Public/](https://www.honeywellprocess.com/library/support/Public/Documents/ug-soft-master-200.pdf) [Documents/ug-soft-master-200.pdf](https://www.honeywellprocess.com/library/support/Public/Documents/ug-soft-master-200.pdf), 2011. [cit. 14.5.2015].
- Honeywell(10/2012). Advanced Process Control Profit Controller Designers Guide. Manuál k programu, 2012. [cit. 10.5.2016].
- Honeywell(1/2012). Advanced Process Control Profit Controller Concepts Reference Guide. Manuál k programu, 2012. [cit. 10.5.2016].
- Honeywell(2009). Programmable Logic Controller 2MLI-CPUU CPU User's Guide. [https://www.honeywellprocess.com/library/support/Public/](https://www.honeywellprocess.com/library/support/Public/Documents/ug-2mli-cpuu-cpu-200.pdf) [Documents/ug-2mli-cpuu-cpu-200.pdf](https://www.honeywellprocess.com/library/support/Public/Documents/ug-2mli-cpuu-cpu-200.pdf), 2009. [cit. 13.12.2015].
- Honeywell(2010). Masterlogic plc Instruction List. [https:](https://www.honeywellprocess.com/library/support/Public/Documents/ug-instruction-list-200.pdf) [//www.honeywellprocess.com/library/support/Public/Documents/](https://www.honeywellprocess.com/library/support/Public/Documents/ug-instruction-list-200.pdf) [ug-instruction-list-200.pdf](https://www.honeywellprocess.com/library/support/Public/Documents/ug-instruction-list-200.pdf), 2010. [cit. 14.12.2015].
- Honeywell(2011). MasterLogic Experion Integration User's Guide. [https://www.honeywellprocess.com/library/support/Public/](https://www.honeywellprocess.com/library/support/Public/Documents/ml-server-users-guide-experion-pks.pdf) [Documents/ml-server-users-guide-experion-pks.pdf](https://www.honeywellprocess.com/library/support/Public/Documents/ml-server-users-guide-experion-pks.pdf), 2011. [cit. 14.12.2015].
- B. Liptak. *Instrument Engineers' Handbook, Process Control and Optimization*. CRC Press, Boca Raton, 4 edition, 2006. ISBN 978-0-84931-081-2.

# **A. Príloha - Zdrojové kódy programu**

## **A.1 Manuálny stav kolóny**

#### **A.1.1 Zapnutie stavu a vypnutie ostatných**

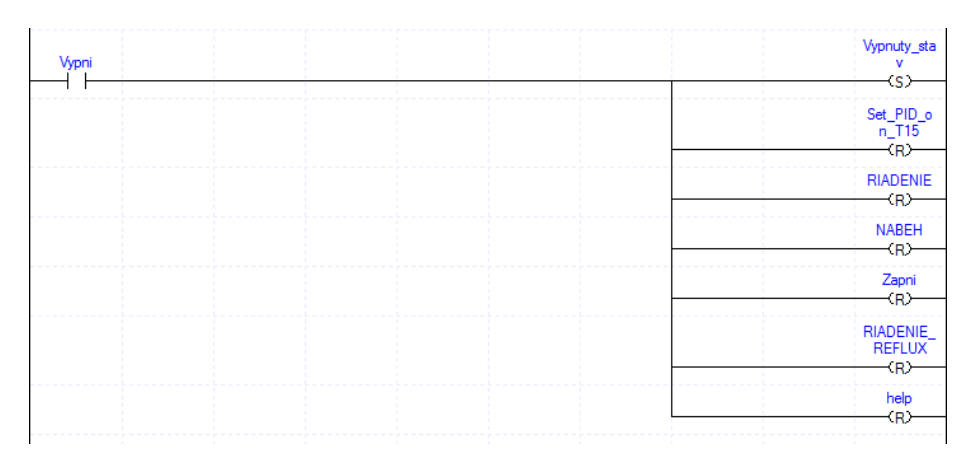

Obr. A.1: Zdrojový kód 1.

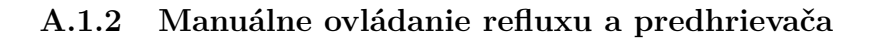

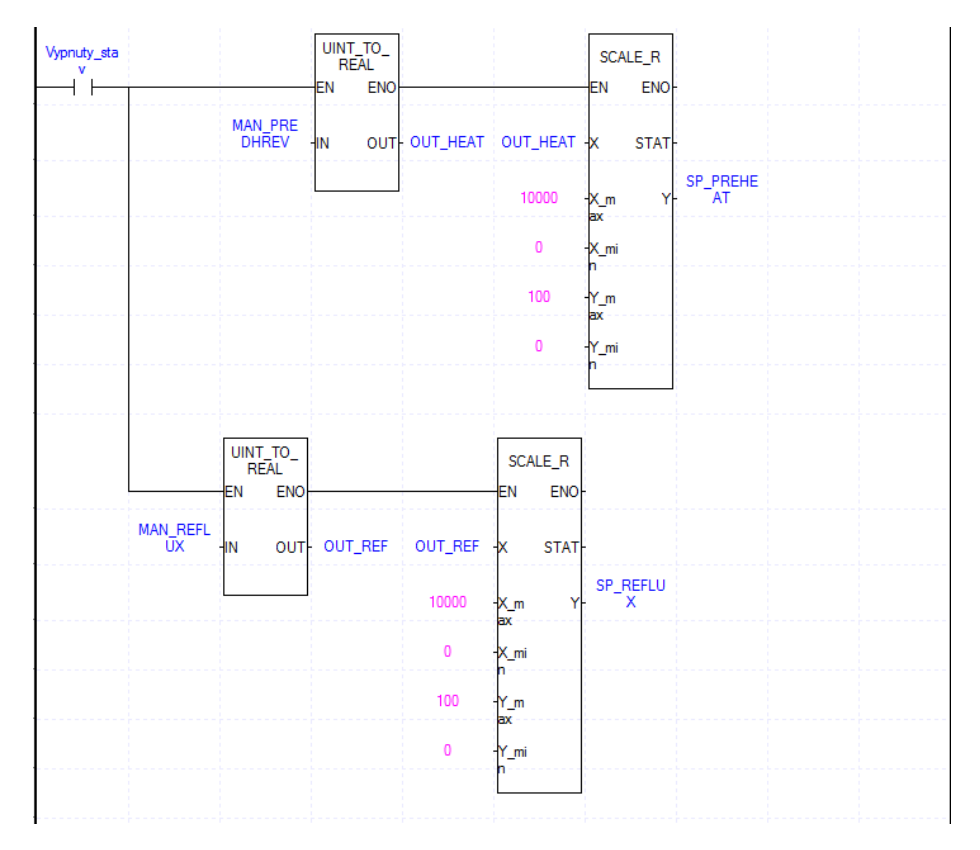

Obr. A.2: Zdrojový kód 2.

**A.1.3 Manuálne ovládanie varáku, čerpadla, ventilu pre chladiacu vodu a zvyšok**

| Vypnuty_sta               | ΕN  | <b>MOVE</b><br><b>ENO</b> |                    |                                      | ΕN | <b>MOVE</b><br><b>ENO</b> |                    |  |  |
|---------------------------|-----|---------------------------|--------------------|--------------------------------------|----|---------------------------|--------------------|--|--|
| <b>REBOILER</b><br>_INPUT | HN. | outl-                     | _0001_CH<br>0_DATA | FEED_INP<br>UŦ                       | ΗN | <b>OUTH</b>               | _0001_CH<br>1_DATA |  |  |
|                           |     |                           |                    |                                      |    |                           |                    |  |  |
|                           |     |                           |                    |                                      |    |                           |                    |  |  |
|                           | ΕN  | <b>MOVE</b><br><b>ENO</b> |                    |                                      | EN | <b>MOVE</b><br><b>ENO</b> |                    |  |  |
| VENTIL_CH<br><b>LAD</b>   | ۰IN | <b>OUTH</b>               |                    | _0001_CH ZAP_VALVE<br>2_DATA _ZVYSOK | HΝ | outl <sub></sub>          | ZVYSOK O<br>UT     |  |  |

Obr. A.3: Zdrojový kód 3.

### **A.2 Nábeh kolóny**

#### **A.2.1 Zapnutie nábehu kolóny a vypnutie manuálneho stavu**

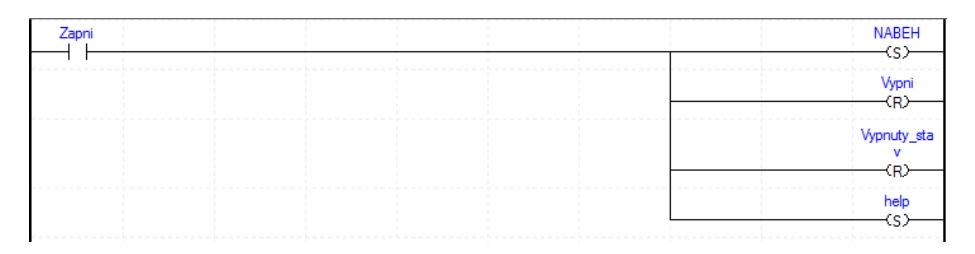

Obr. A.4: Zdrojový kód 4.

#### **A.2.2 Riešenie poruchy nízkej hladiny suroviny vo varáku**

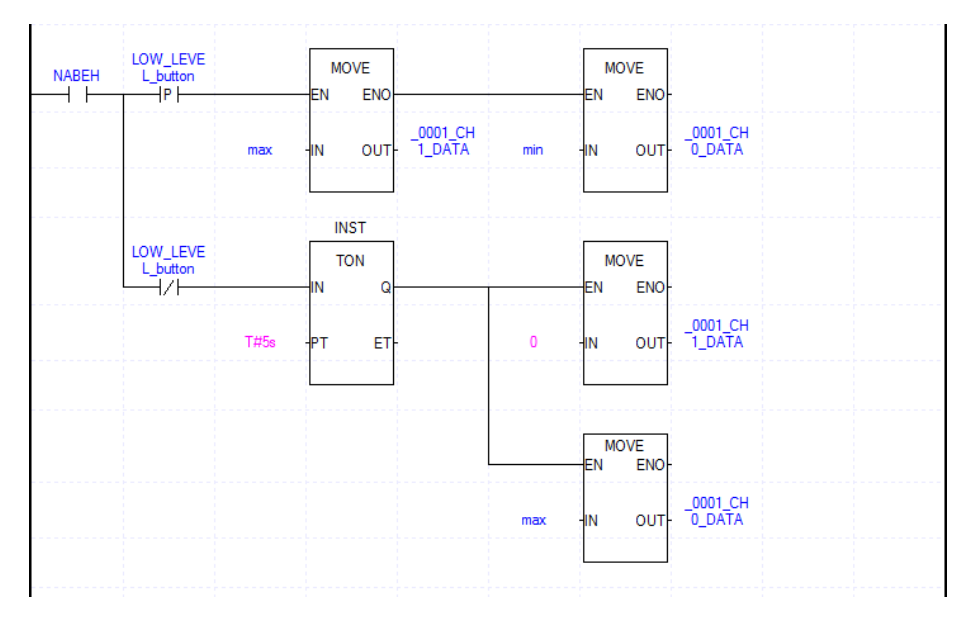

Obr. A.5: Zdrojový kód 5.

## **A.2.3 Štartovacia podmienka pre riadenie teploty nástreku**

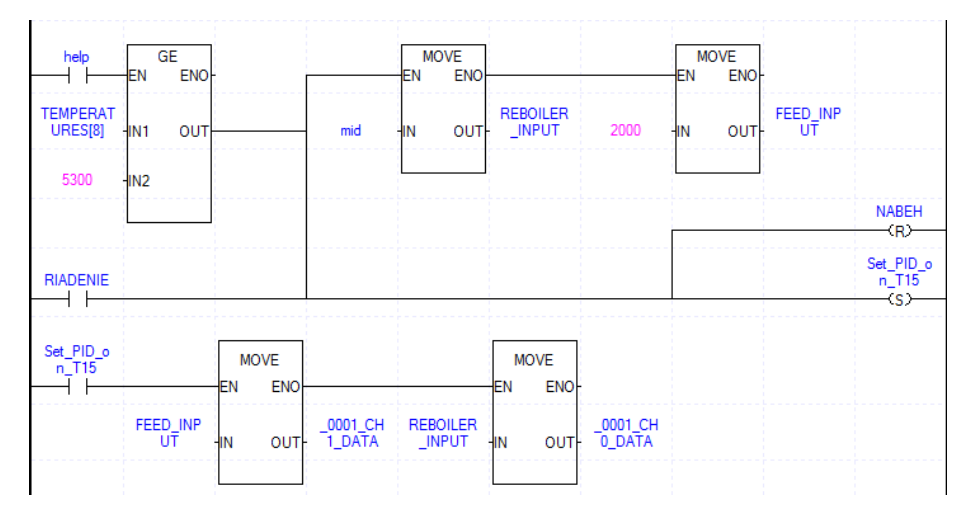

Obr. A.6: Zdrojový kód 6.

## **A.3 PID regulátor**

#### **A.3.1 Prevod celých čísiel na reálne čísla pre PID konštanty riadenia na T15**

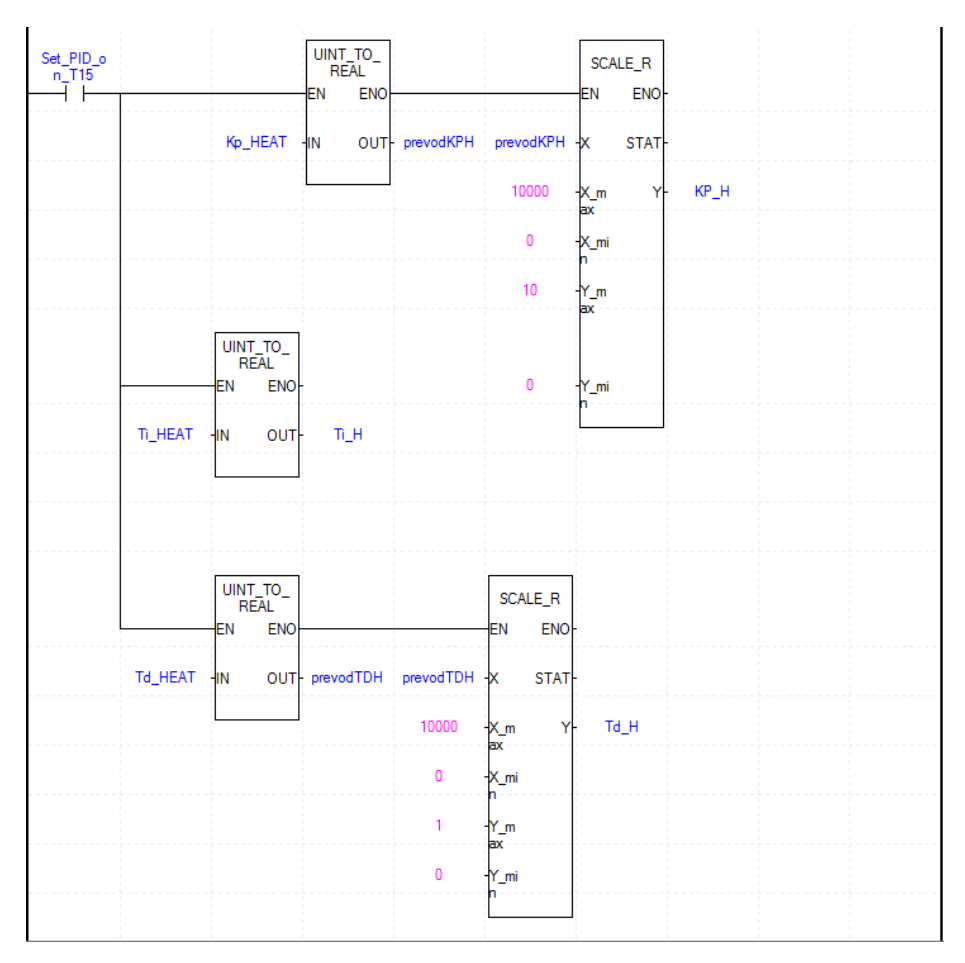

Obr. A.7: Zdrojový kód 7.

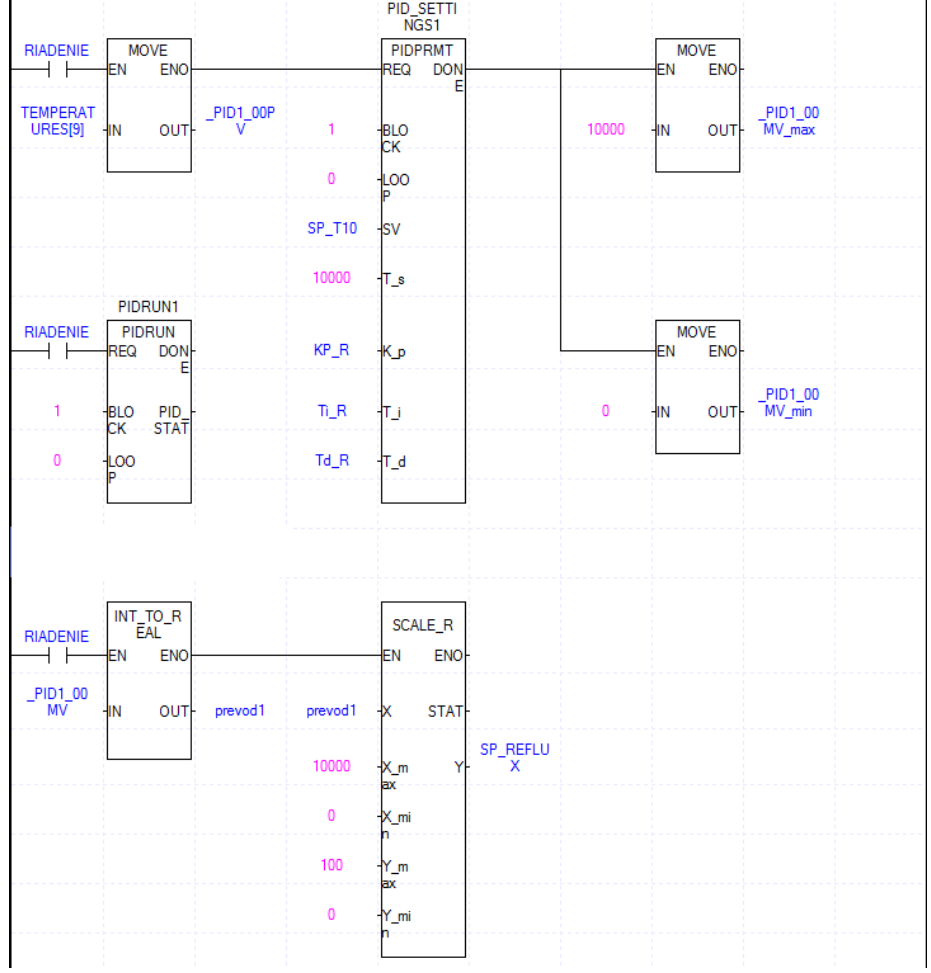

## **A.3.2 PID regulátor na príklade pre riadenie T10**

Obr. A.8: Zdrojový kód 8.

## **A.4 Binárne riadenie**

#### **A.4.1 Prevod pomyselného otvorenia ventilu na čas otvorenia**

|                        | SCALE_R<br>EN<br><b>ENO</b>  |                              |                                     | REAL_TO_<br><b>ENO</b><br>EN |                          |                            | UDINT_TO<br><b>ENO</b><br>EN |                 |  |
|------------------------|------------------------------|------------------------------|-------------------------------------|------------------------------|--------------------------|----------------------------|------------------------------|-----------------|--|
| SP_REFLU<br>х          | <b>STAT</b><br>₩             |                              | HELP_REA<br>L_CONVER<br><b>SION</b> | HΝ                           | HELP_CON<br>OUT- VERSION | HELP_CON<br><b>VERSION</b> | HΝ<br><b>OUTH</b>            | TIME_REF<br>LUX |  |
| 100.0                  | Yŀ<br>$X_m$<br>аx            | HELP_REA<br>L_CONVER<br>SION |                                     |                              |                          |                            |                              |                 |  |
| 0.0                    | -X_mi                        |                              |                                     |                              |                          |                            |                              |                 |  |
| 1000                   | $Y_m$<br><b>ax</b>           |                              |                                     |                              |                          |                            |                              |                 |  |
| 0.0                    | Y_mi                         |                              |                                     |                              |                          |                            |                              |                 |  |
|                        |                              |                              |                                     |                              |                          |                            |                              |                 |  |
|                        | SUB_TIME<br><b>ENO</b><br>EN |                              |                                     |                              |                          |                            |                              |                 |  |
| T#1000ms               | $-N1$<br><b>OUTH</b>         | <b>TIME REF</b><br>LUX_ON    |                                     |                              |                          |                            |                              |                 |  |
| TIME_REF<br><b>LUX</b> | MN2                          |                              |                                     |                              |                          |                            |                              |                 |  |
|                        |                              |                              |                                     |                              |                          |                            |                              |                 |  |

Obr. A.9: Zdrojový kód 9.

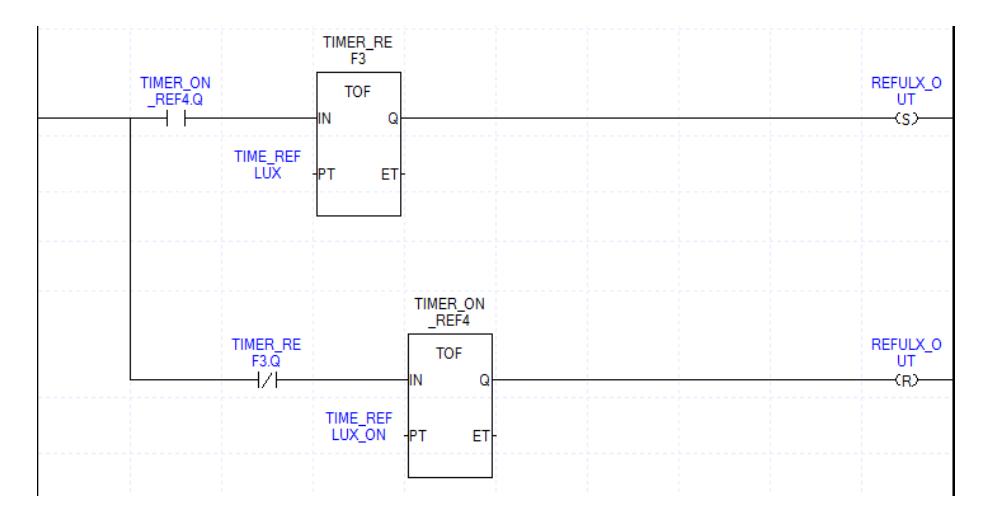

## **A.4.2 Spínanie ventilu**

Obr. A.10: Zdrojový kód 10.